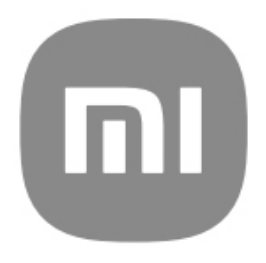

# Guia de utilizador genérico para **HyperOS**

# Índice

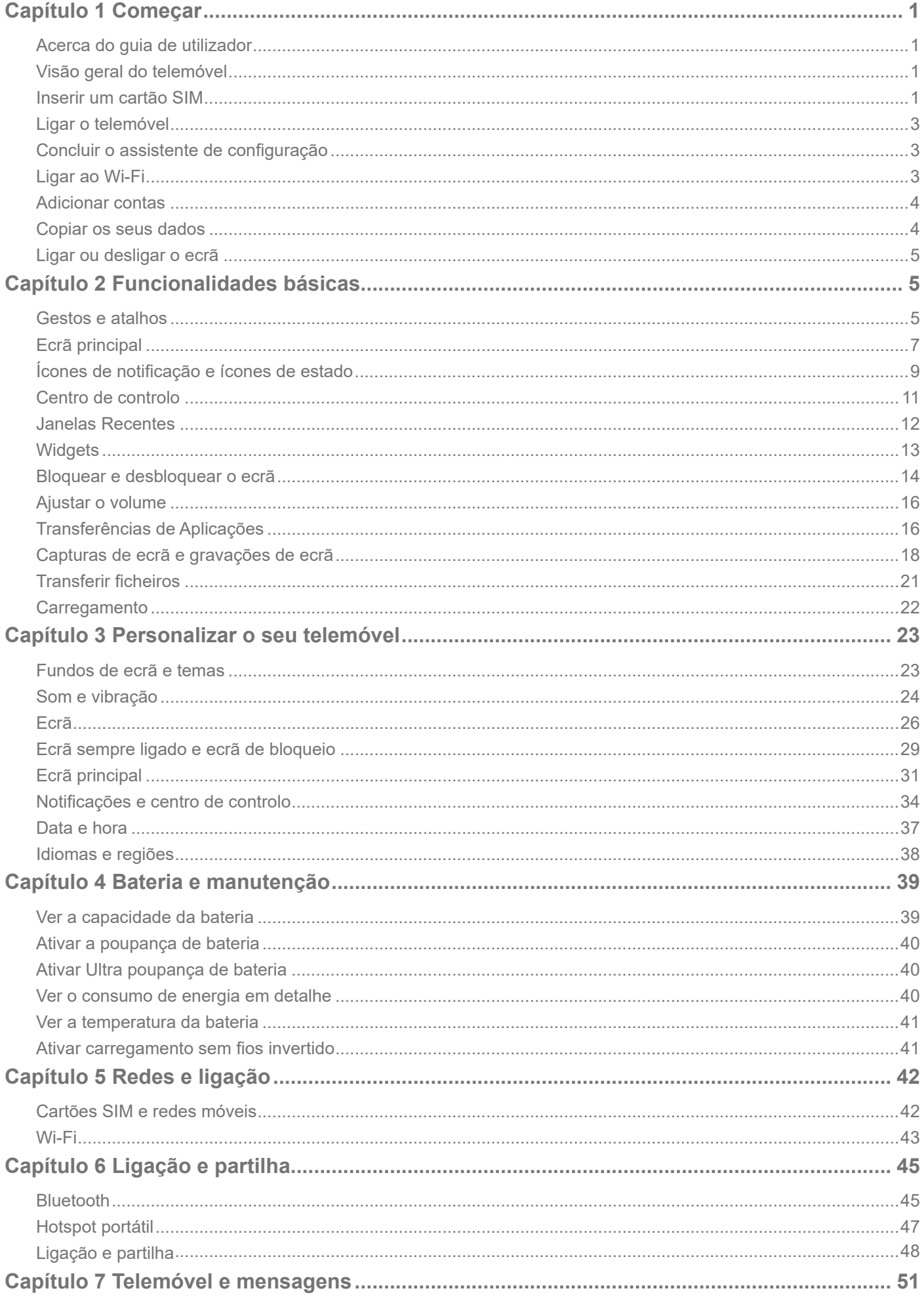

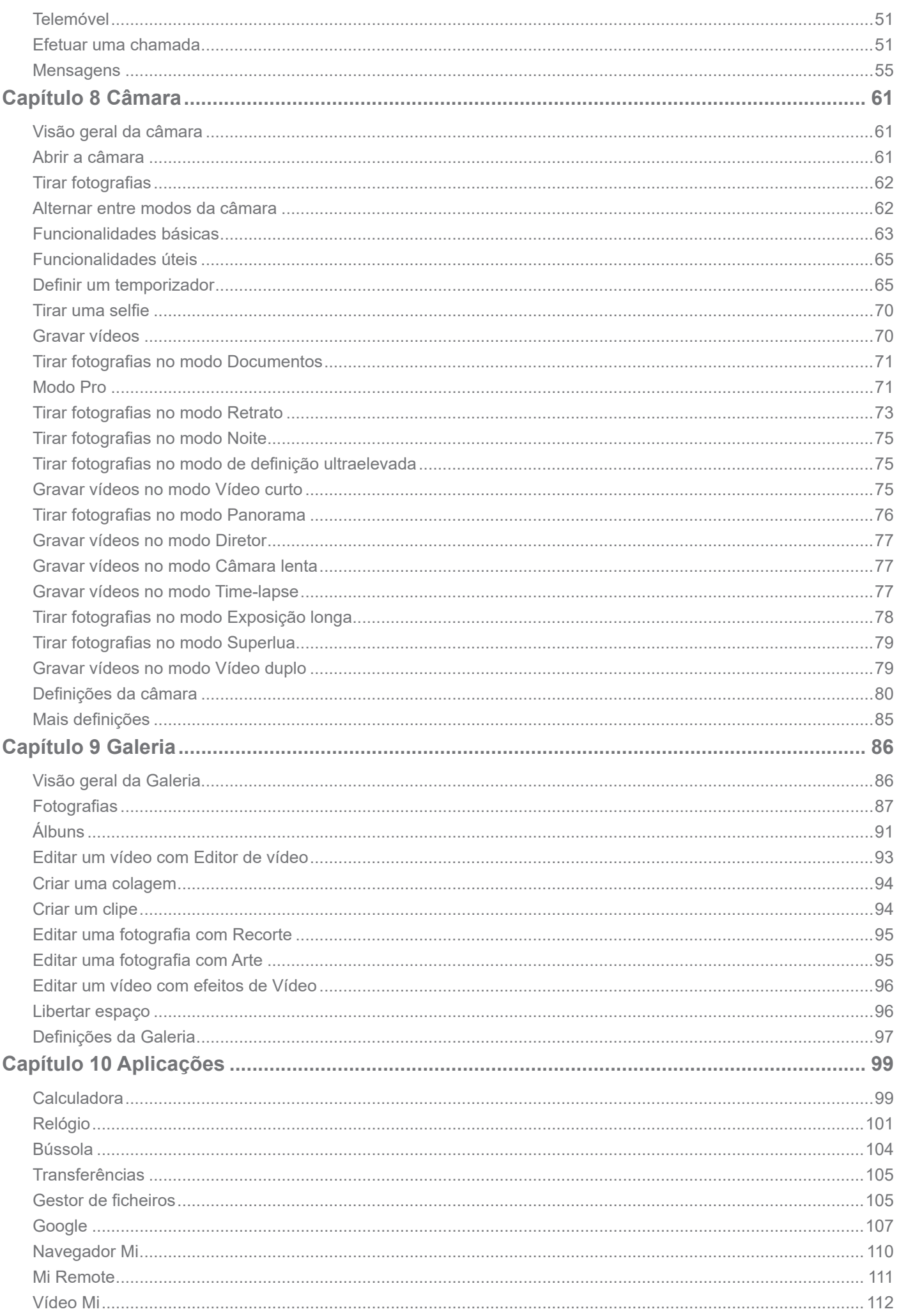

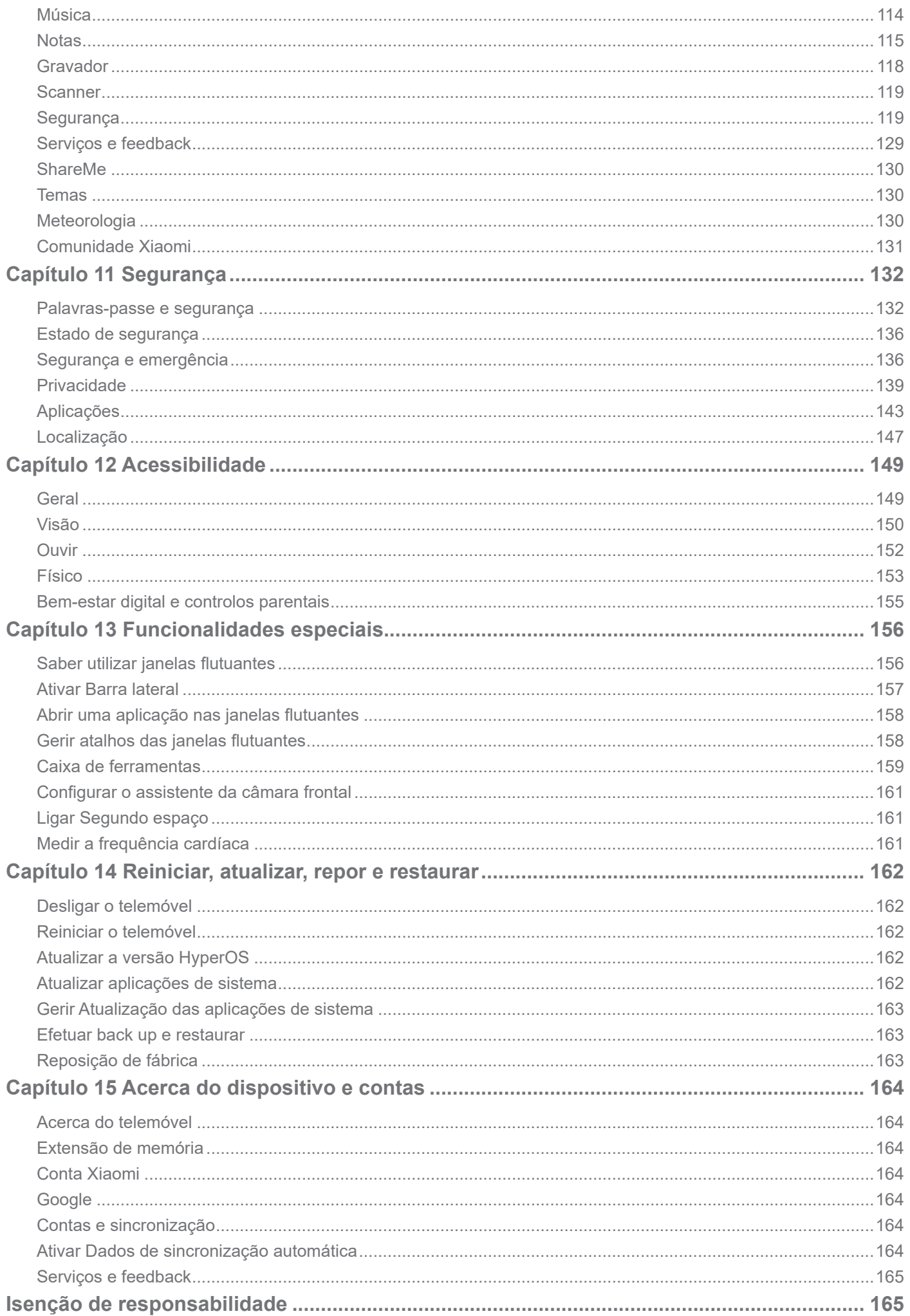

# **Capítulo 1 Começar**

# **Acerca do guia de utilizador**

Agradecemos por ter escolhido o telemóvel Xiaomi. Leia atentamente o guia de utilizador antes de começar a utilizar o dispositivo. Este é o guia do utilizador genérico do telemóvel Xiaomi da versão HyperOS. Se não tiver a certeza sobre a versão de software presente no seu dispositivo, aceda a **Definições** > **Acerca do telemóvel** para ver as informações do HyperOS.

Para mais funcionalidades do HyperOS, consulte https://www.mi.com/global/hyperos.

# **Visão geral do telemóvel**

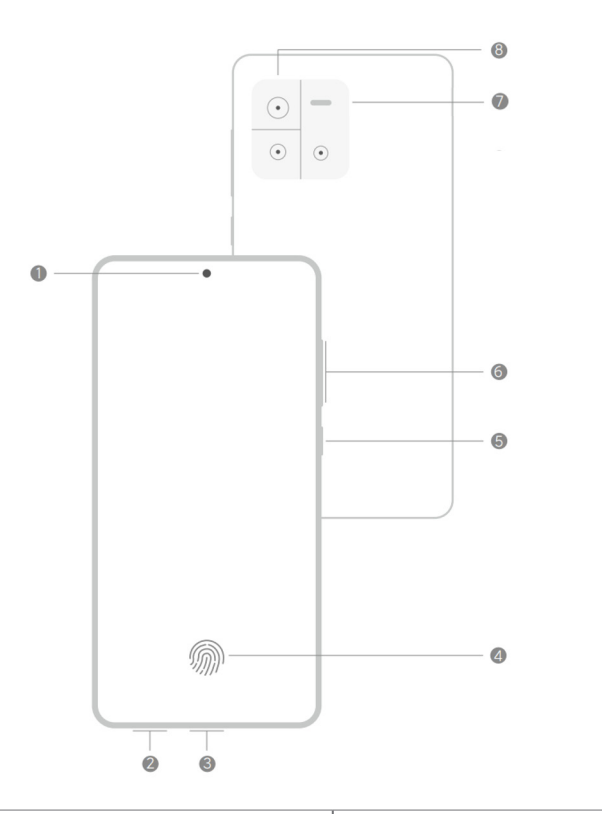

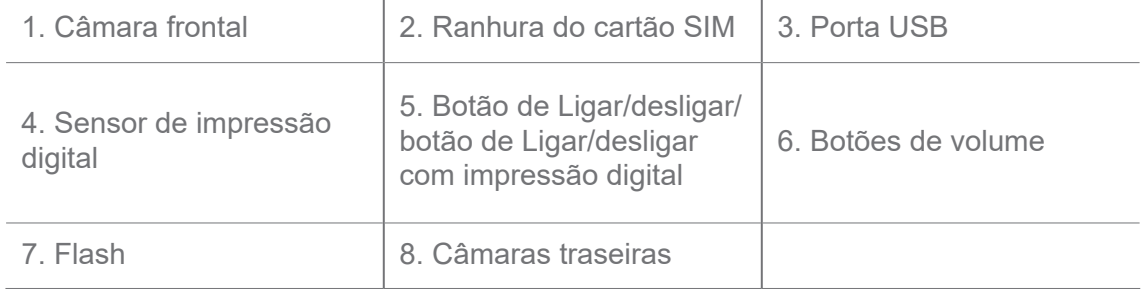

#### **Nota**

Esta imagem é apenas para referência. O sensor de impressão digital poderá estar situado no **botão de Ligar/desligar** ou na parte inferior do ecrã.

# **Inserir um cartão SIM**

1. Retire a ranhura do cartão SIM com a ferramenta de remoção.

- 2. Coloque o cartão SIM na ranhura.
- 3. Insira novamente a ranhura no telemóvel.

- Se inserir dois cartões SIM, pode definir um como o SIM de dados móveis principal e o outro como o SIM de chamadas principal ou definir o reencaminhamento de chamadas entre os dois cartões SIM. Para mais informações, consulte Definir um cartão SIM de chamadas predefinido e Definir um cartão SIM de dados predefinido.
- Em modelos diferentes, a ranhura do cartão SIM poderá estar situada na parte lateral ou inferior do telemóvel e o aspeto da ranhura poderá ser diferente.
- Alguns modelos poderão suportar a inserção de um cartão SD na ranhura do cartão SIM.

#### Por exemplo:

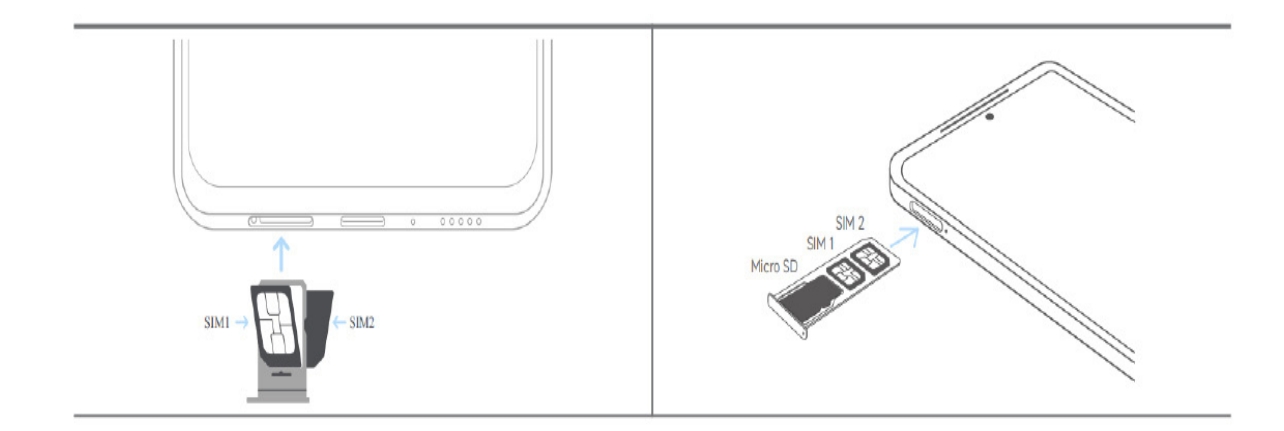

# **Ligar o telemóvel**

1. Prima e mantenha premido o **botão de Ligar/desligar** até o telemóvel vibrar.

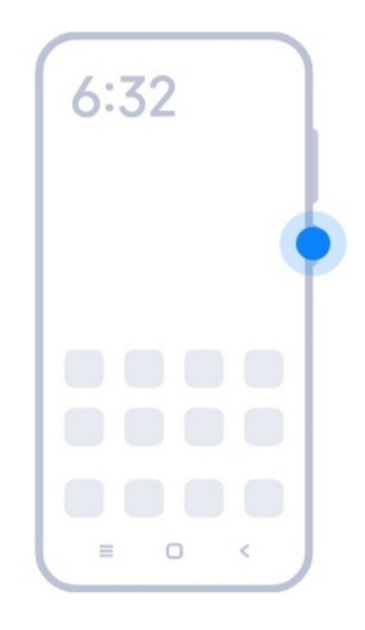

2. Conclua o assistente de configuração.

# **Nota**

A primeira vez que ligar o telemóvel, um assistente de configuração vai ajudá-lo a personalizar o telemóvel, ligá-lo a uma rede móvel ou rede Wi-Fi, copiar aplicações e dados, aceder com uma Conta Google ou Conta Xiaomi, definir o bloqueio do ecrã, definir o Google Assistant e outras definições básicas.

# **Concluir o assistente de configuração**

Se não concluir todas as definições básicas no assistente de configuração quando ligar o telemóvel pela primeira vez, será apresentada uma notificação no painel de notificações quando iniciar o telemóvel.

Pode deslizar para baixo no painel de notificações para ver a notificação de **Configuração Android**. Pode tocar na notificação para seguir as instruções apresentadas no ecrã para concluir o assistente de configuração.

# **Ligar ao Wi-Fi**

- 1. Aceda a **@ Definições** >  $\hat{\mathbf{F}}$  **Wi-Fi**.
- 2. Toque em para ativar **Wi-Fi**.
- 3. Toque numa rede disponível para ligar.

Terá de introduzir uma palavra-passe para uma rede Wi-Fi codificada.

#### *C*. Dica

Pode deslizar para baixo na barra de estado no canto superior direito do telemóvel e, em seguida, tocar em **Wi-Fi** no **Centro de controlo** para ligar ao mesmo Wi-Fi a próxima vez.

# **Adicionar contas**

#### **Aceder à sua Conta Google**

A Conta Google permite-lhe aceder ao Google Cloud Storage e às aplicações instaladas a partir da sua conta e utilizar ao máximo as funcionalidades Android.

- 1. Aceda a **Definições** > **Google**.
- 2. Toque em **Aceder à sua Conta Google**.
- 3. Aceda com a sua Conta Google.

#### **Nota**

Se não tiver uma conta, pode tocar em **Criar conta** para criar uma conta. Para mais informações, consulte a Google.

#### **Aceder à sua Conta Xiaomi**

A Conta Xiaomi permite-lhe aceder a conteúdo Mi exclusivo e utilizar ao máximo as Aplicações Mi.

- 1. Aceda a **Definições** > **Conta Xiaomi**.
- 2. Aceda com a sua Conta Xiaomi.

#### **Nota**

A Conta Xiaomi será criada automaticamente quando utilizar um número de telefone pela primeira vez. Também pode criar uma Conta Xiaomi com um endereço de e-mail.

#### **Copiar os seus dados**

Quando ligar o seu telemóvel pela primeira vez no assistente de configuração, pode seguir as instruções apresentadas no ecrã para copiar os seus dados utilizando um cabo ou outros métodos.

# **Ligar ou desligar o ecrã**

Pode premir rapidamente o **botão de Ligar/desligar** para ligar ou desligar o ecrã.

O telemóvel desliga automaticamente o ecrã para poupar energia, garantir a sua privacidade e entra no modo de repouso quando não estiver a ser utilizado. O telemóvel pode ser bloqueado ou desbloqueado consoante as suas definições de bloqueio do ecrã.

# **Capítulo 2 Funcionalidades básicas**

# **Gestos e atalhos**

Pode aprender gestos e atalhos para interagir com o seu telemóvel.

# **Nota**

As funcionalidades poderão variar consoante o dispositivo.

#### **Gestos básicos**

Pode utilizar gestos simples para controlar o seu telemóvel e as aplicações.

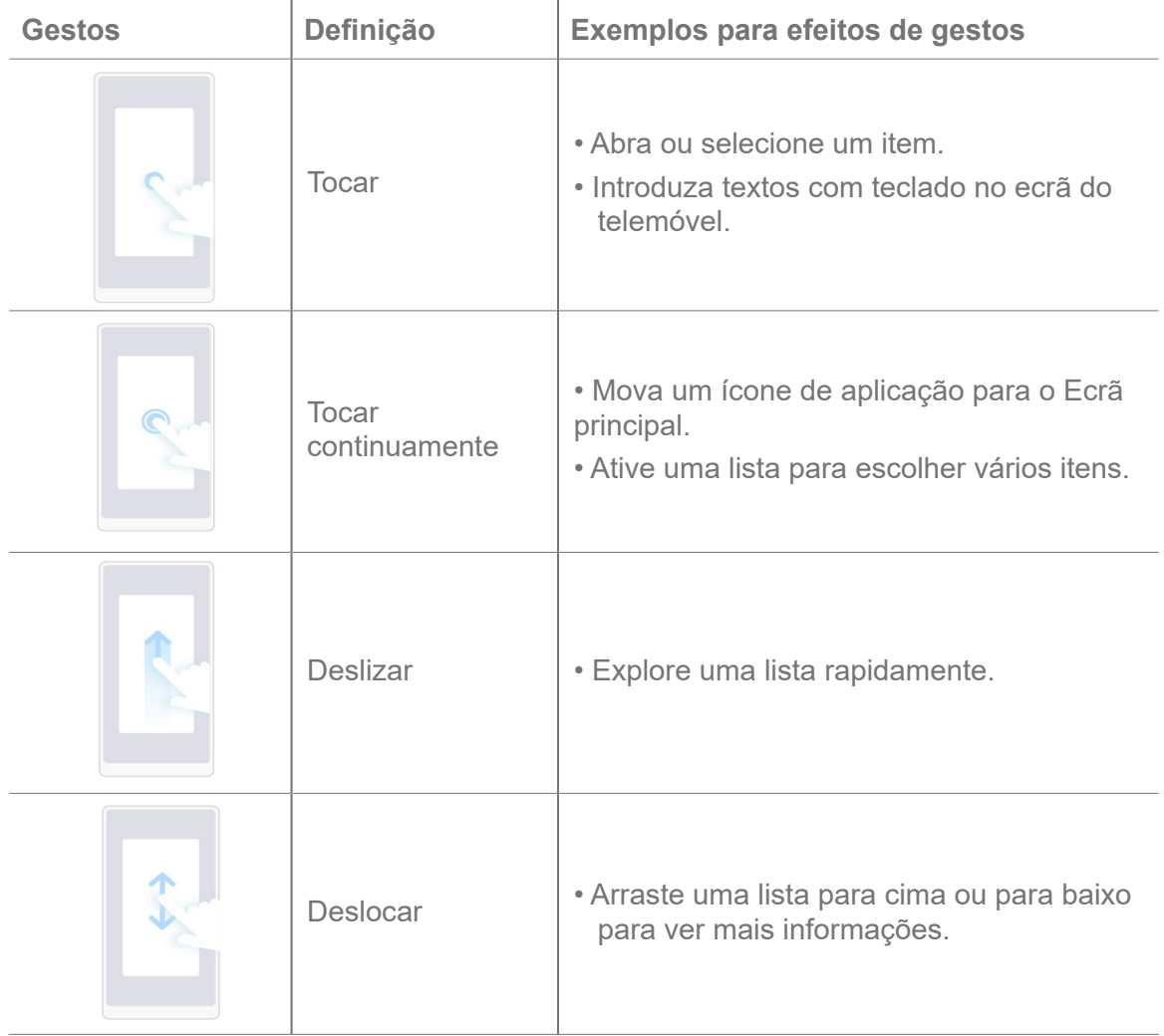

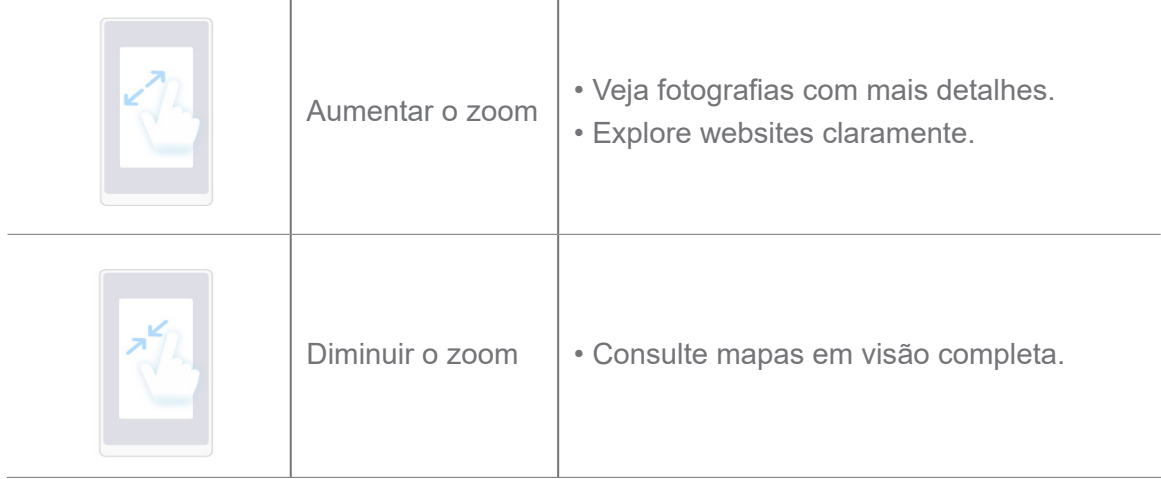

# **Atalhos dos botões**

Pode efetuar ações com os botões físicos para utilizar funções básicas ou ativar outras funcionalidades.

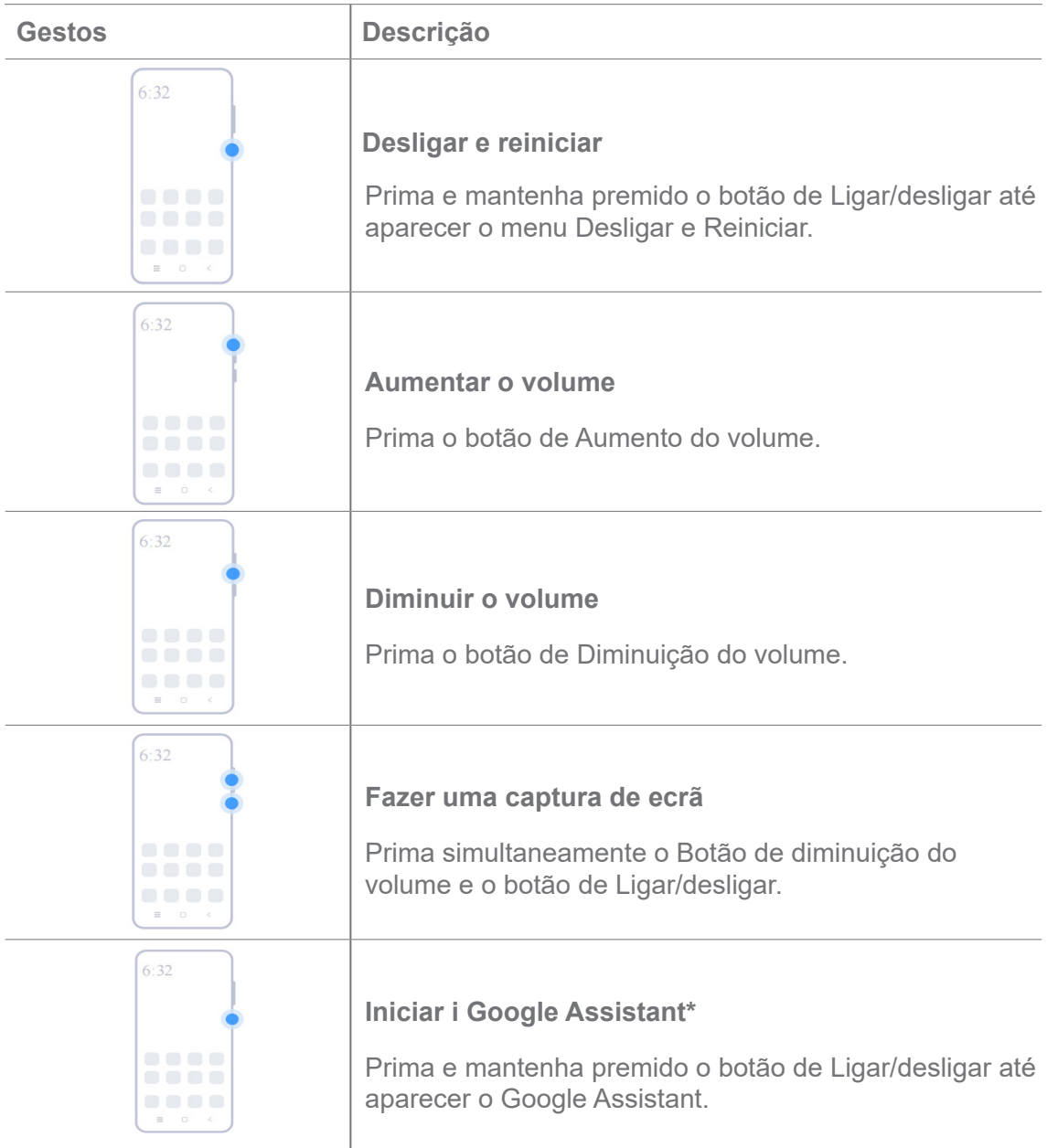

\***Iniciar o Google Assistant** pode não estar disponível no seu modelo.

#### **Fazer uma captura de ecrã**

Pode utilizar os gestos para fazer uma captura de ecrã e uma captura de ecrã parcial.

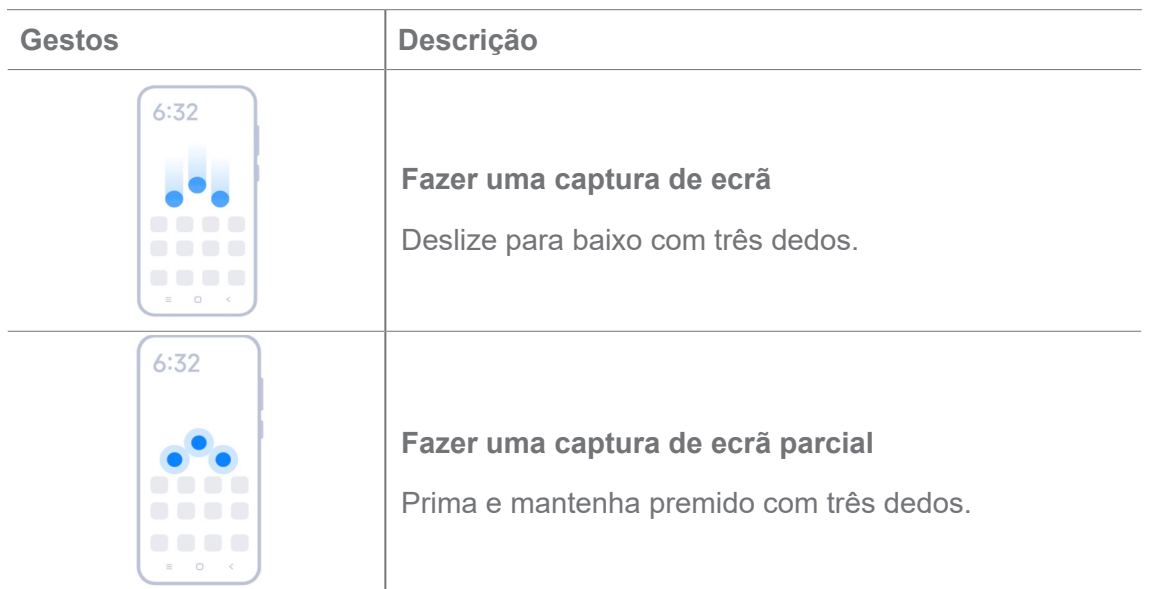

# **Nota**

Antes de poder utilizar os gestos, terá de ativar os atalhos. Para mais informações, consulte Ativar atalho para tirar uma captura de ecrã e Ativar atalho de captura de ecrã parcial.

# **Ecrã principal**

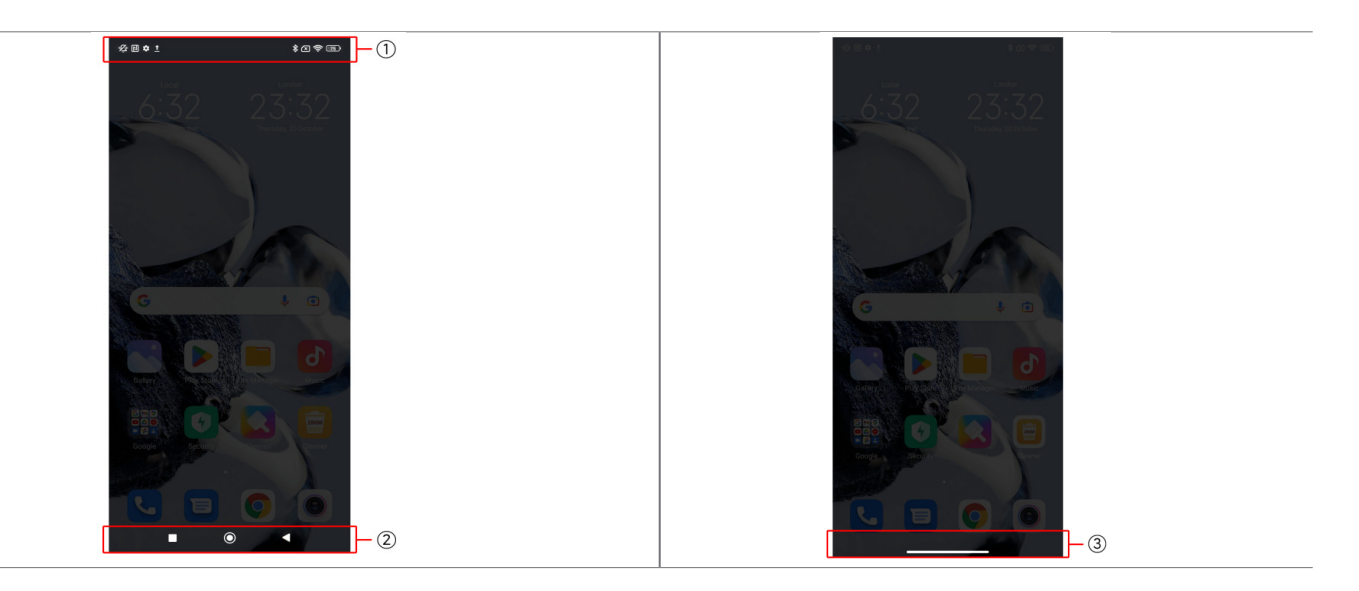

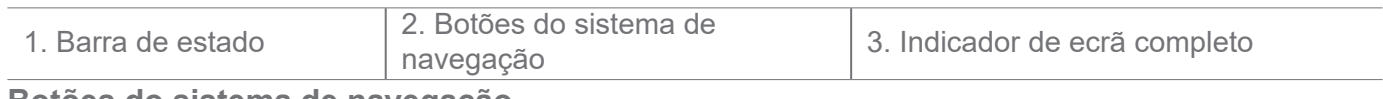

#### **Botões do sistema de navegação**

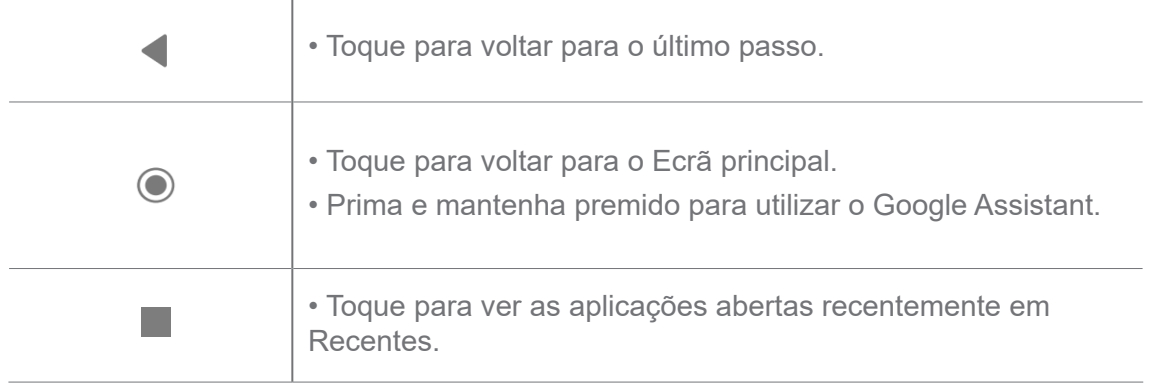

Para mais informações, consulte Definir botões do sistema de navegação.

### **Gestos de ecrã completo**

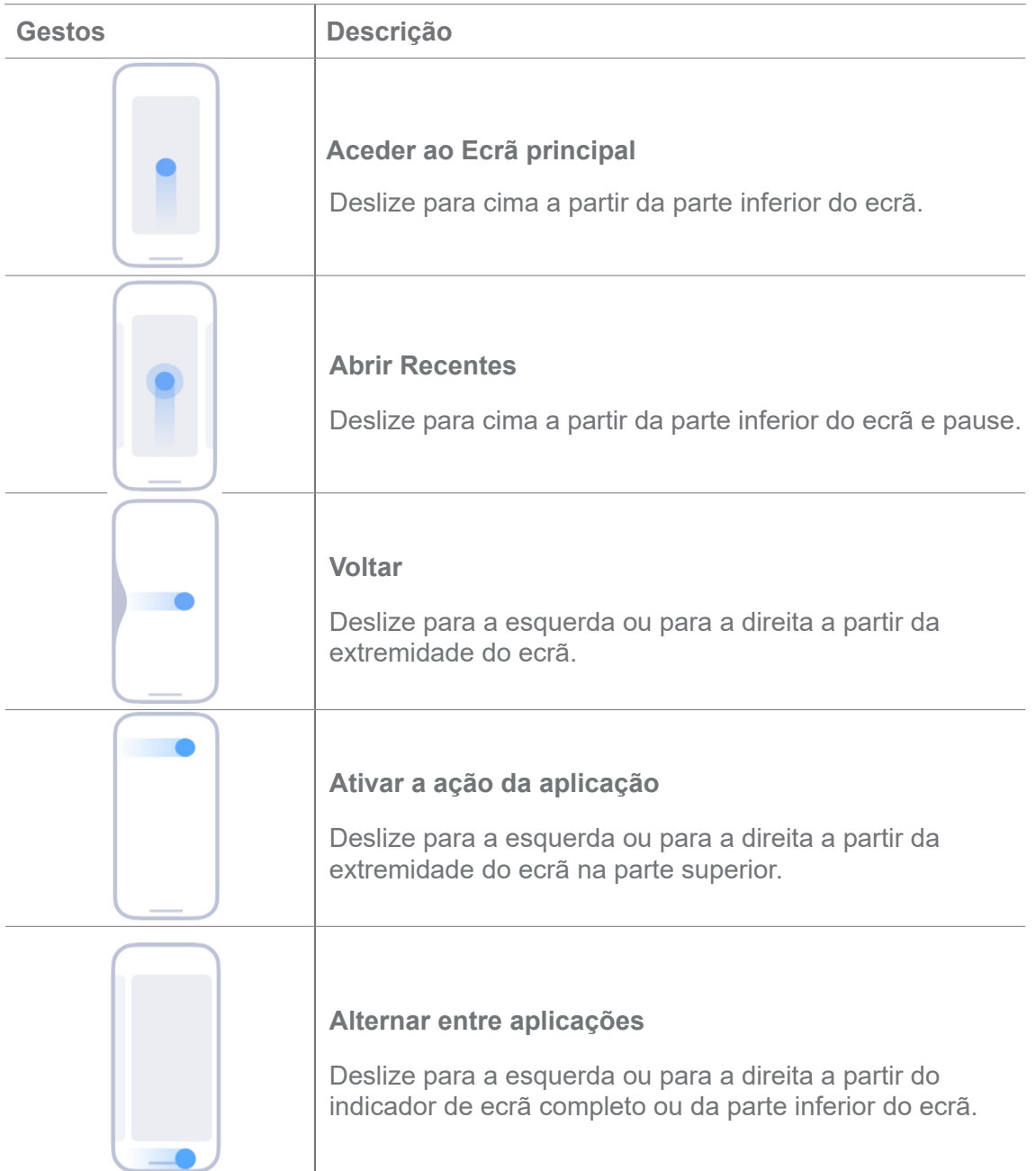

Apenas poderá utilizar os gestos acima indicados quando optar pelo modo de gestos de ecrã completo. Para mais informações, consulte Configurar gestos de ecrã completo.

# **Ícones de notificação e ícones de estado**

Os ícones de notificação e os ícones de estado fornecem informações sobre os eventos mais recentes tais como notícias ou mensagens de aplicações e os estados do seu telemóvel como a potência da rede ou o estado da bateria.

# **Ícones de notificação e ícones de estado**

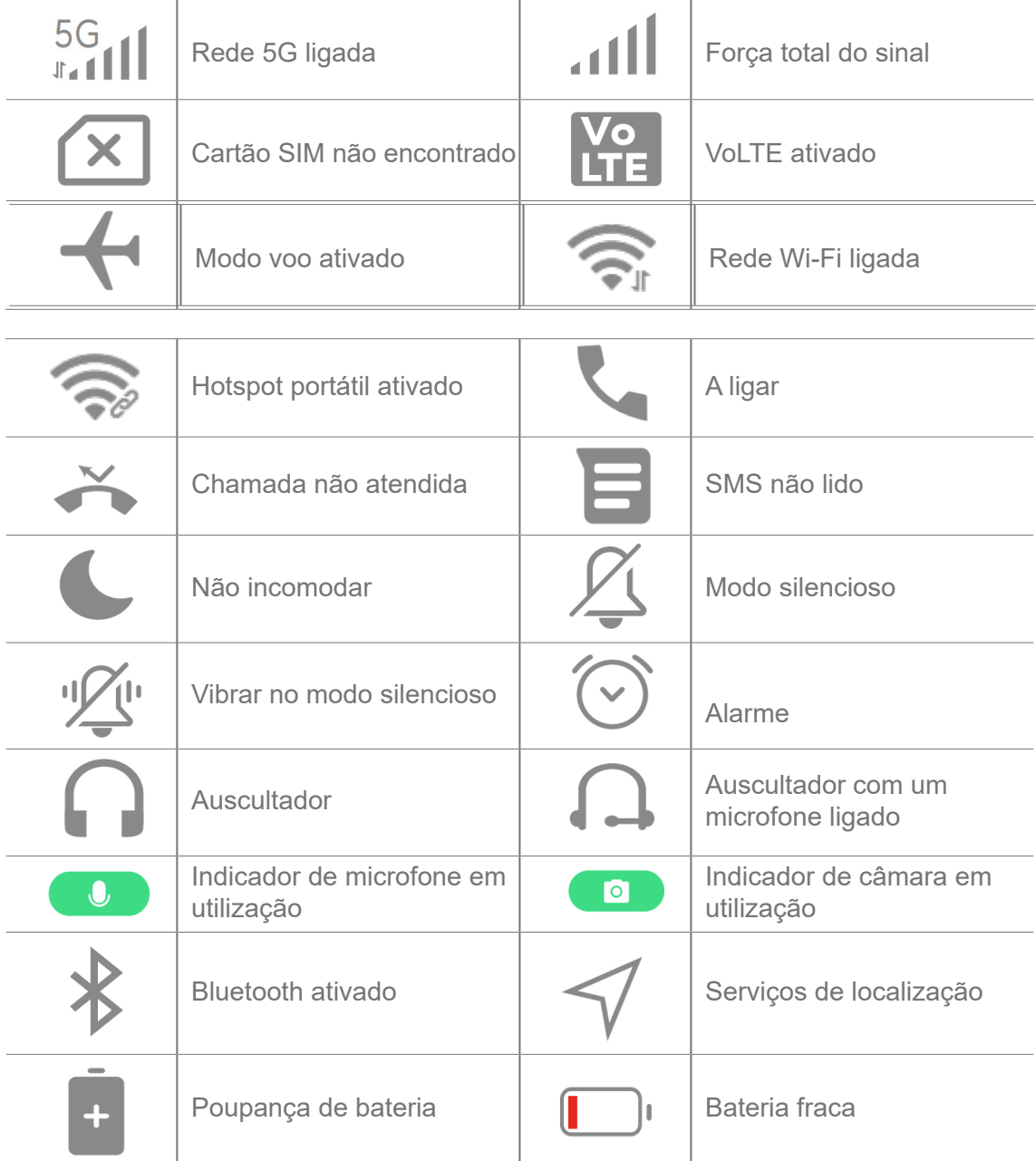

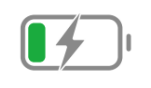

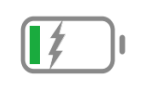

- O ícone de estado da rede pode variar consoante a sua região e fornecedor do serviço de rede.
- Uma vez que as funções podem variar consoante os diferentes modelos, alguns ícones de notificação e ícones de estado poderão não estar disponíveis no seu modelo.

#### **Ver as notificações**

1. Deslize para baixo a partir da parte superior esquerda do telemóvel para abrir o painel de notificações.

2. Toque numa notificação para ver os detalhes.

#### **Limpar as notificações**

1. Deslize para baixo a partir da parte superior esquerda do telemóvel para abrir o painel de notificações.

2. Deslize para a direita num lembrete de notificação para limpar a notificação.

# *<u>C*-Dica</u>

Pode tocar em  $\overline{(*)}$  na parte inferior do painel de notificação para eliminar todas as notificações.

# **Centro de controlo**

Pode aceder rapidamente aos atalhos das funcionalidades no **Centro de controlo**.

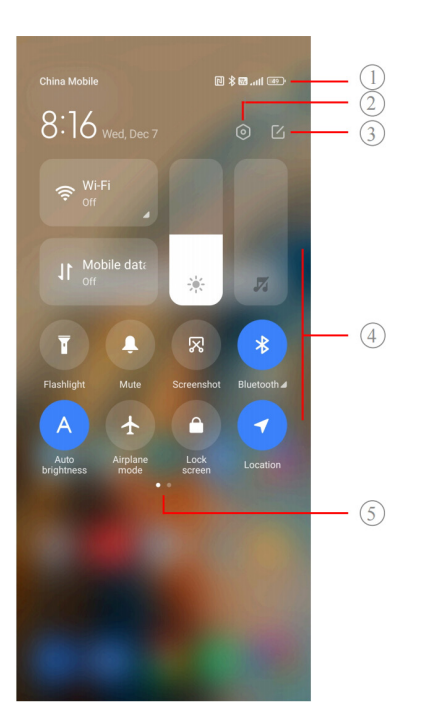

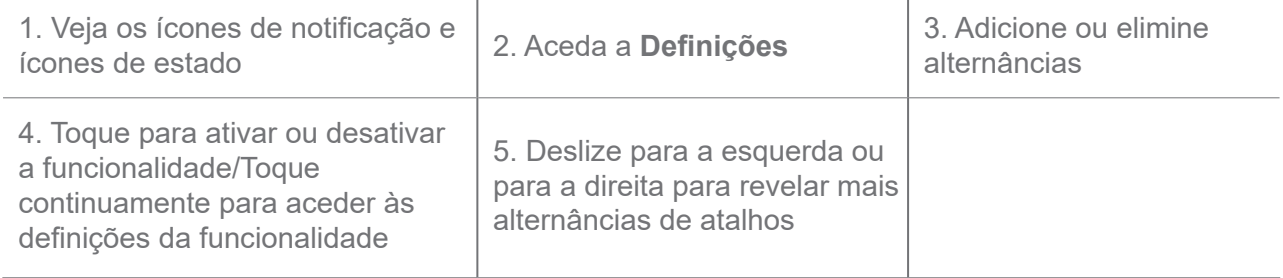

**Alternâncias no Centro de controlo**

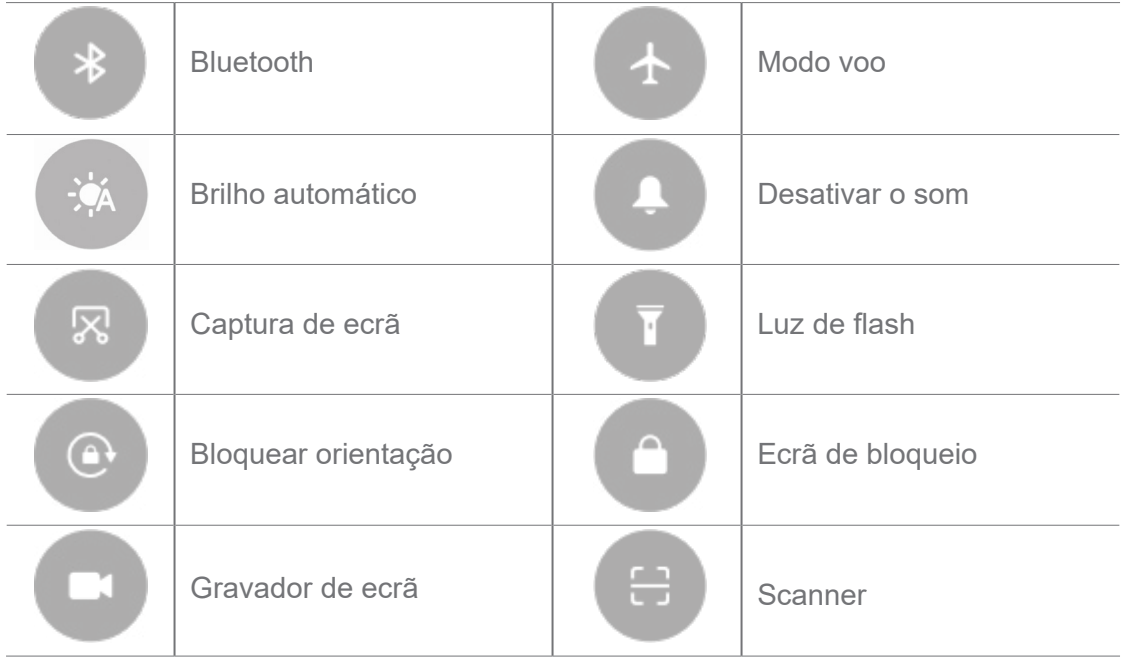

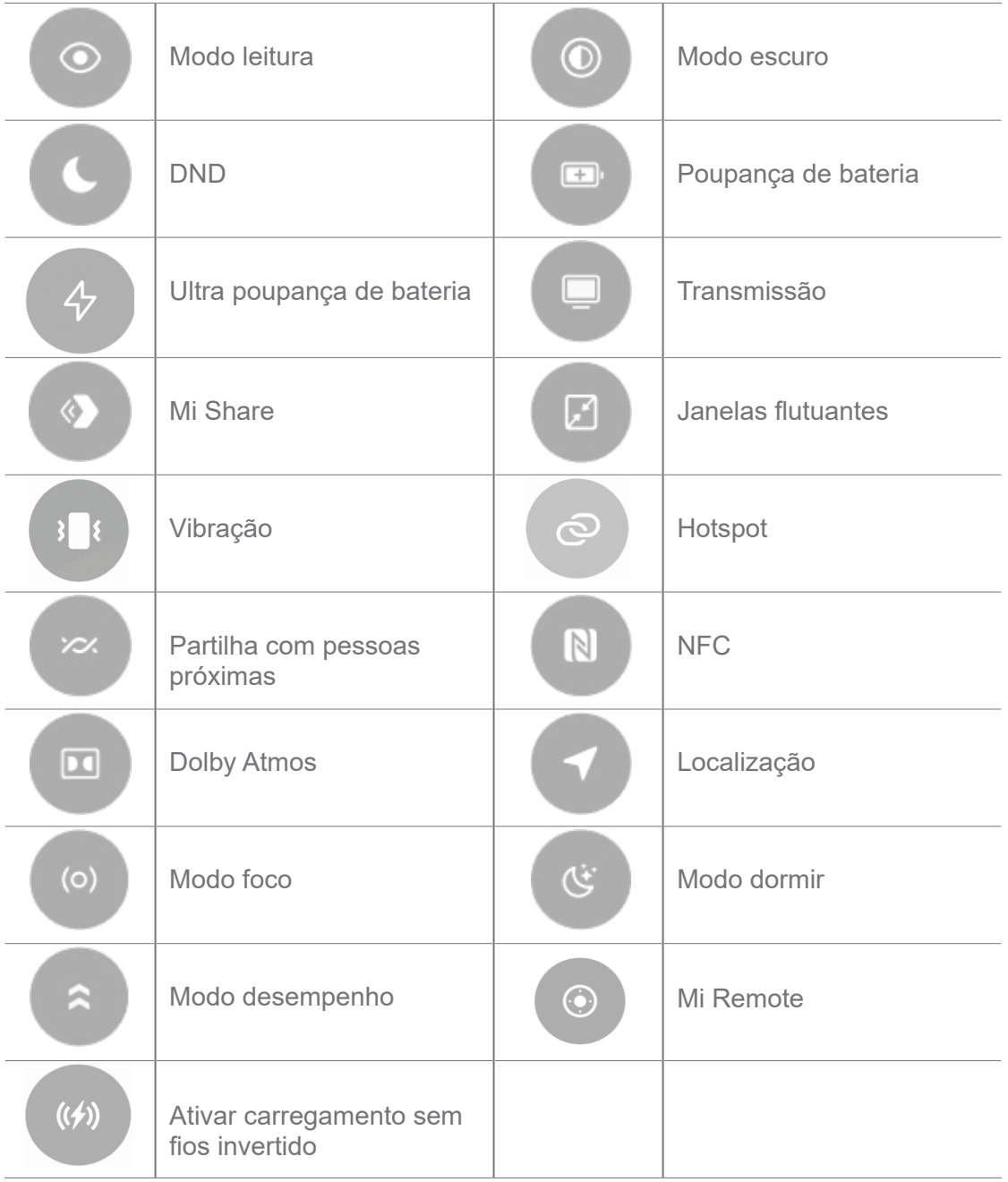

As alternâncias podem não estar disponíveis em alguns modelos.

#### **Abrir o Centro de controlo**

Quando utilizar a **Nova versão** do Centro de controlo, puxe para baixo a barra de estado à direita para abrir o Centro de controlo. Quando utilizar a **Versão antiga** do Centro de controlo, puxe para baixo a barra de estado para abrir o Centro de controlo. Para mais informações, consulte Escolher estilo do centro de controlo.

# **Janelas Recentes**

As janelas **Recentes** permitem-lhe ver as aplicações utilizadas recentemente e alternar entre aplicações.

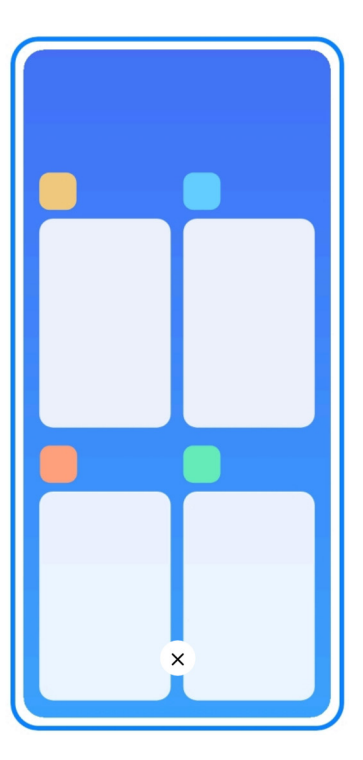

### **Abrir as aplicações abertas recentemente em Recentes**

- 1. Abra as janelas **Recentes**.
	- Deslize para cima a partir da parte inferior do ecrã no modo ecrã completo.
	- Toque em **quando utilizar os botões de navegação do sistema.**
- 2. Toque numa janela Aplicações.

# **Remover as aplicações abertas recentemente em Recentes**

- 1. Abra as janelas **Recentes**.
	- Deslize para cima a partir da parte inferior do ecrã quando estiver no modo ecrã completo.
	- Toque em **quando utilizar os botões de navegação do sistema.**
- 2. Deslize a janela de uma aplicação para a esquerda ou para a direita.

# **Nota**

Pode tocar em  $\overline{(*)}$  para limpar todas as aplicações abertas recentemente.

# **Widgets**

Os **Widgets** permitem-lhe aceder rapidamente às funções das Aplicações tais como função de Limpeza, informações do Relógio ou informações de Meteorologia.

# **Adicionar um widget ao Ecrã principal**

- 1. Entre no modo de edição do ecrã.
	- Toque no Ecrã principal.
	- Toque continuamente num local vazio no Ecrã principal.
- 2. Toque em  $\bullet$  **Ex Wiggets** para ver todos os widgets.
- 3. Selecione um widget e toque no widget para adicioná-lo ao Ecrã principal.
- 4. Toque em  $\odot$  no canto superior esquerdo do telemóvel ou aumente o zoom na página.

# *<u>C*</u>-Dica

Se não existir espaço suficiente, pode arrastar o widget para uma página diferente do Ecrã principal.

#### **Mover um widget do Ecrã principal**

- 1. Toque continuamente num widget até ser apresentada a janela pop-up.
- 2. Mova o widget para outros locais no Ecrã principal.

#### **Remover um widget do Ecrã principal**

- 1. Toque continuamente num widget até ser apresentada a janela pop-up.
- 2. Toque em **Remover**.

# **Bloquear e desbloquear o ecrã**

Pode bloquear e desbloquear o ecrã sem uma palavra-passe. Nesse caso, pode ligar e desligar facilmente o ecrã. Também pode adicionar um bloqueio de ecrã e outros tipos de bloqueio para garantir a segurança do seu telemóvel.

#### **Bloquear o ecrã com o botão de Ligar/desligar**

Prima o **botão de Ligar/desligar**.

#### **Bloquear o ecrã com Widgets**

Quando não conseguir premir o botão de Ligar/desligar, toque no ícone de bloqueio no Ecrã principal para bloquear rapidamente o ecrã.

- 1. Entre no modo de edição do ecrã.
	- Toque no Ecrã principal.
- Toque continuamente num local vazio no Ecrã principal.
- 2. Toque em **Widgets** para ver todos os widgets.
- 3. Toque em **Bloquear** a partir das Funções rápidas.
- 4. Toque em  $\odot$  no canto superior esquerdo do telemóvel ou aumente o zoom na página.
- 5. Toque em **Bloquear** para bloquear o ecrã.

#### **Desbloquear o ecrã com um padrão, PIN ou palavra-passe**

Se não souber ou pretender um padrão, PIN ou palavra-passe, pode consultar Configurar bloqueio do ecrã para mais informações.

- 1. Prima o **botão de Ligar/desligar** para ativar o telemóvel.
- 2. Deslize para cima a partir da parte inferior do ecrã.
- 3. Desenhe o padrão ou introduza o PIN ou a palavra-passe para desbloquear o ecrã.

#### **Desbloquear o ecrã com impressão digital**

Pode tocar continuamente no sensor de impressão digital na parte inferior do ecrã ou na parte lateral do telemóvel, consoante o seu modelo.

#### **Nota**

- Configure o bloqueio do ecrã antes de adicionar a impressão digital. Se não tiver dados de impressão digital, consulte Configurar um bloqueio por impressão digital para mais informações.
- Apenas o dedo que tiver ficado registado nos dados de impressão digital pode desbloquear o ecrã.
- O local do sensor de impressão digital pode variar consoante os diferentes modelos.

#### **Desbloquear o ecrã com dados do rosto**

Quando não pretender utilizar os dedos, pode usar o desbloqueio através do rosto para desbloquear o seu telemóvel com a identificação do rosto.

Adicione uma palavra-passe de bloqueio do ecrã antes de adicionar os dados do rosto. Para mais informações, consulte Configurar bloqueio através do rosto.

- 1. Prima o botão de Ligar/desligar para ativar o telemóvel.
- 2. Olhe para o ecrã até o ícone de bloqueio passar de  $\odot$  para  $\odot$ .
- 3. Deslize para cima a partir da parte inferior do ecrã.

Mantenha o ecrã ligado quando estiver a olhar para o ecrã.

# **Ajustar o volume**

Prima o botão de **Aumento do volume** ou o botão de **Diminuição do volume** para ajustar o volume.

# **Dica**

Também pode deslizar para baixo a barra de estado para ajustar a barra de volume no Centro de controlo.

# **Transferências de Aplicações**

#### **Transferir aplicações da Google Play Store**

A **Google Play Store** está pré-instalada no Ecrã principal. Pode transferir Aplicações no telemóvel.

- 1. Abra a **>** Aplicação **Play Store**.
- 2. Selecione a aplicação que pretende transferir.
- 3. Toque em **Instalar** para transferir e instalar a aplicação.

#### **Nota**

Terá de aceder com a sua Conta Google. Para mais informações, consulte Aceder à sua Conta Google.

O ícone de aplicação é apresentado automaticamente no Ecrã principal quando a aplicação é transferida.

#### **Transferir Aplicações de outros recursos**

Quando o seu telemóvel permitir transferir Aplicações de outros recursos, pode seguir as instruções dos recursos. Se o seu telemóvel não permitir que outros recursos transfiram Aplicações, consulte Permitir instalar aplicações desconhecidas para mais informações.

#### **Atenção**

A transferência de aplicações de recursos desconhecidos ou que não sejam de confiança poderá danificar o seu telemóvel.

#### **Permitir instalar aplicações desconhecidas**

Esta funcionalidade permite que o telemóvel transfira e instale aplicações a partir de algumas

aplicações.

- 1. Aceda a **Definições** > **Proteção de privacidade** > **Permissões especiais**.
- 2. Toque em **Instalar aplicações desconhecidas** para ver todas as Aplicações.
- 3. Selecione a aplicação que pretende transferir em Aplicações.
- 4. Toque em para ativar **Permitir a partir deste recurso**.

#### **Atenção**

O seu telemóvel e dados pessoais ficam mais vulneráveis a ataques de Aplicações desconhecidas.

#### **Aplicações e pastas de Aplicações**

As aplicações transferidas e pré-instaladas são apresentadas no Ecrã principal. Pode gerir as aplicações e adicioná-las às pastas de Aplicações personalizadas.

### **Abrir uma aplicação no Ecrã principal**

Toque num ícone de aplicação no Ecrã principal.

#### **Mover uma aplicação no Ecrã principal**

- 1. Toque continuamente num ícone de aplicação até ser apresentada uma janela pop-up.
- 2. Mova a aplicação para outros locais no Ecrã principal.

#### **Remover ou desinstalar uma aplicação do Ecrã principal**

- 1. Toque continuamente num ícone de aplicação até ser apresentada uma janela pop-up.
- 2. Selecione **Remover** ou **Desinstalar** na janela pop-up.

#### **Criar pastas de aplicações no Ecrã principal**

- 1. Toque continuamente num ícone de aplicação até ser apresentada uma janela pop-up e, em seguida, arraste o ícone de aplicação para cobrir outro ícone de aplicação no Ecrã principal.
	- O sistema mostra automaticamente uma pasta de Aplicações para as duas aplicações.
- 2. Solte o ícone da aplicação na pasta de Aplicações.

# **Mover aplicações para uma pasta de Aplicações**

- 1. Toque continuamente num ícone de aplicação até ser apresentada uma janela pop-up e, em seguida, arraste o ícone de aplicação para uma pasta de Aplicações.
- 2. Solte o ícone de aplicação.

#### **Dar novo nome a uma pasta de Aplicações**

- 1. Toque numa pasta de Aplicações para abrir a pasta.
- 2. Toque no nome da pasta e introduza o texto novo.
- 3. Toque no ecrã ou em  $\bullet$  para confirmar o novo nome.

# **Capturas de ecrã e gravações de ecrã**

#### **Fazer uma captura de ecrã de três formas**

Pode fazer uma captura de ecrã das três formas seguintes:

- Prima simultaneamente o botão de **Diminuição de volume** e o botão de **Ligar/desligar**  para fazer uma captura de ecrã. Para mais informações, consulte Ativar o atalho para fazer uma captura de ecrã.
- Deslize três dedos para baixo para fazer a captura de ecrã. Para mais informações, consulte Ativar o atilho para fazer uma captura de ecrã.
- Deslize para baixo a partir da barra de estado para abrir o Centro de controlo e toque em **Captura de ecrã** para fazer uma captura de ecrã.

#### **Ativar o atalho para fazer uma captura de ecrã**

Quando ativar a funcionalidade, pode deslizar para baixo com três dedos ou premir simultaneamente o botão de **Diminuição do volume** e o botão de **Ligar/desligar** para fazer uma captura de ecrã.

1. Aceda a **Definições** > **Definições adicionais** > **Atalhos de gestos** > **Fazer uma** 

#### **captura de ecrã**.

- 2. Selecione para ativar o atalho para fazer uma captura de ecrã.
	- Toque em para ativar **Deslizar para baixo com três dedos**.
	- Toque em para ativar **Diminuição do volume + Ligar/desligar**.

#### **Fazer uma captura de ecrã parcial**

Pode ajustar a cobertura e escolher uma forma quando fizer uma captura de ecrã parcial no ecrã.

Antes de poder utilizar esta funcionalidade, terá de ativar o atalho. Para mais informações, consulte Ativar captura de ecrã parcial.

- 1. Prima e mantenha premido com três dedos no ecrã.
- 2. Escolha uma forma no canto superior direito do telemóvel.
- 3. Mova com um dedo para desenhar a cobertura.

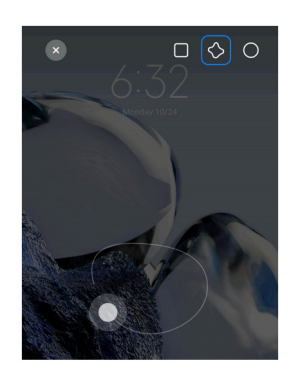

4. Toque em **Guardar**.

#### **Ativar o atalho de captura de ecrã parcial**

Quando ativar esta funcionalidade, pode premir e manter premido com três dedos o ecrã para fazer uma captura de ecrã parcial.

1. Aceda a **Definições** > **Definições adicionais** > **Atalhos de gestos** > **Captura de** 

#### **ecrã parcial**.

2. Toque em para ativar **Premir e manter premido com três dedos**.

#### **Fazer uma captura de ecrã rolante**

Quando pretender fazer uma captura de ecrã que contenha mais conteúdo, poderá efetuar uma captura de ecrã rolante para guardar o conteúdo numa única captura de ecrã longa.

1. Faça uma captura de ecrã. Para mais informações, consulte Fazer uma captura de ecrã de três formas.

- 2. Toque em **Deslocação** na captura de ecrã no canto superior direito.
- 3. Desloque para cima para determinar onde acaba a captura de ecrã rolante ou espere que a

página desça automaticamente.

- 4. Toque em **CONCLUÍDO**.
- 5. Toque em  $\sqrt{ }$  para guardar a captura de ecrã rolante.

#### **Nota**

Se pretender ver e guardar a captura de ecrã rolante, terá de dar permissão ao **Editor da galeria** para determinadas pastas.

#### **Gravar o ecrã**

Pode utilizar esta funcionalidade para gravar uma reunião ou o desempenho num jogo.

- 1. Deslize para baixo a partir da barra de estado para abrir o Centro de controlo.
- 2. Toque em **Gravador de ecrã**.
- 3. Toque em  $\odot$  para começar a gravar.
- 4. Toque em  $\odot$  para parar de gravar.

#### $\overline{O}$ **Dica**

Pode ativar **DND** no Centro de controlo para evitar notificações inesperadas.

#### **Configurar um Gravador de ecrã**

- 1. Aceda a **Definições** > **Definições adicionais** > **Gravador de ecrã**.
- 2. Selecione para configurar **Gravador de ecrã**.
	- Toque em **Resolução** para selecionar a resolução do vídeo.

• Toque em **Qualidade do vídeo** para selecionar a qualidade do vídeo. Uma maior qualidade significa um tamanho de ficheiro maior.

- Toque em **Orientação** para selecionar a orientação dos vídeos gravados.
- Toque em **Fonte de som** para selecionar sons do sistema, microfone ou desativar o som.
- Toque em para ativar **Velocidade dos fotogramas fixa** para melhorar a reprodução nas plataformas de redes sociais.
- Toque em **Velocidade dos fotogramas** para selecionar a velocidade dos fotogramas.

Uma velocidade dos fotogramas maior reduz o desfocado de movimento.

- Toque em para ativar **Ecrã de bloqueio para terminar**. Conclua a gravação e guarde o vídeo quando o ecrã estiver bloqueado.
- Toque em para ativar **Mostrar gestos de atalhos**. Veja os gestos com um ponto branco.

• Toque em para ativar **Mostrar toques de botões.** Veja os toques de botões de navegação.

# **Transferir ficheiros**

#### **Transferir ficheiros com a Aplicação ShareMe**

Pode utilizar a Aplicação **ShareMe** para transferir ficheiros sem uma ligação à Internet.

Antes de os telemóveis poderem transferir ficheiros, terá de instalar **ShareMe** tanto no telemóvel A como no telemóvel B. Para mais informações, consulte Transferências de aplicações.

- 1. Abra  $\infty$  **ShareMe** em ambos os telemóveis em separado.
- 2. Toque em **Receber** no telemóvel B para receber ficheiros.

O telemóvel B apresenta um código QR até estabelecer uma ligação com o telemóvel A.

- 3. Toque em **Enviar** no telemóvel A para selecionar os itens de ficheiros a enviar.
- 4. Toque em **ENVIAR** no telemóvel A para conectar ao telemóvel B.
- 5. Selecione para transferir os ficheiros.
	- Utilize o telemóvelA para digitalizar o código QR no telemóvel B para os conectar.

• Aguarde enquanto o telemóvel A procura o telemóvel B e, em seguida, toque no nome do telemóvel B para conectar.

O telemóvel A transfere automaticamente os ficheiros selecionados para o telemóvel B após o estabelecimento da conexão.

#### **Nota**

Pode tocar em **Partilhar mais ficheiros** para partilhar mais ficheiros entre o telemóvel A e o telemóvel B.

#### **Transferir ficheiros com um computador**

1. Ligue o telemóvel A e o telemóvel B a um computador com um cabo disponível em separado.

2. Opte por utilizar USB para **Transferir ficheiro/Android Auto** nas janelas pop-up de ambos os telemóveis.

3. Selecione os ficheiros do telemóvel A e copie e cole ou arraste e largue os ficheiros nas pastas no telemóvel B no computador.

#### **Nota**

Ao copiar ficheiros do telemóvel A para o telemóvel B, assegure-se de que os nomes das pastas são os mesmos em ambos os telemóveis.

### **Carregamento**

Pode carregar o telemóvel com um adaptador de energia e um cabo USB. Alguns modelos também suportam carregamento sem fios.

#### **Carregar o telemóvel**

Quando a bateria estiver fraca terá de carregar o telemóvel.

- 1. Ligue o cabo USB ao telemóvel.
- 2. Insira o cabo no adaptador.
- 3. Ligue o adaptador a uma tomada elétrica.
- 4. Desligue o carregador quando o telemóvel estiver totalmente carregado.

#### **Atenção**

Assegure-se de que o carregador e o cabo USB estão disponíveis. Para evitar danos graves e explosões, não utilize dispositivos não autorizados para carregar o telemóvel.

#### **Carregamento sem fios**

Pode carregar o seu telemóvel com um carregador sem fios.

Para garantir a segurança do carregamento, clique em https://www.mi.com/global/ para comprar um carregador sem fios e um cabo USB.

1. Ligue o adaptador de energia do carregador sem fios numa tomada elétrica e o cabo USB

num carregador sem fios.

2. Coloque o telemóvel no centro do carregador sem fios com o ecrã do telemóvel virado para cima.

#### **Nota**

- O carregamento sem fios pode não estar disponível em alguns modelos. Além disso, a funcionalidade de suporte pode variar consoante o seu dispositivo.
- A velocidade de carregamento pode variar consoante a utilização do dispositivo, condições de carregamento e outros fatores.

# *<u>C*</u>-Dica

Alguns modelos de telemóveis também podem suportar carregamento sem fios invertido. Pode aceder a Ativar carregamento sem fios invertido para verificar se o seu dispositivo suporta esta funcionalidade.

Após a ligação do carregador sem fios no seu telemóvel, o telemóvel apresenta o estado de carregamento.

# **Capítulo 3 Personalizar o seu telemóvel**

# **Fundos de ecrã e temas**

O **Fundo de ecrã** e **temas** permitem-lhe personalizar o seu telemóvel. Pode utilizá-los para alterar os fundos de ecrã, tipo de letra e outros estilos.

#### **Alterar o fundo de ecrã**

Pode alterar o fundo do Ecrã principal e do Ecrã de bloqueio.

- 1. Abra as definições de **Fundo**s **de ecrãs**.
	- Abra **Temas**e, em seguida, toque em **Fundos de ecrã**.
	- Aceda a **Definições** > **Fundo de ecrã**.
- 2. Selecione um novo fundo de ecrã tal tal como uma imagem em tempo real.
- 3. Toque em **Aplicar**.

4. Selecione **Definir como ecrã de bloqueio**, **Definir como Ecrã principal** ou **Definir ambos**.

• Toque em **Definir como ecrã de bloqueio** para aplicar o fundo de ecrã no Ecrã de bloqueio.

• Toque em **Definir como ecrã principal** para aplicar o fundo de ecrã no Ecrã principal.

• Toque em **Definir ambos** para aplicar o fundo de ecrã tanto no Ecrã de bloqueio como no Ecrã principal.

#### **Alterar o tema**

Pode alterar o fundo de ecrã e o relógio no Ecrã principal e no Ecrã de bloqueio, definir a cor das notificações, Telemóvel, Mensagens e outros ecrãs e alterar os ícones no Ecrã principal.

- 1. Abra as definições de **T**emas.
	- Abra **Temas**.
	- Aceda a **Definições** > **Temas**.
- 2. Toque em **Temas** para selecionar um tema.
- 3. Toque no tema selecionado para ver detalhes.
- 4. Transfira o tema.
	- Toque em **GRATUITO** para transferir um tema gratuito.
	- Toque em **PREMIUM** para transferir temas que requerem uma conta premium.
- 5. Toque em **APLICAR**.

#### **Nota**

Também pode optar por aplicar o tema ao Ecrã de bloqueio, Ecrã principal, Sistema ou ícones.

#### **Som e vibração**

#### **Ajustar o volume**

Pode ajustar o volume dos dispositivos multimédia, toque e alarme quando estiver num ambiente calmo.

- 1. Aceda a **Definições** > **Som e vibração**.
- 2. Arraste os cursores para ajustar o volume de **Multimédia**, **Toque** e **Alarme** em separado.

#### **Alterar o som das Notificações, Toque e Alarme**

Pode personalizar o som das Notificações, Toque e Alarme. Pode utilizar os sons predefinidos

ou adicionar o som de ficheiros locais ou toques online.

- 1. Aceda a **Definições** > **Som e vibração**.
- 2. Toque em **Notificações**, **Toque** ou **Alarme** para entrar na página **Toques**.
- 3. Toque num som para ouvir uma pré-visualização e selecioná-lo.

#### **Dica**

Além disso, pode tocar em **Escolher um toque local** para definir toques a partir de ficheiros locais.

#### **Ajustar som multimédia em várias aplicações**

Pode ajustar o som para aplicações individuais enquanto várias aplicações reproduzem o áudio em simultâneo.

- 1. Aceda a **Definições** > **Som e vibração** > **Definições adicionais**.
- 2. Toque em para ativar **Ajustar som multimédia em várias aplicações**.

#### **Ativar modo Silencioso**

Esta funcionalidade permite que o telemóvel silencie chamadas e notificações.

- 1. Aceda a **Definições** > **Som e vibração**.
- 2. Toque em para ativar o **modo Silencioso**.

#### *<u>C*</u>-Dica

Também pode deslizar para baixo a partir do canto superior direito do telemóvel para ativar **Desativar o som** no Centro de controlo.

#### **Ativar Não incomodar**

Com este modo ativado, não receberá lembretes de chamadas recebidas e notificações.

- 1. Aceda a **Definições** > **Som e vibração**.
- 2. Toque em **Não incomodar** e, em seguida, toque em para ativar **Não incomodar**.

#### **Ativar Feedback háptico**

Pode receber uma resposta tátil a gestos e controlos do sistema.

- 1. Aceda a **Definições** > **Som e vibração**.
- 2. Toque em para ativar Feedback háptico.

Pode arrastar o cursor abaixo para ajustar o nível de feedback háptico.

# **Ecrã**

#### **Selecionar modo Diurno ou modo Escuro**

O modo Diurno ajusta o telemóvel de acordo com os ambientes de luz forte. O modo Escuro aplica um esquema de cores escuras ao telemóvel de acordo com os ambiente de fraca iluminação.

- 1. Aceda a **Definições** > **Ecrã e brilho**.
- 2. Selecione **modo Diurno** ou **modo Escuro** para aplicar ao sistema.

#### **Programar modo Escuro**

Pode programar o modo Escuro para que seja ativado à noite.

- 1. Aceda a **Definições** > **Ecrã e brilho** > **Opções de modo escuro**.
- 2. Toque em para ativar o **modo Mudar para o modo escuro**.
- 3. Selecione **Do por do sol ao nascer do sol** ou **Personalizar**.
	- Toque em **Do por do sol ao nascer do sol**. O modo Escuro é ativado no telemóvel ao por do sol e é desativado ao nascer do sol.
	- Toque em **Personalizar**. Pode ligar e desligar o modo Escuro numa hora programada.

#### **Ativar Brilho automático**

O telemóvel ajusta automaticamente o brilho quando está em condições de iluminação diferentes.

- 1. Aceda a **Definições** > **Ecrã e brilho** > **Nível de brilho**.
- 2. Toque em para ativar **Brilho automático**.

O brilho do ecrã é otimizado de acordo com a luz ambiente. Pode continuar a realizar pequenos ajustes manualmente.

#### **Dica**

Também pode deslizar para baixo a partir do canto superior direito do telemóvel para ativar **Brilho automático** no Centro de controlo.

#### **Ajustar o nível de brilho do ecrã manualmente**

Pode ajustar o nível de brilho para tornar o telemóvel mais escuro ou mais claro.

- 1. Aceda a **Definições** > **Ecrã e brilho** > **Nível de brilho**.
- 2. Arraste o cursor de **Brilho do ecrã** para ajustar manualmente o brilho do ecrã.

#### *<u>CODica</u>*

Também pode deslizar para baixo a partir do canto superior direito do telemóvel para arrastar o cursor na barra de nível de brilho no Centro de controlo.

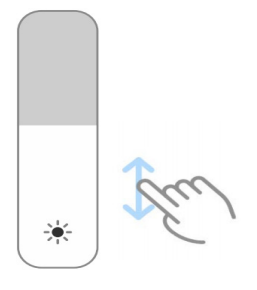

#### **Escolher um esquema de cores**

Pode ajustar a cor do ecrã.

- 1. Aceda a **Definições** > **Ecrã e brilho** > **Esquema de cores**.
- 2. Selecione um esquema de cores em **Vívido**, **Saturado**, **Cor PRO original** ou **Definições**

**avançadas** para mais opções de esquemas de cores.

#### **Ativar Cores adaptativas**

As Cores adaptativas ajustam as cores à luz ambiente.

1. Aceda a **Definições** > **Ecrã e brilho** > **Esquema de cores.**

2. Toque em para ativar **Cores adaptativas**.

#### **Nota**

Pode ajustar a temperatura da cor em **Temperatura da cor**.

#### **Selecionar uma taxa de atualização**

Pode alterar a taxa de atualização para obter uma experiência de jogo topo de gama.

- 1. Aceda a **Definições** > **Ecrã e brilho** > **Taxa de atualização**.
- 2. Selecione **Predefinição** ou **Personalizar**.
	- Toque em **Predefinição** para ajustar a taxa de atualização de forma dinâmica com base em cenários para equilibrar o desempenho com o consumo de energia.
	- Toque em **Personalizar** para selecionar a taxa de atualização.

#### **Nota**

Uma taxa de atualização mais elevada torna a experiência de visualização mais suave, mas consome mais energia.

#### **Alterar o tipo de letra**

Pode alterar o tipo e o estilo de letra no seu telemóvel.

- 1. Aceda a **Definições** > **Ecrã e brilho** > **Tipo de letra**.
- 2. Selecione um tipo de letra na página **Tipos de letra**.
- 3. Transfira e aplique o tipo de letra.

#### **Alterar o tamanho do texto**

Pode alterar o tamanho do texto de acordo com a sua visão.

- 1. Aceda a **Definições** > **Ecrã e brilho** > **Definições de tipo de letra**.
- 2. Arraste o cursor de **xxs** para **XXL** para alterar o tamanho do texto.

#### **Ativar rodar ecrã automaticamente**

O telemóvel roda automaticamente o ecrã entre a posição retrato e paisagem quando rodar o

telemóvel.

- 1. Aceda a **Definições** > **Definições adicionais** > **Acessibilidade** > **Físico**.
- 2. Toque em para ativar **Rodar ecrã automaticamente**.

#### **Dica**

Se pretender bloquear a orientação do ecrã, pode desativar **Rodar ecrã automaticamente** ou deslizar para baixo a partir do canto superior direito do telemóvel para ativar **C**orientação de bloqueio no Centro de

controlo.

#### **Ecrã sempre ligado e ecrã de bloqueio**

#### **Ativar Ecrã sempre ligado**

A funcionalidade Ecrã sempre ligado permite que itens tais como assinatura, analógico, caleidoscópio, digital ou fundo sejam apresentados com o ecrã bloqueado.

- 1. Aceda a **Definições** > **Fundo de ecrã** > **Ecrã sempre ligado**.
- 2. Toque em para ativar **Ecrã sempre ligado**.

#### **Definir a hora para apresentar itens**

Pode definir a hora para apresentar itens no Ecrã sempre ligado.

Terá de ativar primeiro Ecrã sempre ligado. Para mais informações, consulte Ativar ecrã sempre ligado.

- 1. Aceda a **Definições** > **Fundo de ecrã** > **Ecrã sempre ligado** > **Apresentar itens**.
- 2. Selecione **Durante 10 segundos depois de tocar**, **Sempre**, **Inteligente** ou **Programado**.

#### **Dica**

Pode tocar em **para ativar Desligar quando a poupança de bateria estiver ligada** para reduzir o consumo de energia.

#### **Personalizar ecrã sempre ligado**

Pode personalizar os temas e as cores dos itens apresentados ou aplicar a visualização **Assinatura**, **Analógico**, **Caleidoscópio**, **Digital** ou **Selecionar fundo** para o ecrã sempre ligado.

- 1. Aceda a **Definições** > **Fundo de ecrã** > **Ecrã sempre ligado**.
- 2. Toque nos itens correspondentes tais como **Assinatura**, **Analógico** ou **Caleidoscópio** para personalizar os temas, cores e outras definições para os itens apresentados.
- 3. Toque em **Aplicar** para aplicar os itens apresentados personalizados.

#### **Definir hora de dormir do ecrã**

Defina a hora de dormir para bloquear o ecrã automaticamente.

- 1. Aceda a **Definições** > **Ecrã de bloqueio** > **Dormir**.
- 2. Selecione um intervalo de inatividade.

O ecrã é bloqueado se não ativar o telemóvel no intervalo.

#### **Levantar para ativar**

Quando levantar o telemóvel, o ecrã é ativado.

- 1. Aceda a **Definições** > **Ecrã de bloqueio.**
- 2. Toque em para ativar **Levantar para ativar**.

#### **Toque duas vezes para ativar ou desligar o ecrã quando o dispositivo estiver bloqueado**

Pode tocar duas vezes para desligar o ecrã apenas quando os temas pré-instalados forem aplicados.

1. Aceda a **Definições** > **Ecrã de bloqueio**.

2. Toque em para ativar **Tocar duas vezes para ativar ou desligar o ecrã quando o dispositivo estiver bloqueado**.

#### **Definir Fundos de ecrã em loop**

Os Fundos de ecrã em loop proporcionam diariamente imagens extraordinárias e histórias interessantes ao seu telemóvel.

1. Aceda a **Definições** > **Ecrã de bloqueio** > **Fundos de ecrã em loop**.

2. Ligue esta funcionalidade e adicione-a as suas próprias imagens aos Fundos de ecrã em

loop.

#### **Definir modo Bolso**

No modo Bolso, os gestos de toque são bloqueados quando o telemóvel é colocado no bolso.

1. Aceda a **Definições** > **Ecrã de bloqueio**.

2. Toque em para ativar **Apresentar animação de carregamento após o dispositivo ser desbloqueado**.

# **Ecrã principal**

#### **Alterar o tamanho da pasta de Aplicações**

Pode personalizar o Ecrã principal com diferentes tamanhos de pastas de Aplicações.

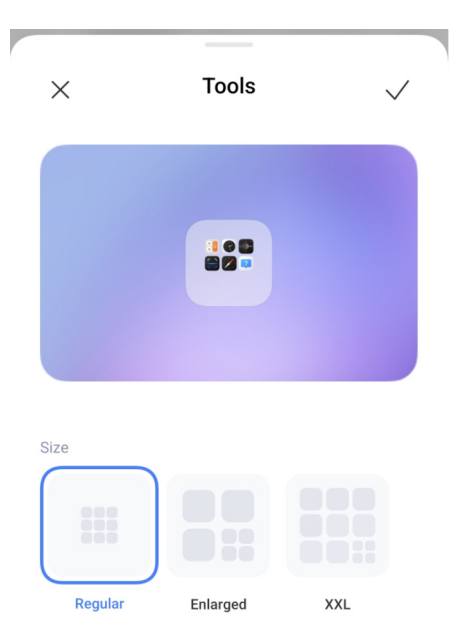

1. Toque continuamente numa pasta de Aplicações no Ecrã principal até ser apresentada uma janela pop-up.

- 2. Toque em **Editar pasta** para ver os tamanhos disponíveis.
- 3. Selecione **Regular**, **Aumentado** e **XXL**.
- 4. Toque em  $\checkmark$ .

#### **Não mostrar texto debaixo dos ícones de Aplicações**

Não mostra texto debaixo dos ícones de aplicações no Ecrã principal.

1. Aceda a definições do Ecrã principal.

- Aceda a **Definições** > **Ecrã principal**.
- Junte ou afaste os dedos no Ecrã principal ou toque continuamente num espaço em branco no Ecrã principal para entrar no modo de edição de ecrã. Em seguida, toque em para definir a disposição do Ecrã principal.
- 2. Toque em para ativar **Não mostrar texto**.

#### **Configurar a visualização de aplicações no Ecrã principal**

Pode optar por não mostrar aplicações ou ver as aplicações utilizadas no painel de Aplicações ou ver elementos UI maiores.

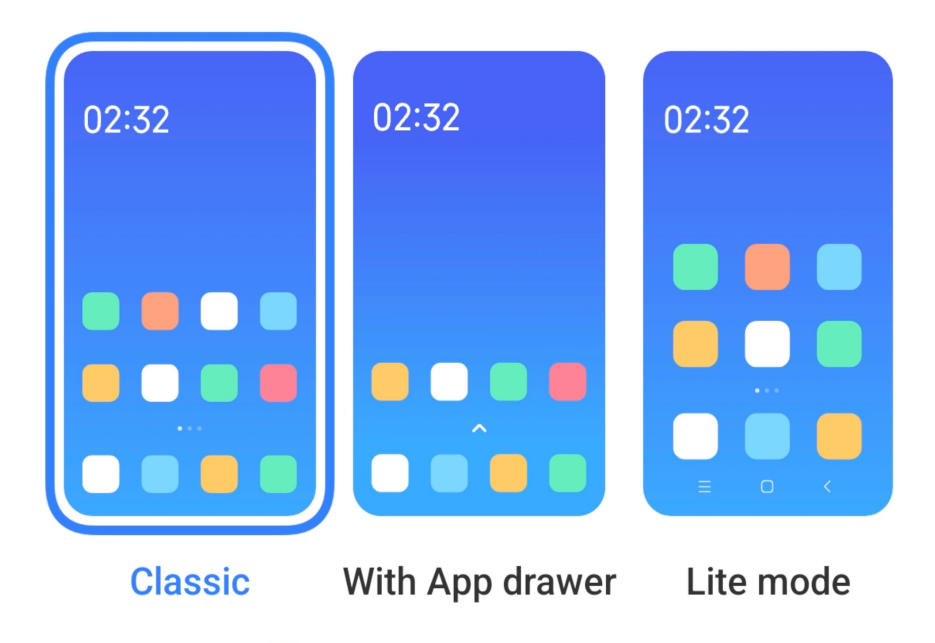

- 1. Aceder a **Definições** > **Ecrã principal**.
- 2. Toque em **Ecrã principal** para selecionar a visualização de aplicações no Ecrã principal.
	- Toque em **Clássico** para não ver Aplicações.
	- Toque em **Painel de aplicações** para ver as aplicações utilizadas no painel de Aplicações quando deslizar o Ecrã principal para cima.
	- Toque no **modo Lite** para aplicar elementos UI maiores, chamadas mais acessíveis e segurança reforçada.

#### **Nota**

Para desligar o **modo Lite**, aceda a **Definições** e toque debaixo da barra de pesquisa.

#### **Definir velocidade da animação**
Pode selecionar a velocidade de resposta de uma animação.

- 1. Aceda a **Definições** > **Ecrã principal**.
- 2. Toque em **Velocidade da animação** para selecionar **Relaxado**, **Equilibrado** ou **Rápido**.

### **Configurar botões do sistema de navegação**

Pode interagir com o seu telemóvel com os botões do sistema de navegação.

- 1. Aceda a <sup>5</sup> Definições > **A** Ecrã principal.
- 2. Toque em **Navegação do sistema** para selecionar os métodos de navegação do sistema.
- 3. Selecione **Botões** para utilizar os botões de navegação do sistema. Para mais informações, consulte Botões do sistema de navegação.

#### **Definir gestos de ecrã completo**

Pode interagir com o seu telemóvel com gestos de ecrã completo para navegar rapidamente, fazer multitarefas e aceder a funcionalidades.

- 1. Aceda a **Definições** > **Ecrã principal**.
- 2. Toque em **Navegação do sistema** para selecionar os métodos de navegação do sistema.

3. Selecione **Gestos** para utilizar os gestos de ecrã completo. Para mais informações, consulte Gestos de ecrã completo.

### **Nota**

• Pode tocar em para ativar **Ocultar indicador de ecrã completo** quando utilizar os gestos de ecrã completo.

• Pode tocar em para ativar **Confirmação de gestos**.

### **Ajustar o tamanho dos ícones**

Pode alterar o tamanho dos ícones com base nas suas necessidades.

1. Aceda a **Definições** > **Fundos de ecrã** > **Tamanho dos ícones**.

2. Arraste o cursor para ajustar o tamanho do ícone.

### **Configurar disposição do Ecrã principal**

Pode optar por mostrar os números dos ícones de aplicações na página do Ecrã principal.

1. Aceda a **Definições** > **Ecrã principal**.

2. Toque em **Disposição do ecrã principal** para selecionar a disposição do Ecrã principal de 4x6 ou 5x6.

## **Dispor itens em Recentes**

Pode configurar a disposição de visualização em Recentes.

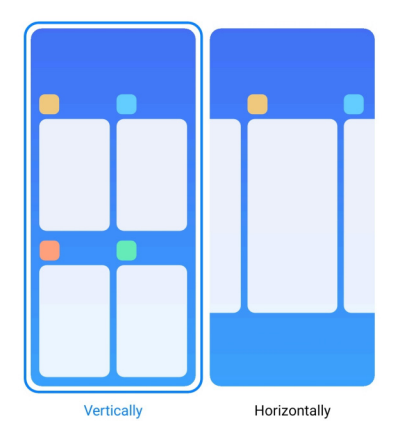

1. Aceda a **Definições** > **Ecrã principal**.

2. Toque em **Dispor itens em Recentes** para selecionar **Verticalmente** ou **Horizontalmente**.

# **Notificações e centro de controlo**

# **Ativar notificações no Ecrã de bloqueio**

Permite que as notificações das aplicações sejam apresentadas no Ecrã de bloqueio.

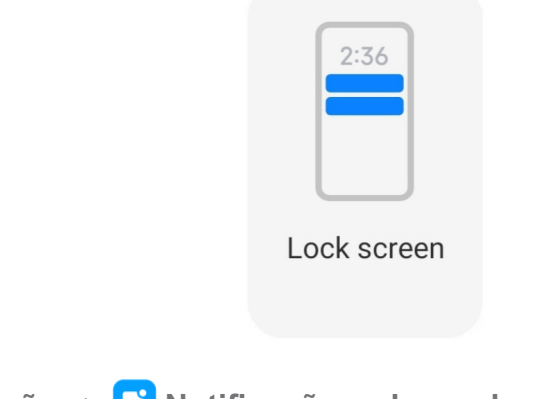

- 1. Aceda a **Definições** > **Notificações e barra de estado**.
- 2. Toque em **Ecrã de bloqueio** em **Notificações**.
- 3. Toque em junto a uma aplicação para ativar as notificações de Ecrã de bloqueio.

# ∙ं⊘Dica

Pode tocar em **Formatar** para selecionar **Mostrar notificações e conteúdo**, **Mostrar notificações, mas ocultar conteúdo** ou **Não mostrar notificações no ecrã de bloqueio**.

# **Ativar Notificações flutuantes**

Permite que as notificações das aplicações sejam apresentadas nas barras de notificações flutuantes.

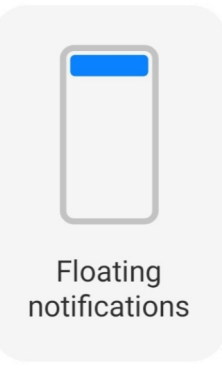

- 1. Aceda a **Definições** > **Notificações e barra de estado**.
- 2. Toque em **Notificações flutuantes** em **Notificações**.
- 3. Toque em junto a uma aplicação para ativar as **Notificações flutuantes**.

# **Ocultar notificações flutuantes**

Pode deslizar para cima numa notificação flutuante para ocultar temporariamente as futuras notificações flutuantes.

- 1. Aceda a **Definições** > **Notificações e barra de estado**.
- 2. Toque em **Notificações flutuantes** em **Notificações**.
- 3. Toque em junto a uma aplicação para ativar Notificações flutuantes.

4. Toque em **Ocultar temporariamente** para definir o tempo de ocultação das notificações flutuantes.

# **Ativar Emblemas de notificação das aplicações**

Permite que os números de notificações das aplicações sejam mostrados nos emblemas. Um emblema de notificação é um círculo vermelho com um número no interior. O número mostra quantas notificações recebeu.

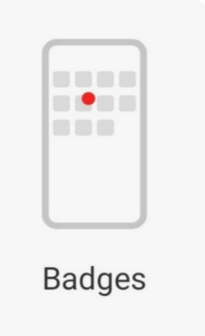

- 1. Aceda a **Definições** > **Notificações e barra de estado**.
- 2. Toque em **Emblemas** em **Notificações**.
- 3. Toque em junto a uma aplicação para ativar os emblemas de notificação.

## **Itens mostrados no ecrã de bloqueio após deslizar o ecrã para baixo**

Pode deslizar o painel de notificações para baixo no Ecrã de bloqueio. Se utilizar a nova versão do Centro de controlo, também poderá deslizar o Centro de controlo para baixo na parte direita do Ecrã de bloqueio e configurar o ecrã inteligente.

1. Aceda a **Definições** > **Notificações e barra de estado** > **Itens mostrados no ecrã** 

**de bloqueio após deslizar o ecrã para baixo**.

2. Toque em para ativar **Cor das notificações**.

# **Nota**

Se utilizar a nova versão do Centro de controlo, pode tocar em **para ativar Centro de controlo** e tocar em para ativar **Controlos do dispositivo inteligentes**.

### **Mostrar ícones de notificação**

Mostra ícones de notificação na barra de estado.

- 1. Aceda a **Definições** > **Notificações e barra de estado** > **Barra de estado**.
- 2. Toque em para ativar **Mostrar ícones de notificação**.

### **Selecionar Indicador de bateria**

1. Aceda a **Definições** > **Notificações e barra de estado** > **Barra de estado** >

**Indicador de bateria**.

2. Selecione um estilo de indicador de bateria a aplicar.

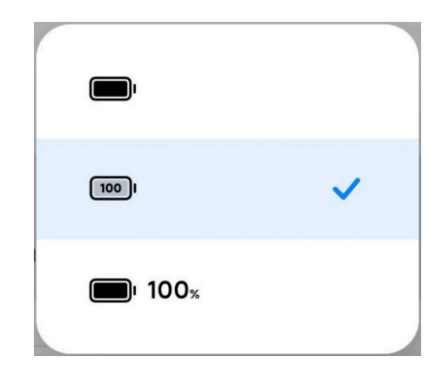

# **Data e hora**

### **Alterar a data e a hora**

A data e a hora são definidas automaticamente na rede com base na sua localização. Pode ajustar manualmente a data e a hora.

- 1. Aceda a **Definições** > **Definições adicionais** > **Data e hora**.
- 2. Toque em **co** para desativar **Definir hora automaticamente**.
- 3. Toque em **Data** ou **Hora** para alterar a data ou a hora.
- 4. Toque em **OK**.

### **Nota**

Em alguns modelos, os nomes UI para a funcionalidade podem variar. O nome UI pode ser **Definir hora automaticamente** ou **Utilizar hora fornecida pela rede** consoante o seu dispositivo.

### **Definir hora automaticamente**

O telemóvel ajusta a hora automaticamente com a rede.

- 1. Aceda a **Definições** > **Definições adicionais** > **Data e hora**.
- 2. Toque em para ativar **Definir hora automaticamente** ou **Utilizar hora fornecida pela rede** consoante o seu modelo.

### **Definir fuso horário automaticamente**

Utilize a hora fornecida pela rede da operadora.

- 1. Aceda a **Definições** > **Definições adicionais** > **Data e hora**.
- 2. Toque em para ativar **Definir hora automaticamente** ou **Utilizar hora fornecida pela rede** consoante o seu modelo.

## **Nota**

Se desativar a funcionalidade, pode selecionar um fuso horário consoante a sua região.

### **Utilizar localização para definir fuso horário**

O fuso horário automático está desligado e pode utilizar a sua localização para definir o fuso horário.

- 1. Aceda a **Definições** > **Definições adicionais** > **Data e hora**.
- 2. Toque em para ativar **Utilizar localização** para definir o fuso horário.

## **Nota**

Esta funcionalidade pode não estar disponível em alguns modelos.

### **Selecionar o formato de hora**

1. Aceda a **Definições** > **Definições adicionais** > **Data e hora** > **Formato de hora**.

2. Selecione **12 horas 1.00**, **24 horas 13:00** ou **Automático (com base no idioma do sistema)**.

### **Ativar relógio duplo**

O telemóvel mostra um **Relógio duplo** quando a hora atual for diferente da hora do segundo relógio.

- 1. Aceda a **Definições** > **Definições adicionais** > **Data e hora**.
- 2. Toque em para ativar **Relógio duplo**.

# **Nota**

- Pode tocar em **Segundo relógio** para selecionar a região ou o fuso horário do segundo relógio.
- O relógio duplo é apresentado no Ecrã de bloqueio, Ecrã principal e ecrã desligado.

# **Idiomas e regiões**

Pode alterar os idiomas e as regiões quando estiver a viajar.

### **Configurar o idioma**

- 1. Aceda a **Definições** > **Definições adicionais** > **Idiomas e introdução** > **Idiomas.**
- 2. Selecione e configure o idioma a partir da lista de idiomas.

## **Configurar a região**

- 1. Aceda a **Definições** > **Definições adicionais** > **Região**.
- 2. Selecione e configure a região a partir da lista de regiões.

# **Capítulo 4 Bateria e manutenção**

O telemóvel permite-lhe verificar o estado da bateria e gerir a utilização e a manutenção da bateria. Pode aceder às definições da bateria com dois métodos:

• Aceda a **Definições** > **Bateria**.

• Aceda a **Segurança** > **Bateria**.

### **Nota**

As funcionalidades da bateria podem não estar disponíveis em alguns modelos.

## **Ver a capacidade da bateria**

Esta funcionalidade permite-lhe verificar o tempo de utilização restante e a capacidade da bateria.

1. Aceda a definições da bateria. Para mais informações, consulte Aceder a definições da bateria.

- 2. Abra a página **Poupança de bateria**.
- 3. Veja a capacidade da bateria.

### **Dica**

Quando o seu telemóvel estiver carregado, pode ver o tempo de carga restante completo e a capacidade da bateria carregada.

# **Ativar a poupança de bateria**

Utilize o modo Poupança de bateria para poupar bateria. Pode diminuir a atividade de fundo das aplicações, interromper a sincronização e minimizar as animações do sistema.

1. Aceda a definições da bateria. Para mais informações, consulte Aceder a definições da bateria.

- 2. Na página **Bateria**, toque no **modo Atual**.
- 3. Na caixa pop-up, toque em **Poupança de bateria**.

### **Nota**

Também pode selecionar **Equilibrado** ou **Desempenho**. É recomendado o modo **Equilibrado** para a utilização normal. O modo **Desempenho** aumenta o desempenho do telemóvel, mas consume mais energia.

### *<u>C*</u> Dica

Também pode deslizar para baixo a partir do canto superior direito do telemóvel para ativar **a Poupança de bateria** no Centro de controlo.

# **Ativar Ultra poupança de bateria**

Utilize Ultra poupança de bateria para poupar energia quando o telemóvel estiver com bateria fraca. Limita a maior parte das funcionalidades de consumo de energia. Apenas as chamadas, as mensagens e a conectividade da rede não são afetadas.

1. Aceda a definições da bateria. Para mais informações, consulte Aceder a definições da bateria.

2. Abra a página **Poupança de bateria**.

3. Toque em para ativar **Ultra poupança de bateria**.

### *<u>C*: Dica</u>

Também pode deslizar para baixo a partir do canto superior direito do telemóvel para ativar **OUItra poupança de bateria** no Centro de controlo.

# **Ver o consumo de energia em detalhe**

Pode verificar a tendência de utilização da bateria e a percentagem de consumo de energia das aplicações.

1. Aceda a definições da bateria. Para mais informações, consulte Aceder a definições da

bateria.

- 2. Abra a página **Poupança de bateria**.
- 3. Toque no gráfico e veja o consumo de energia em detalhe abaixo.

# **Ver a temperatura da bateria**

Pode verificar a temperatura da bateria no momento atual e quando tempo esteve a carregar nesse dia.

1. Aceda a definições da bateria. Para mais informações, consulte Aceder a definições da bateria.

2. Toque em **Proteção da bateria** na página **Bateria**.

3. Veja a temperatura e os tempos de carga.

# **Ativar carregamento sem fios invertido**

Pode carregar outros dispositivos que suportam o carregamento sem fios quando estiver em circunstâncias de emergência.

1. Aceda a definições da bateria. Para mais informações, consulte Aceder a definições da bateria.

2. Toque em **Bateria** ou deslize para a esquerda para entrar na página **Bateria**.

3. Toque em **Funcionalidades adicionais** e, em seguida, toque em **Carregamento sem fios invertido**.

4. Toque em para ativar o **Carregamento sem fios invertido**.

# $\overline{Q}$  Dica

Pode arrastar o cursor do **Limite de carregamento** para definir a capacidade da bateria. Quando a bateria atingir o limite de carregamento, o telemóvel interrompe o carregamento sem fios invertido.

# **Nota**

Esta funcionalidade pode não estar disponível no seu modelo.

Agora já pode colocar outros telemóveis ou dispositivos com a funcionalidade de carregamento sem fios Qi na parte central traseira do seu telemóvel.

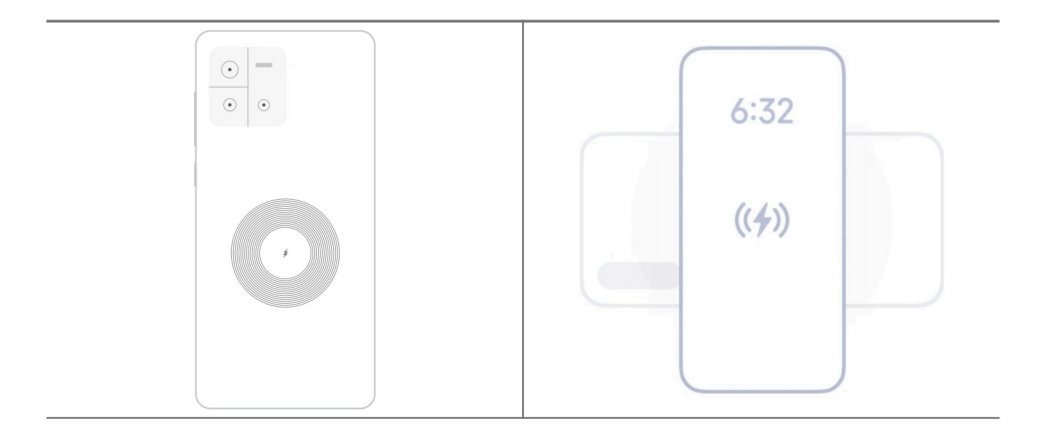

# **Capítulo 5 Redes e ligação**

# **Cartões SIM e redes móveis**

# **Ligar aos dados móveis**

O telemóvel necessita de um cartão SIM para aceder à rede móvel. Pode navegar na Internet com os cartões SIM disponíveis.

- 1. Aceda a **Definições** > **Redes móveis**.
- 2. Toque em para ativar **Dados móveis**.

# $\overleftrightarrow{Q}$  **Dica**

Pode deslizar para baixo a barra de estado e tocar em  $\|\cdot\|$  **Dados móveis** para ativar dados móveis no Centro de controlo.

### **Deixar de utilizar um cartão SIM**

Não pode receber chamadas ou utilizar uma rede móvel sem o cartão SIM.

- 1. Aceda a **Definições** > **Redes móveis**.
- 2. Toque num número de telefone para configurar o cartão SIM.
- 3. Toque em **O** para parar Ligar.

# **Nota**

Pode desativar um cartão SIM apenas quando o telemóvel tiver dois cartões SIM introduzidos.

## **Configurar um cartão SIM de dados predefinido**

Selecione um cartão SIM predefinido para dados móveis.

- 1. Aceda a **Definições** > **Redes móveis**.
- 2. Toque no número de um cartão SIM em **SIM de dados**.

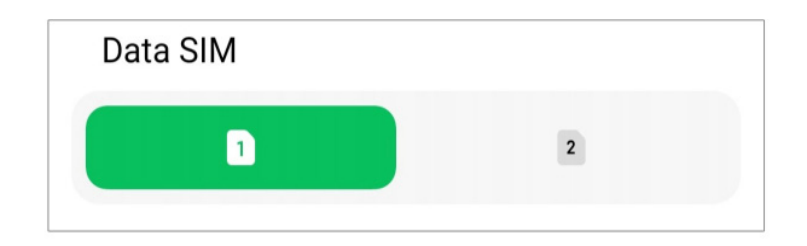

### **Configurar um cartão SIM de chamadas predefinido**

Selecione um cartão SIM predefinido para chamadas.

- 1. Aceda a **Definições** > **Redes móveis**.
- 2. Toque no número de um cartão SIM em **Predefinição para chamadas**.

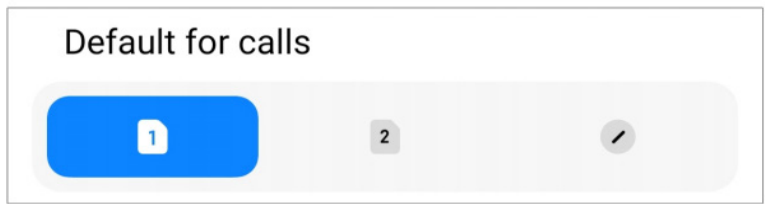

**Editar o nome do cartão SIM ou o número do cartão SIM**

1. Aceda a **Definições** > **Redes móveis**.

2. Toque num número de telefone para configurar o cartão SIM.

3. Toque em **Editar nome do cartão SIM** ou **Editar número do cartão SIM** para alterar o nome ou o número.

4. Toque em **OK**.

### **Wi-Fi**

Pode aceder a *Definições* > <sup>•</sup> Wi-Fi para se ligar a uma rede Wi-Fi. Para mais informações, consulte Ligar a Wi-Fi.

# **Nota**

As redes disponíveis são apresentadas quando ativar o **Wi-Fi**.

## **Desligar uma rede Wi-Fi**

Se pretender mudar para uma nova rede, pode desligar uma rede Wi-Fi conectada.

- 1. Aceda a **© Definicões** >  $\widehat{\mathbf{S}}$  **Wi-Fi**.
- 2. Toque em  $\bullet$  para ver os dados da rede Wi-Fi conectada.
- 3. Toque em **Esquecer rede**.
- 4. Toque em **OK**.

O dispositivo para automaticamente a ligação à rede. Poderá ter de introduzir a palavrapasse quando voltar a ligar-se à rede.

## **Ligar a uma rede Wi-Fi oculta**

Os nomes das redes ocultas não são visualizados. Se pretender aceder a uma destas redes, terá de introduzir manualmente a informação. Pode solicitar ao administrador da rede o nome e a palavra-passe antes de começar.

- 1. Aceda a **@ Definicões** > *S* Wi-Fi.
- 2. Toque em para ativar **Wi-Fi**.
- 3. Toque em **Adicionar rede** na parte inferior da lista de redes Wi-Fi.
- 4. Introduza a informação sobre a rede Wi-Fi.
	- **Nome da rede**: introduza o nome da rede.

• **Segurança**: selecione uma opção de segurança na lista e, se necessário, introduza a palavra-passe.

- **Privacidade**: selecione um endereço de controlo do acesso multimédia (endereço MAC).
- **Rede oculta**: selecione se a rede está oculta.
- 5. Toque em  $\checkmark$ .

### **Gerir aceleração de rede**

Pode utilizar as funcionalidades para otimizar a ligação e acelerar a rede.

- 1. Aceda a **Definições** > **Wi-Fi** > **Aceleração da rede**.
- 2. Selecione para gerir a aceleração da rede.
	- Toque em **Aumentar a velocidade da banda Wi-Fi dupla** para aumentar a velocidade de Wi-Fi ligando-se a redes auxiliares.
	- Toque em para ativar **Utilizar dados móveis para aumentar velocidade**. Esta funcionalidade permite que o dispositivo utilize dados móveis para aumentar a velocidade da ligação. A utilização desta funcionalidade poderá dar origem a custos suplementares da sua operadora.

### **Nota**

Estas funcionalidades podem não estar disponíveis em alguns modelos. Além disso, os percursos para a funcionalidade podem variar consoante os diferentes modelos.

### **Gerir as definições avançadas**

- 1. Aceda a **Definições** > **Wi-Fi** > **Definições adicionais**.
- 2. Faça a gestão das definições avançadas.
	- **Gerir redes guardadas**: elimine as redes guardadas.
	- **Instalar certificados**: instale certificados Wi-Fi de ficheiros locais.

# **Capítulo 6 Ligação e partilha**

# **Bluetooth**

Pode ligar o telemóvel com auscultadores, altifalantes e outros dispositivos com a funcionalidade Bluetooth. Também pode utilizar Bluetooth para partilhar dados entre o seu telemóvel e outros dispositivos.

### **Emparelhar um dispositivo Bluetooth**

Pode conectar-se a dispositivos Bluetooth compatíveis. Por exemplo, pode conectar telemóveis, auscultadores Bluetooth sem fios e dispositivos utilizáveis junto ao corpo.

Os passos seguintes utilizam a ligação entre telemóveis Xiaomi como exemplo.

- 1. Aceda a **Definições** > **Bluetooth**.
- 2. Toque em para ativar **Bluetooth** em ambos os dispositivos.

Os dispositivos disponíveis são apresentados quando ativar **Bluetooth**.

- 3. Toque no nome do telemóvel B no telemóvel A.
- 4. Toque em **Emparelhar** nas janelas pop-up dos dois dispositivos.

# **Nota**

- Nas janelas pop-up, também pode optar por bloquear o dispositivo Bluetooth se não pretender conectarse ao dispositivo.
- Os dois dispositivos têm de ativar **Bluetooth** e permanecer a uma distância eficaz. O telemóvel procura automaticamente dispositivos e, em seguida, pode ver os nomes dos dispositivos disponíveis.

## *<u>C*</u> Dica

Também pode deslizar para baixo a partir do canto superior direito do telemóvel para ativar <sup>(\*)</sup> Bluetooth no Centro de controlo.

### **Desemparelhar um dispositivo Bluetooth**

- 1. Aceda a **Definições** > **Bluetooth**.
- 2. Toque em para ativar **Bluetooth**.

Os nomes do Bluetooth guardados são apresentados debaixo da **versão Bluetooth**.

- 3. Toque  $\Diamond$  para ver os detalhes dos dispositivos Bluetooth emparelhados.
- 4. Toque em **Desemparelhar**.

### **Alterar o nome de um dispositivo**

Quando ativar Bluetooth, outros dispositivos próximos podem ver o nome.

1. Aceda a **Definições** > **Bluetooth** > **Nome do dispositivo**.

- 2. Introduza o nome do dispositivo.
- 3. Toque em  $\checkmark$ .

### **Gerir as definições avançadas**

- 1. Aceda a **Definições** > **Bluetooth** > **Definições adicionais**.
- 2. Faça a gestão das definições avançadas.
	- **Emparelhar dispositivos compatíveis**: pode ligar rapidamente a auscultadores, colunas e outros dispositivos compatíveis.
	- **Lista de bloqueio Bluetooth**: veja os dispositivos Bluetooth bloqueados.
	- **Mostrar dispositivos Bluetooth sem nomes**: os nomes dos dispositivos Bluetooth não são apresentados e apenas ficam visíveis os endereços MAC.

## **Hotspot portátil**

### **Ativar hotspot portátil**

Ligue o Hotspot portátil e o seu telemóvel poderá fornecer acesso à Internet a outros dispositivos.

- 1. Aceda a **Definições** > Mais opções de conectividade > **Hotspot portátil**.
- 2. Toque em para ativar **Hotspot portátil**.

### *<u>C*</u>-Dica

- Pode tocar em **Partilhar código QR** para partilhar a rede Wi-Fi.
- Também pode deslizar para baixo a partir do canto superior direito do telemóvel para ativar <sup>( $\circ$ </sup>) **Hotspot** no Centro de controlo.

### **Desligar hotspot automaticamente**

- 1. Aceda a **Definições** > Mais opções de conectividade > **Hotspot portátil**.
- 2. Toque em para ativar **Desligar hotspot automaticamente**.

### **Alterar o nome e a palavra-passe do hotspot portátil**

Pode alterar o nome e a palavra-passe do hotspot portátil para garantir a segurança da sua privacidade ou utilização de dados.

1. Aceda a **Definições** > Mais opções de conectividade > **Hotspot portátil**.

2. Toque em **Configurar hotspot portátil** para alterar o nome ou a palavra-passe do hotspot portátil.

3. Toque em  $\checkmark$ .

# **Ligação e partilha**

# **Ativar Mi Share**

A funcionalidade Mi Share permite-lhe enviar itens sem fios para outros dispositivos próximos.

- 1. Aceda a **Definições** > Mais opções de conectividade > **Mi Share**.
- 2. Toque em para ativar **Mi Share**.

### **Nota**

Se partilhar itens com outros telemóveis, assegure-se de que ambos os telemóveis têm ligado **Mi Share**. Pode verificar a lista de dispositivos suportados no website oficial de qualquer marca selecionada.

### *<u>C*</u>: Dica

Também pode deslizar para baixo a partir do canto superior direito do telemóvel para ativar <sup>o</sup> Mi Share no Centro de controlo.

### **Permitir Transmissão**

Pode ativar **Transmissão** para projetar os itens do seu ecrã do seu telemóvel num monitor externo maior.

#### **Nota**

Terá de desligar **Hotspot portátil** antes de ativar **Transmissão**.

- 1. Aceda a **Definições** > Mais opções de conectividade > **Transmissão**.
- 2. Toque em para ativar **Transmissão**.
- 3. Selecione um dispositivo disponível para começar a transmissão.

#### $\overleftrightarrow{O}$ **Dica**

- Pode aceder a **Definições** > Mais opções de conectividade > **Transmissão** > **Ajuda** para ficar a saber informações de transmissão.
- Também pode deslizar para baixo a partir do canto superior direito do telemóvel e, em seguida, toque em

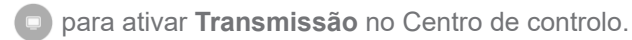

## **Adicionar VPN**

Uma Rede Privada Virtual (VPN) permite-lhe enviar e receber dados em redes partilhadas ou públicas. Uma VPN codifica a ligação entre o dispositivo e a Internet e pode aumentar a funcionalidade, segurança e gestão da rede privada.

## **Nota**

Terá de configurar um bloqueio de ecrã para guardar as suas definições de VPN. Para mais informações, consulte Configurar o bloqueio do ecrã.

- 1. Aceda a **Definições > Mais opções de conectividade > VPN.**
- 2. Toque em **Adicionar VPN** na parte inferior do ecrã.
- 3. Introduza as informações correspondentes tais como **nome**, **tipo**, **endereço do servidor**, **identificador IPSec**, **certificado IPSec CA**, **certificado de servidor IPSec**, **nome de utilizador** e **palavra-passe** da VPN.
- 4. Toque em  $\vee$  para guardar a VPN.

### **Ativar VPN**

Terá de configurar um bloqueio de ecrã para guardar as suas definições de **VPN**. Para mais informações, consulte Configurar o bloqueio do ecrã.

- 1. Aceda a **Definições** > Mais opções de conectividade > **VPN**.
- 2. Toque em para ativar **VPN**.
- 3. Selecione uma VPN para conectar.

### **Nota**

Se a ligação a **VPN** for realizada com sucesso, o ícone **VPN** será apresentado no canto superior direito do telemóvel.

### **Ativar modo Voo**

- 1. Aceda a **Definições** > Mais opções de conectividade.
- 2. Toque em para ativar o **modo Voo**.

# **Nota**

Em alguns modelos, os nomes UI para a funcionalidade podem ser **modo Voo** ou **modo Avião**.

## $\overline{Q}$ **Dica**

Também pode deslizar para baixo a partir do canto superior direito do telemóvel para ativar o **modo Voo** no **Centro de controlo**.

## **Ativar NFC**

Uma Comunicação de Campo Próximo (**NFC**) é uma tecnologia de conectividade sem fios de curto alcance. Suporta a troca de dados ou pagamentos móveis quando o telemóvel toca ou é aproximado alguns centímetros de outros dispositivos compatíveis. Pode colocar o seu dispositivo próximo de um terminal contactless para utilizar o Mi Pay, cartões de transportes, cartões-chave e outras funcionalidades NFC.

- 1. Aceda a **Definições** > **Mais opções de conectividade**.
- 2. Toque em para ativar **NFC**.

# **Nota**

- A NFC pode não estar disponível no seu modelo.
- Esta funcionalidade pode variar consoante a sua operadora.

# $\overline{O}$ **Dica**

Pode também deslizar para baixo a partir do canto superior direito do telemóvel para ativar **NFC** no **Centro de controlo**.

### **Efetuar pagamentos com NFC**

Pode utilizar a aplicação de pagamentos NFC para efetuar pagamentos tocando com o seu dispositivo num leitor de cartões de crédito compatível.

Em primeiro lugar, terá de instalar uma aplicação de pagamentos no seu dispositivo, adicionar um cartão de crédito e ativar o serviço de pagamento.

# 1. Aceda a **Definições** > **Mais opções de conectividade**.

- 2. Toque em para ativar **NFC**.
- 3. Toque em **Predefinição de pagamento** para selecionar **Carteira SIM**.

# **Capítulo 7 Telemóvel e mensagens**

# **Telemóvel**

A aplicação Telemóvel ajuda-o a entrar em contacto com a sua família e amigos. Pode efetuar chamadas e guardar os contactos.

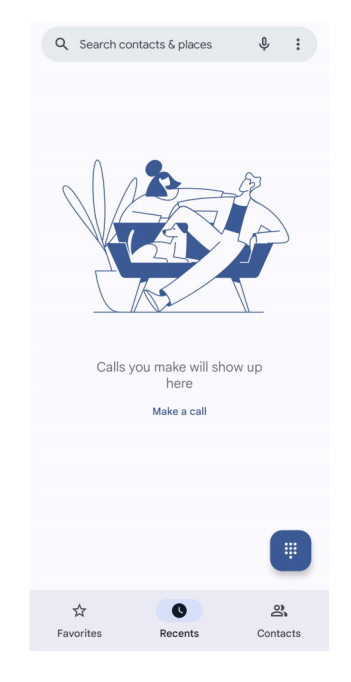

# **Efetuar uma chamada**

# **Efetuar uma chamada com o Teclado**

- 1. Toque em **C** Telemóvel.
- 2. Toque em **para abrir o Teclado**.
- 3. Introduza o número de telefone.
- 4. Toque em **Com** para efetuar uma chamada.

## **Efetuar uma chamada a partir de Favoritos**

- 1. Aceda a **Telemóvel** > **Favoritos**.
- 2. Selecione um contacto favorito para efetuar a chamada.

### **Efetuar uma chamada a partir de Recentes**

- 1. Aceda a **Telemóvel** > **Recentes**.
- 2. Selecione um contacto e toque em  $\zeta$  para efetuar uma chamada.

### **Efetuar uma chamada a partir da Lista de contactos**

- 1. Aceda a **Telemóvel** > **Contactos**.
- 2. Selecione um contacto.
- 3. Toque no contacto para ver os detalhes.
- 4. Toque em  $\ell_{q}$  ou no número de telefone para efetuar uma chamada.

### **Efetuar videochamadas**

Pode efetuar videochamadas a partir dos separadores **Teclado** ou **Recentes** e **Contactos**.

• No **Teclado**, após introduzir o número de telefone, pode tocar em **Videochamada** para efetuar uma videochamada.

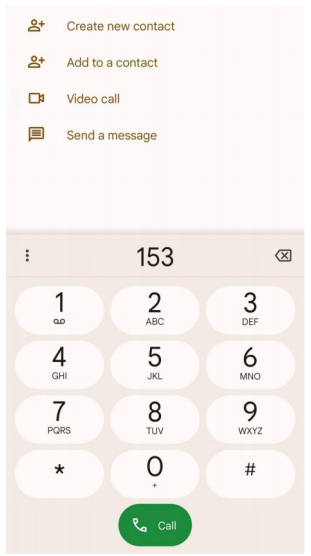

• No separador **Recentes**, pode tocar no número de telefone de um contacto recente e, em seguida, toque em **Videochamada** para efetuar uma videochamada.

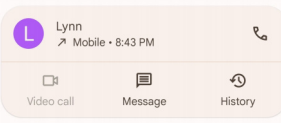

• No separador **Contactos**, selecione um contacto e toque em Videochamada para efetuar uma videochamada.

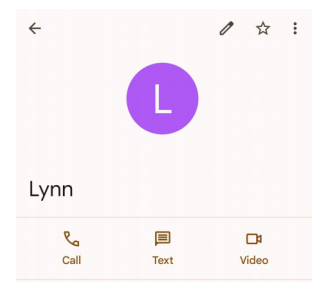

# **Nota**

- Terá de iniciar sessão na sua conta Google para utilizar esta funcionalidade.
- Nem todos os dispositivos suportam videochamadas. O destinatário tem a opção de aceitar a videochamada ou atender a chamada como uma chamada normal.

# **Atender uma chamada**

Deslize para cima para  $\mathbb Q$  atender uma chamada.

# **Silenciar uma chamada**

Prima o **botão de Aumento do volume** ou o **botão de Diminuição do volume** quando o telemóvel tocar.

# **Recusar uma chamada**

Deslize para baixo  $\binom{c}{k}$  até ser apresentado  $\bullet$  para recusar uma chamada.

# **Gerir chamadas durante uma chamada**

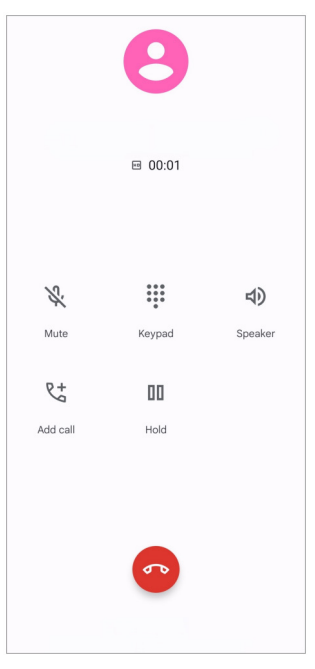

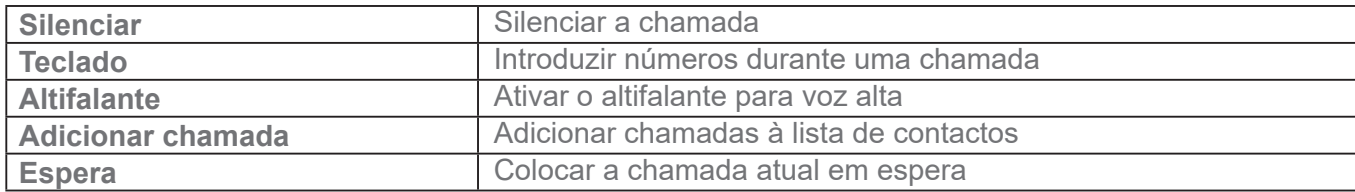

### **Adicionar um contacto aos Favoritos**

- 1. Aceda a **Telemóvel** > **Favoritos**.
- 2. Toque em **Adicionar um favorito** e selecione um contacto para **Favoritos**.

### **Ver chamadas recentes**

- 1. Aceda a **Telemóvel** > **Recentes**.
- 2. Deslize para cima para ver as chamadas mais recentes.

## **Criar um contacto**

- 1. Aceda a **Telemóvel** > **Contactos**.
- 2. Toque em **Criar novo contacto**.
- 3. Introduza informações tais como o nome, a organização e o número de telefone de um contacto.
- 4. Toque em **Guardar**.

# **Ver o histórico de chamadas**

Pode ver as chamadas recebidas, as chamadas efetuadas e as chamadas não atendidas.

- 1. Toque em **C** Telemóvel.
- 2. Toque em  $\colon$  no canto superior direito do telemóvel.
- 3. Toque em **Histórico de chamadas**.

### **Gerir as definições de chamadas do telemóvel**

- 1. Toque em **C** Telemóvel.
- 2. Toque em  $\colon$  no canto superior direito do telemóvel.
- 3. Toque em **Definições** para ver todas as definições do telemóvel.
- 4. Faça a gestão das definições de chamadas do telemóvel.
	- **Identificação do autor da chamada e spam:** pode definir a identificação do autor da chamada e a identificação de spam para identificar chamadas profissionais e evitar chamadas com suspeita de spam.
	- **Acessibilidade**: a acessibilidade inclui uma funcionalidade de modo TTY. O modo TTY é uma abreviatura que diz respeito a todos os tipos de telétipos. O modo TTY ajuda as pessoas com problemas de audição ou com dificuldades na fala.
	- **Marcação assistida**: a marcação assistida prevê e adiciona um código do país quando efetuar uma chamada para o estrangeiro.
	- **Números bloqueados**: não recebe chamadas ou mensagens de números bloqueados.
	- **Contas de chamadas**: pode gerir as definições de chamadas, reencaminhamento de chamadas, chamadas em espera e chamadas recebidas.

• **Opções de visualização**: pode configurar a apresentação de contactos e temas do telemóvel.

• Locais próximos: quando procurar a partir do **C** Telemóvel, esta funcionalidade necessita da sua localização para encontrar locais próximos que correspondem ao seu pedido, mesmo se não estiverem nos seus contactos.

• **Respostas rápidas**: pode configurar a apresentação de botões para terminar chamadas e enviar SMS.

- **Sons e vibração**: pode alterar o toque das chamadas e ajustar o volume.
- **Voicemail**: pode definir as notificações e o número do voicemail.
- **Anúncio da identificação do autor da chamada:** o nome e o número do autor da chamada são lidos em voz alta para as chamadas recebidas.
- **Rodar para silenciar**: pode colocar o seu telemóvel virado para baixo numa superfície plana para silenciar a chamada recebida.

### **Mensagens**

Pode utilizar **(P)** Mensagens para enviar e receber mensagens de texto, fotografias, vídeos e mensagens de áudio. Também pode partilhar GIFs, autocolantes, localizações, contactos e ficheiros com outras pessoas.

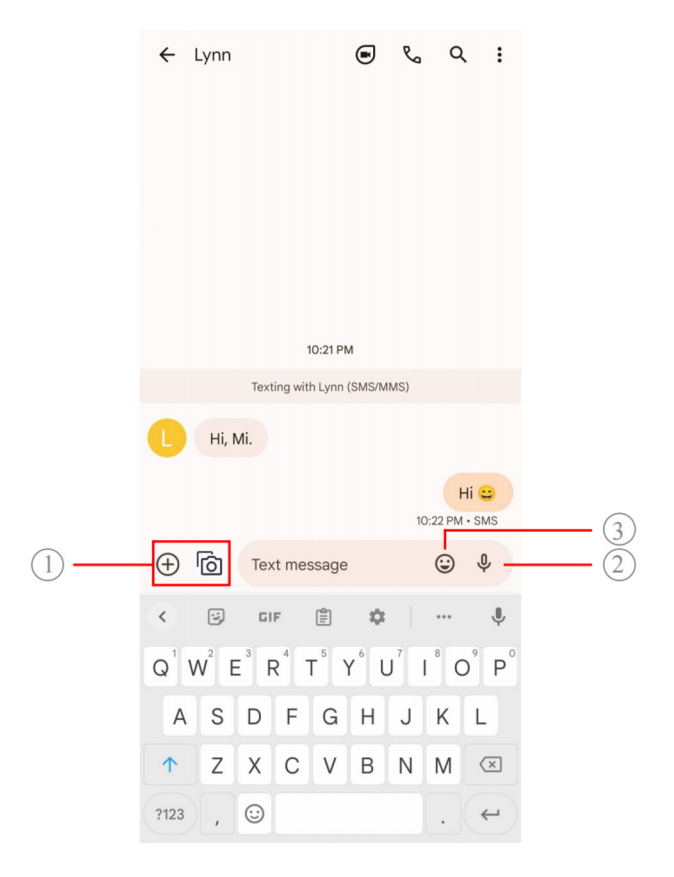

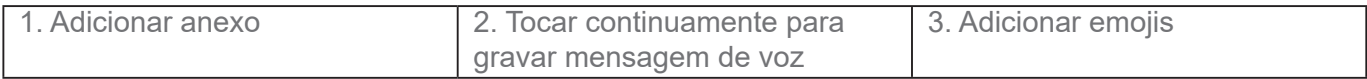

### **Enviar uma mensagem**

Pode enviar uma mensagem de texto para um contacto para iniciar uma conversa.

- 1. Abra  **Mensagens**.
- 2. Toque em **Iniciar conversa** para iniciar uma nova conversa.
- 3. Selecione um contacto para enviar uma mensagem.

### **Nota**

Quando forem utilizados dois cartões SIM, pode escolher um cartão SIM para enviar a mensagem.

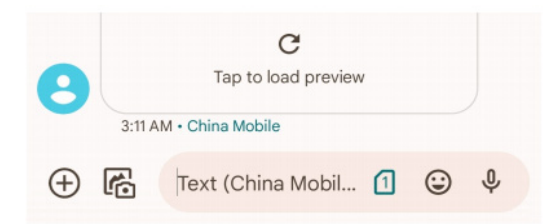

### **Enviar mensagens MMS para um grupo**

O Serviço de Mensagens Multimédia (MMS) permite-lhe enviar uma mensagem com conteúdo multimédia a um grupo de contactos. O conteúdo multimédia inclui fotografias, áudio, contactos

de telefone e vídeos.

- 1. Abra  **Mensagens**.
- 2. Toque em **Iniciar conversa** para iniciar uma nova conversa.
- 3. Toque em **Criar grupo** e adicione um ou vários contactos ao novo grupo MMS.
- 4. Toque em **Seguinte** no canto superior direito do telemóvel.
- 5. Introduza um nome para o grupo e, em seguida, toque em **Seguinte** para criar o grupo.
- 6. Toque no campo de texto para escrever uma mensagem MMS ou toque nos ícones de anexo para adicionar conteúdo multimédia.
- 7. Toque em  $\triangleright$ .

### **Ver uma mensagem**

- 1. Abra  **Mensagens**.
- 2. Selecione uma mensagem.
- 3. Toque na mensagem para ver a conversa.

#### **Responder a uma mensagem**

Quando receber uma mensagem de outra pessoa, pode enviar uma mensagem de texto em resposta.

As mensagens são exibidas numa conversa.

- 1. Abra **D** Mensagens.
- 2. Toque na mensagem à qual quer responder na lista de mensagens.
- 3. Toque no campo de texto para escrever a mensagem.
- 4. Toque em  $\triangleright$  para enviar a mensagem.

#### **Fixar uma conversa**

Pode fixar uma conversa no topo da lista de mensagens. Esta funcionalidade ajuda a contactar uma pessoa de forma simples.

Pode fixar até cinco mensagens.

- 1. Abra  **Mensagens**.
- 2. Toque continuamente numa conversa.
- 3. Toque em  $\mathbf{\mathcal{Q}}$ .

### **Arquivar uma conversa**

Pode arquivar conversas na pasta de itens arquivados.

- 1. Abra  **Mensagens**.
- 2. Toque continuamente numa conversa.
- 3. Toque em  $\overline{\bullet}$ .

### $\overrightarrow{Q}$  **Dica**

Também pode deslizar uma conversa para a esquerda ou para a direita para arquivá-la.

### **Adicionar um contacto a partir de uma mensagem**

Quando receber uma mensagem de uma pessoa que conhece, pode adicionar o remetente à sua lista de contactos.

- 1. Abra  **Mensagens**.
- 2. Toque continuamente numa conversa.
- 3. Toque em : no canto superior direito do telemóvel.
- 4. Toque em **Adicionar contacto** e adicione o nome ou outras informações.

# **Desativar o som das notificações do remetente de uma mensagem**

Não vai receber notificações do remetente de uma mensagem no painel de notificações.

- 1. Abra  **Mensagens**.
- 2. Toque continuamente numa conversa.
- 3. Toque em : no canto superior direito do telemóvel.
- 4. Toque em **Desativar o som das notificações**.

5. Toque em para desativar **Mostrar notificações**.

### **Bloquear spam ou uma conversa**

Pode bloquear mensagens inadvertidas ou não solicitadas e filtrar mensagens de remetentes desconhecidos.

- 1. Abra  **Mensagens**.
- 2. Toque continuamente numa conversa.
- 3. Toque em : no canto superior direito do telemóvel.
- 4. Toque em **Bloquear**.
- 5. Toque em **OK**.

### **Nota**

O spam ou a conversa é movida para **Spam e bloqueada**.

### **Emparelhar um dispositivo**

- 1. Abra  **Mensagens**.
- 2. Toque em  $\equiv$  no canto superior esquerdo do telemóvel.
- 3. Toque em **Emparelhamento do dispositivo**.
- 4. Toque em **Digitalizador de código QR**.
- 5. Digitalize o código QR apresentado em messages.google.com/web.

## **Selecionar um tema**

Pode ajustar o aspeto num ambiente diferente. Por exemplo, o tema Escuro é adequado para a noite.

- 1. Abra  **Mensagens**.
- 2. Toque em  $\equiv$  no canto superior esquerdo do telemóvel.
- 3. Toque em **Selecionar um tema**.
- 4. Selecione o tema **Diurno**, **Escuro** ou **Predefinição do sistema**.

5. Toque em **OK**.

# **Ver uma conversa arquivada**

- 1. Abra  **Mensagens**.
- 2. Toque em  $\equiv$  no canto superior esquerdo do telemóvel.
- 3. Toque em **Arquivado**.
- 4. Toque numa conversa para ver os detalhes.

# **Ver spam ou uma conversa bloqueada**

- 1. Abra  **Mensagens**.
- 2. Toque em  $\equiv$  no canto superior esquerdo do telemóvel.
- 3. Toque em **Spam e bloqueado**.
- 4. Toque em spam ou numa conversa bloqueada para ver os detalhes.

# **Nota**

Pode tocar em **Desbloquear** para desbloquear a conversa.

### **Gerir as definições de mensagens**

- 1. Abra  **Mensagens**.
- 2. Toque em  $\circled{2}$  no canto superior direito do telemóvel.
- 3. Toque em **Definições de mensagens** para ver todas as definições de mensagens.
- 4. Faça a gestão das definições de mensagens.
	- **Notificações**: pode optar por mostrar os indicadores de notificação ou permitir um som quando receber mensagens.
	- **Ouvir sons de mensagem emitidos**: quando enviar um SMS ou MMS através da aplicação **Mensagens**, um sinal sonoro serve de confirmação.
	- **Pré-visualizações automáticas**: esta funcionalidade utiliza os dados da sua mensagem enquanto mantém as mensagens privadas.
	- **Proteção de spam**: esta funcionalidade pode impedir que as mensagens de spam

protejam os seus dados.

# **Capítulo 8 Câmara**

# **Visão geral da câmara**

Pode obter uma visão geral da disposição da câmara.

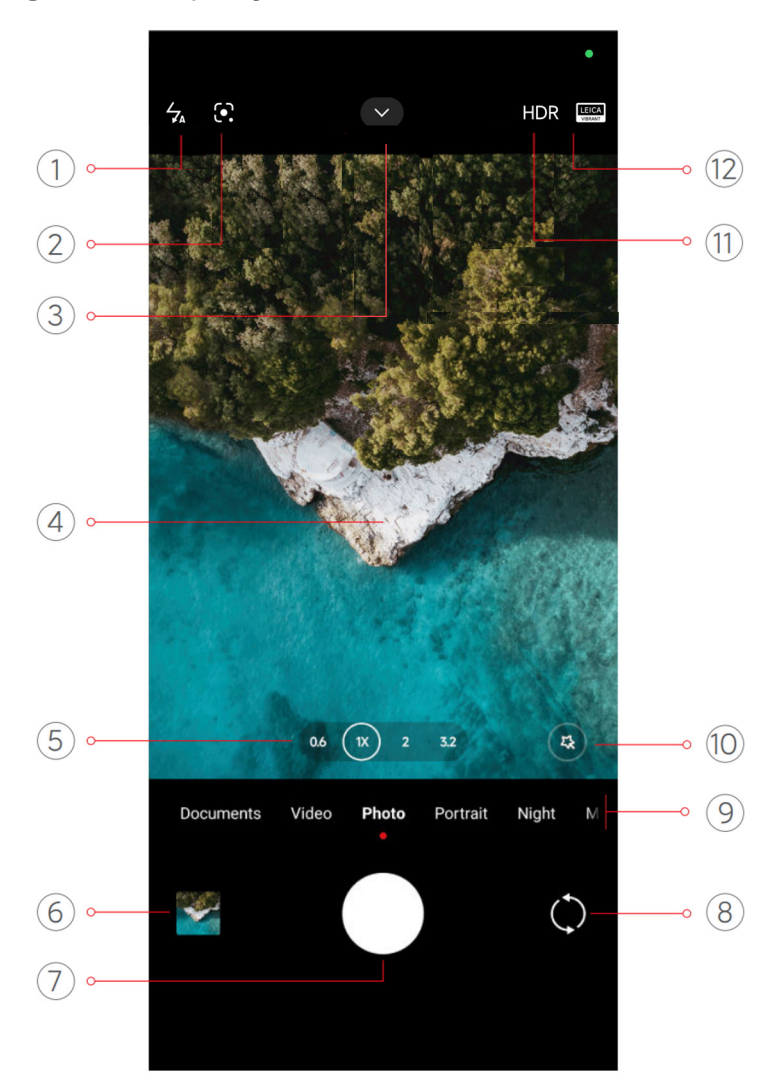

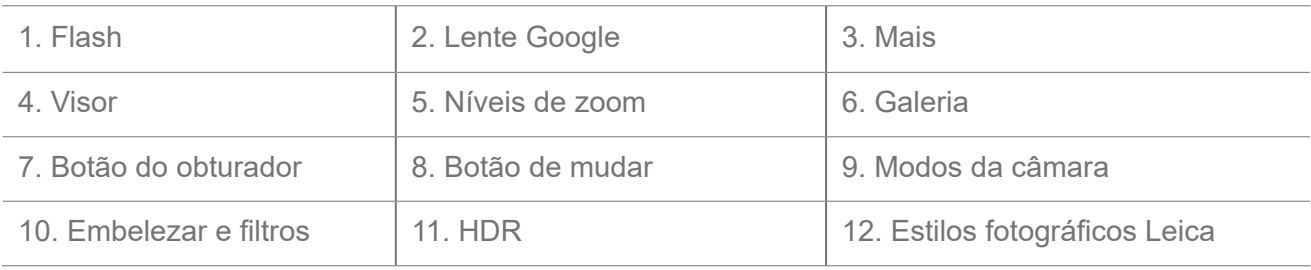

# **Nota**

Algumas funcionalidades podem não estar disponíveis no seu modelo. A disposição da câmara e a localização dos ícones podem variar consoante os modelos.

# **Abrir a câmara**

Pode abrir a **Câmara** com os métodos seguintes:

- Toque em **Câmara** no **Ecrã principal**.
- Toque continuamente **o** e deslize para a esquerda para abrir a Câmara quando o ecrã estiver bloqueado.

## $\overline{O}$ **Dica**

Não conseguirá ver os elementos da **Galeria** se abrir a **Câmara** no **Ecrã de bloqueio** sem verificar a sua palavra-passe.

# **Tirar fotografias**

O modo da câmara predefinido é **Fotografia** e pode deslizar para a esquerda ou para a direita para escolher outros modos.

1. Abra **Câmara**.

- 2. Ajuste as funcionalidades básicas da câmara com base nas suas necessidades. Para mais informações, consulte Funcionalidades básicas.
- 3. Toque em  $\bigcirc$  para tirar uma fotografia.

# **Alternar entre modos da câmara**

O modo **Fotografia** é o primeiro modo da câmara quando abre a **Câmara**. Pode deslizar para a esquerda ou para a direita para selecionar os seguintes modos da câmara:

- • **Documentos**: tira uma fotografia para um documento. Para mais informações, consulte modo Tirar uma fotografia para um documento.
- **Vídeo duplo**: permite gravar um vídeo com as câmaras frontais e traseiras ao mesmo tempo. Para mais informações, consulte Gravar vídeos no modo Vídeo duplo.
- **Exposição longa**: tira fotografias de longa exposição. Para mais informações, consulte Tirar fotografias no modo Exposição longa.
- **Efeitos de filme**: grava um vídeo com o modo Efeitos de filme e aplica mais efeitos de câmara mágicos. Para mais informações, consulte Gravar vídeos no Efeitos de filme.
- **Noite**: tira fotografias ou grava vídeos num ambiente de luz reduzida. Para mais informações, consulte Tirar fotografias no modo Noite.
- **Panorama**: captura uma paisagem panorâmica ou outras cenas. Para mais informações,

consulte Tirar fotografias no modo Panorâmico.

- **Retrato**: aplica efeitos **Cinemático**, **Embelezar** ou **Filtros** às fotografias. Para mais informações, consulte Tirar fotografias no modo retrato.
- • **Pro:** tira fotografias e grava vídeos profissionais. Para mais informações, consulte o modo Pro.
- **Vídeo curto**: grava vídeos com até 10 segundos e aplica efeitos de filtros. Para mais informações, consulte Gravar vídeos no modo Vídeo curto.
- **Câmara lenta**: grava um vídeo com um efeito de câmara lenta. Para mais informações, consulte Gravar vídeos no modo Câmara lenta.
- **Superlua**: tira uma fotografia da lua. Para mais informações, consulte Tirar fotografias no modo Superlua.
- **Time-lapse**: grava vídeos e condensa os vídeos com uma velocidade mais elevada. Para mais informações, consulte Gravar vídeos no modo time-lapse.
- **Vídeo**: grava um vídeo. Para mais informações, consulte Gravar vídeos.

• **VLOG**: utiliza diferentes cenas de vlog. Para mais informações, consulte Gravar vídeos no modo VI OG

• **Modo Diretor**: cria brilho cinemático com apenas um toque.

# **Nota**

- Os modos da câmara podem não estar disponíveis em alguns modelos.
- Os modos da câmara podem variar em diferentes modelos.

# **Funcionalidades básicas**

Pode utilizar as funcionalidades básicas para ajustar o brilho e a exposição da fotografia ou aumentar ou diminuir o zoom para personalizar a sua fotografia.

### **Definir o foco**

### 1. Abra **Câmara**.

- 2. Toque no ecrã para mostrar o foco e a definição de exposição.
- 3. Toque na área onde pretende o foco.

## **Ajustar a exposição**

Quando tirar uma fotografia num ambiente com pouca luz ou com sobre-exposição, ajuste a exposição para ajustar o brilho da sua fotografia.

## 1. Abra **Câmara**.

- 2. Toque no ecrã para exibir o foco e a definição de exposição.
- 3. Arraste  $\frac{80}{26}$  para cima ou para baixo junto ao foco para ajustar a exposição.

### **Aumentar ou diminuir o zoom**

### 1. Abra **Câmara**.

2. Junte ou afaste os dedos no ecrã para diminuir ou aumentar no visor.

### *<u>C*</u>. Dica

Em alguns modelos, também pode selecionar os níveis de zoom tais como 0,6x, 1x e 2x para aumentar ou diminuir o zoom. Para um zoom mais preciso, junte ou afaste os dedos no ecrã para o nível de zoom 2x e, em seguida, pode arrastar o cursor para a esquerda ou para a direita para aumentar ou diminuir o zoom.

## **Ligar o flash**

Quando tirar uma fotografia num ambiente com pouca iluminação, ligue o flash para tornar as fotografias mais claras.

### 1. Abra **Câmara**.

- 2. Toque em  $\mathbb{R}$ .
- 3. Selecione os tipos de flash.
	- Toque em  $\frac{1}{2}$  para ativar o flash automático.
	- Toque em  $\leqslant$  para ativar o flash após tocar em  $\bigcirc$ .
	- Toque em  $\frac{2}{30}$  para que o flash fique sempre ligado.

### **Digitalizar códigos QR**

- 1. Abra **Câmara**.
- 2. Aponte a câmara para o código QR e, em seguida, toque na notificação que é apresentada.

# **Nota**

Se pretender ativar **Digitalizar códigos QR**, consulte Ativar sugestões inteligentes para mais informações.

# **Funcionalidades úteis**

Pode utilizar funcionalidades tais como **Grelhas** e **Tilt-shift** para melhorar a sua fotografia ou **Temporizador** e **Obturador de voz** para ajudar a agrupar fotografias.

# **Nota**

Algumas funcionalidades podem não estar disponíveis no seu modelo.

# **Aplicar Estilos fotográficos Leica**

Pode aplicar os estilos fotográficos **Look autêntico Leica** ou **Look vibrante Leica** para gerar fotografias com o estilo marcado Leica. O **Look autêntico Leica** preserva o verdadeiro contraste entre luz e escuridão e equilíbrio branco preciso da imagem para evitar a distorção da luz e cor. O **Look vibrante Leica** realiza ajustes moderados de brilho e saturação para preservar as sombras claras e acentuadas e aplica cores vibrantes para tornar as fotografias ou os vídeos mais adequados para cenas vívidas.

# 1. Abra **Câmara**.

2. Toque em para escolher um estilo **Look vibrante Leica** ou **Look autêntico Leica**.

# **Nota**

Esta funcionalidade pode não estar disponível em alguns modelos.

# **Ajustar a proporção**

- 1. Abra **Câmara**.
- 2. Toque em  $\blacktriangleright$  na parte superior.
- 3. Toque em **Proporção**.
- 4. Selecione uma proporção tal como **1:1**, **3:4**, **9:16**, **Completo** ou **Ecrã largo**.

# **Definir um temporizador**

Pode definir uma contagem decrescente para ter tempo de tirar uma fotografia.

1. Abra **Câmara**.

- 2. Toque em  $\blacktriangleright$  na parte superior.
- 3. Toque em **Temporizador**.
- 4. Selecione **3 S**, **5 S** ou **10 S**.
- 5. Toque em  $\bigcirc$  para iniciar o temporizador.

#### **Ativar Obturador de voz**

O **Obturador de voz** permite-lhe controlar o obturador com a voz para tirar fotografias.

- 1. Abra **Câmara**.
- 2. Toque em  $\blacktriangleright$  na parte superior.
- 3. Toque em *III* Obturador de voz.

Agora pode dizer "Olha o passarinho!" para tirar uma fotografia.

#### **Mostrar grelhas**

Pode utilizar grelhas para endireitar ou compor a sua fotografia.

- 1. Abra **Câmara**.
- 2. Toque em  $\sim$  na parte superior.
- 3. Toque em **Grelhas** para mostrar as grelhas.

### $\overrightarrow{O}$  **Dica**

Pode tocar em para escolher tipos de grelhas diferentes.

### **Ativar Macro**

A funcionalidade **Macro** permite-lhe tirar fotografias ou gravar vídeos de um objeto numa distância próxima.

- 1. Abra **Câmara**.
- 2. Toque em  $\blacktriangleright$  na parte superior.
- 3. Toque em **Macro** para ativar **Macro**.

## **Nota**

Alguns modelos também poderão suportar as funcionalidades **Super macro**. Esta funcionalidade pode

## **Ativar Tilt-shift**

Pode utilizar **Tilt-shift** para tornar uma determinada área clara e outros locais desfocados na sua fotografia.

- 1. Abra **Câmara**.
- 2. Toque em  $\sim$  na parte superior.
- 3. Toque em @ Tilt-shift para ativar Tilt-shift.

# **Nota**

- Pode tocar em  $\circledS$  para tilt-shift circular ou  $\equiv$  para tilt-shift linear.
- Pode mover a área de tilt-shift para o local onde pretende que esteja desfocado ou claro.

### **Ativar o Disparo contínuo temporizado**

Pode utilizar **Disparo contínuo temporizado** para tirar uma série de fotografias dentro do intervalo definido por si. Pode utilizar **Disparo contínuo temporizado** nos modos **Pro** e **Fotografia**.

- 1. Abra **Câmara**.
- 2. Toque em  $\blacktriangleright$  na parte superior.
- 3. Toque em **Disparo contínuo temporizado** para ativar **Disparo contínuo temporizado**.
- 4. Toque em para mostrar os cursores para **Número de fotografias** e **Intervalo**.
- 5. Defina os números e o intervalo.

### **Desativar HDR automático**

O Grande Alcance Dinâmico (HDR) ajuda-o a tirar fotografias em situações de alto contraste. O HDR aplica mais detalhes de brilho e de sombra às fotografias.

- 1. Abra **Câmara**.
- 2. Toque em HDR.
- 3. Toque em  $m$ .

*<u>C*: Dica</u>

A câmara ativa o HDR automático de forma predefinida. Também pode tocar em HDR para que o HDR esteja sempre ativado.

# **Ativar câmara AI**

A câmara AI identifica objetos e cenas de forma inteligente e otimiza as definições da câmara em conformidade. Pode identificar uma variedade de cenas tais como céu azul, condições de neve, nascer do sol e por do sol, vegetação e documento.

- 1. Abra **Câmara**.
- 2. Toque em  $\blacktriangleright$  na parte superior.
- 3. Toque em Al para ativar a câmara AI.

Quando tirar uma fotografia, a câmara AI mostra os ícones identificados.

Por exemplo, a câmara identifica o objeto como flores e, em seguida, aplica os efeitos adequados.

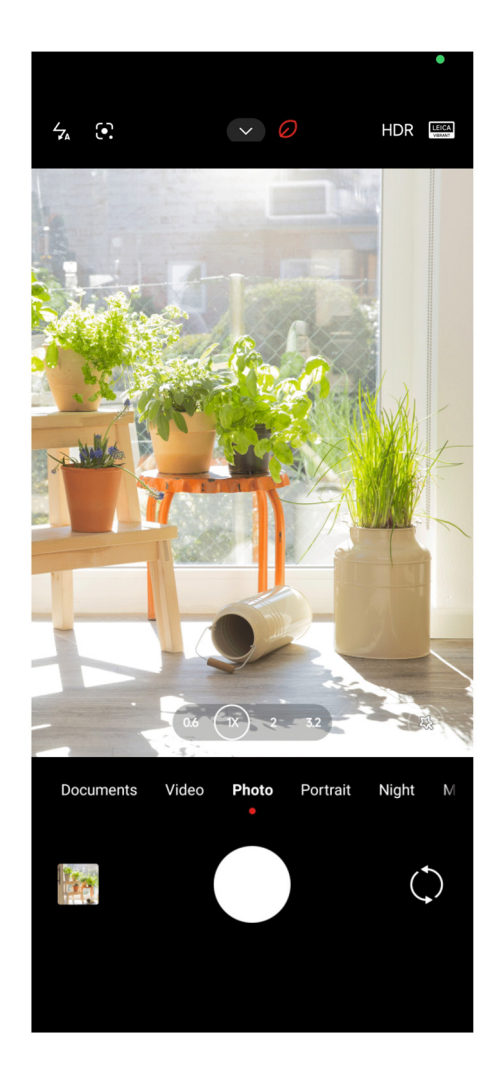

**Adicionar um filtro de filme**
Um filtro de filme cria uma sensação cinemática no seu vídeo.

Pode aplicar **Filtros de filmes** no modo **Pro** quando gravar um vídeo.

- 1. Abra **Câmara**.
- 2. Selecione modo **Pro**.
- 3. Toque em  $\mathbb{R}$ .
- 4. Selecione um filtro de filme.

#### **Ativar Vídeo estável**

Pode utilizar **Vídeo estável** para melhorar a fluidez de um vídeo.

Pode utilizar **Vídeo estável** no modo **Vídeo**.

- 1. Abra **Câmara**.
- 2. Selecione o modo **Vídeo**.
- 3. Toque em  $\mathbb{F}$ .

#### **Nota**

Alguns vídeos suportam **Vídeo estável** e **Vídeo estável PRO**. Esta funcionalidade pode variar consoante o seu dispositivo.

#### **Adicionar efeitos Embelezar e filtros**

**Embelezar** ajuda a embelezar a parte do corpo que pretende. **Filtros** ajuda a aplicar um efeito de filtro.

Pode adicionar os efeitos **Embelezar** e **filtros** nos modos de **Fotografia** e **Retrato** e adicionar os efeitos **Embelezar** e **Bokeh** quando gravar um vídeo.

- 1. Abra **Câmara**.
- 2. Toque em para adicionar os efeitos **Embelezar** e **filtros**.
	- Toque em **Embelezar** e arraste o cursor para ajustar o efeito embelezar.
	- Toque em **Filtros** e selecione um efeito de filtro.

#### **Nota**

Alguns modelos podem suportar filtros Leica.

#### **Ajustar a resolução de vídeo e velocidade dos fotogramas**

#### 1. Abra **Câmara**.

- 2. Selecione o modo **Vídeo**.
- 3. Toque em  $\blacktriangleright$  na parte superior.
- 4. Selecione uma resolução de vídeo e velocidade dos fotogramas.

#### **Nota**

Pode ajustar a resolução de vídeo e a velocidade dos fotogramas no modo **Pro** e **Vídeo** quando gravar um vídeo.

#### **Tirar uma selfie**

Utilize a câmara frontal para tirar uma selfie no modo **Fotografia** ou **Retrato** ou gravar um vídeo. Os passos seguintes utilizam o modo **Fotografia** como exemplo.

#### 1. Abra **Câmara**.

- 2. Toque em  $\circledcirc$  para mudar para a câmara frontal.
- 3. Toque em  $\bigcirc$  para tirar uma selfie.

### *<u>C*</u>: Dica

Pode tocar em  $\circled{a}$ ) para aplicar os efeitos **Embelezar** e **filtros**. Para mais informações, consulte Adicionar efeitos Embelezar e filtros.

## **Gravar vídeos**

Grave vídeos para capturar cenas bonitas e momentos importantes.

- 1. Abra **Câmara**.
- 2. Selecione o modo **Vídeo**.
- 3. Toque em **p** para começar a gravar.
- 4. Toque em  $\bigcirc$  para parar de gravar.

#### *<u>C*: Dica</u>

Quando gravar um vídeo, pode tocar em **para pausar a gravação e tocar em para continuar.** Também pode tocar em o para tirar uma fotografia enquanto grava.

## **Tirar fotografias no modo Documentos**

Pode tirar uma fotografia para um documento como papel, PowerPoint e quadro no modo Documentos. Esta funcionalidade consegue alterar a distorção da lente e ajustar a perspetiva, ajudando-o a tirar uma fotografia direita. O modo Documentos também lhe permite adicionar marcas de água para proteger os seus documentos contra cópias não autorizadas.

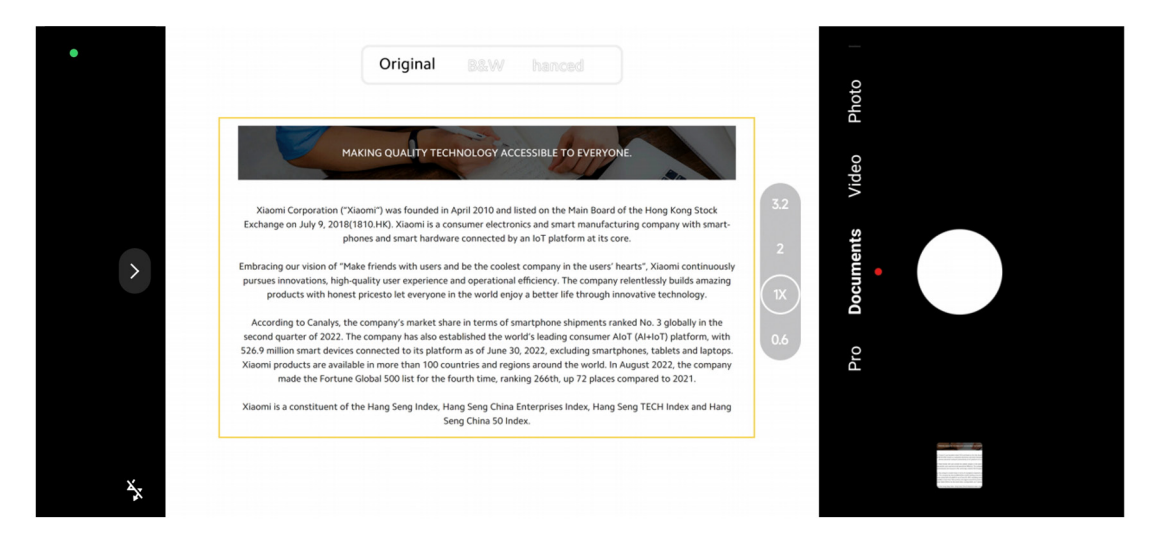

Quando tocar em **Documentos** pela primeira vez, a opção não estará presente. Pode tocar novamente em **Documentos** após a transferência.

#### 1. Abra **Câmara**.

- 2. Selecione o modo **Documentos**.
- 3. Aponte a câmara para o objeto e aguarde que a câmara identifique a área do documento no quadrado amarelo.
- 4. Toque em  $\bigcirc$  para tirar uma fotografia.

### *<u>C*: Dica</u>

- Pode tocar em  $\Box$  para editar o texto da marca de água de proteção.
- Pode aceder a **Galeria** para ver e ajustar a área do documento.

## **Modo Pro**

Pode ajustar o equilíbrio de brancos, foco, velocidade do obturador, sensibilidade ISO, verificação da exposição, lentes e outras funcionalidades para tirar fotografias e vídeos profissionais.

#### **Funcionalidades Pro**

As **funcionalidades Pro** permitem ajustar diferentes parâmetros para obter os efeitos que

pretende. Pode tirar fotografias e gravar vídeos criativos com o seu próprio estilo. As seguintes são **funcionalidades Pro** e as respetivas funções:

- Toque em **WB** para selecionar os efeitos de equilíbrio de brancos. Quando fotografar em diferentes ambientes, poderá aplicar os efeitos WB correspondentes tais como incandescente, luz do dia e nebulado.
- Toque em **F** e arraste o cursor para ajustar o foco. Quando a câmara estiver próxima de um objeto, pode arrastar o cursor para o lado esquerdo. Quando a câmara estiver longe de um objeto, pode arrastar o cursor para o lado direito.
- Toque em **S** e arraste o cursor para ajustar a velocidade do obturador. Quando fotografar uma cena ou um retrato parado, pode diminuir a velocidade do obturador. Quando fotografar um objeto em movimento, aumente a velocidade do obturador.
- Toque em **ISO** e arraste o cursor para ajustar a sensibilidade ISO. Quando fotografar em condições de fraca iluminação, poderá aumentar o valor ISO. Quando fotografar em condições de forte iluminação, diminua o valor ISO.
- Toque em **EV** e arraste o cursor para ajustar a verificação de exposição. Quando fotografar em condições de fraca iluminação, poderá aumentar o valor EV. Quando fotografar em condições de forte iluminação, poderá diminuir o valor EV.
- Toque em LENTE para selecionar a lente. Pode tocar em (iiii) para fotografias ultra-amplas,  $\binom{w}{k}$  fotografias amplas ou  $\binom{w}{k}$  telefotos.

#### **Nota**

Algumas lentes podem não estar disponíveis no seu modelo.

• Toque em para selecionar **Modos de medição**.

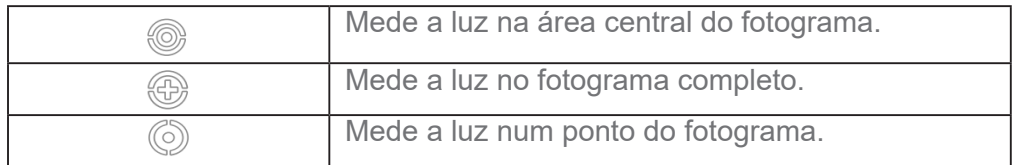

### *<u>C*</u>. Dica

• Pode aceder a **Câmara** > **Pro** > **Mais** para ativar **Verificação de exposição**.

Esta funcionalidade realça áreas insuficientemente expostas a azul e áreas demasiado expostas a vermelho e ajuda-o a ajustar a exposição em conformidade.

• Pode aceder a **Câmara** > **Pro** > **Mais** para ativar **Ponto máximo de foco**.

Esta funcionalidade posiciona um destaque vermelho na área em foco e ajuda-o a ajustar o foco em conformidade.

#### **Tirar fotografias no modo Pro**

- 1. Abra **Câmara**.
- 2. Selecione o modo **Pro**.
- 3. Ajuste as funcionalidades Pro tais como **WB**, **F**, **S**, **ISO**, **EV**, **LENTE**e **Modos de medição**.

Para mais informações, consulte Funcionalidades Pro.

4. Toque em  $\bigcirc$  para tirar uma fotografia.

#### **Tirar fotografias no modo Pro**

- 1. Abra **Câmara**.
- 2. Selecione o modo **Pro**.
- 3. Toque em  $\Box$  para mudar para gravar um vídeo.
- 4. Ajuste as funcionalidades Pro. Para mais informações, consulte Funcionalidades Pro.
- 5. Toque em **p** para começar a gravar.
- 6. Toque em  $\left( \blacksquare \right)$  para parar de gravar.

## **Nota**

Quando gravar um vídeo, pode tocar em **n** para pausar a gravação e tocar em **p** para continuar. Também pode tocar em  $\bullet$  para tirar uma fotografia enquanto grava um vídeo.

## **Tirar fotografias no modo Retrato**

Pode utilizar o modo **Retrato** para aplicar os efeitos **Cinemático**, **Embelezar** e **Filtros**.

Pode ativar esta funcionalidade para adicionar um fundo desfocado às suas fotografias.

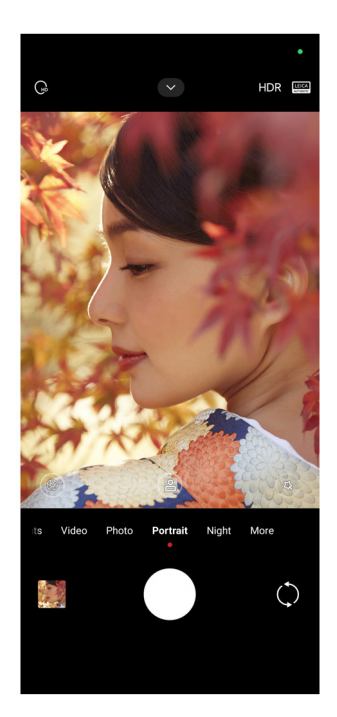

#### 1. Abra **Câmara**.

- 2. Selecione o modo **Retrato**.
- 3. Escolha adicionar efeitos.
	- Toque em **repara ativar o modo Corpo inteiro**. Esta funcionalidade utiliza lentes adequadas quando tira uma fotografia de corpo inteiro. Esta funcionalidade pode não estar disponível em alguns modelos.
	- Toque em <sub>sa</sub> para ativar o **modo Corpo inteiro**. Esta funcionalidade utiliza lentes adequadas quando tira uma fotografia de corpo total. Esta funcionalidade pode não estar disponível em alguns modelos.
	- Toque em para ativar **Retrato HD inteligente**. Esta funcionalidade pode não estar disponível em alguns modelos.
	- Toque em  $\bullet$  para aplicar um efeito cinemático. Esta funcionalidade pode não estar disponível em alguns modelos.
	- Toque em <sup>s</sup> para aplicar um estilo Lente Pro. Esta funcionalidade proporciona estilos de lentes de 35 mm e 90 mm que se adaptam aos seus requisitos fotográficos. Esta funcionalidade pode não estar disponível em alguns modelos.
	- Toque em  $(F)$  e arraste o cursor para ajustar a abertura. Um valor de abertura mais baixo cria um fundo mais desfocado atrás do retrato.
- Toque em  $\mathbb Q$  para embelezar o retrato e adicionar filtros.
- 4. Toque em  $\bigcirc$  para tirar uma fotografia.

## $\overleftrightarrow{O}$ **Dica**

Pode tocar em  $\bigcirc$  para tirar fotografias com a câmara frontal.

## **Tirar fotografias no modo Noite**

O modo Noite capta mais detalhes e ilumina as fotografias em condições de fraco brilho.

- 1. Abra **Câmara**.
- 2. Selecione **Noite**.
- 3. Toque em  $\bigcirc$ .

### **Nota**

Alguns modelos suportam a gravação de vídeos no modo **Noite**.

## **Tirar fotografias no modo de definição ultraelevada**

O modo de definição ultraelevada suporta uma resolução de imagem ultraelevada e ajuda no pós-processamento.

O seguinte utiliza o modo **50 MP** como exemplo.

- 1. Abra **Câmara**.
- 2. Selecione **Mais**.
- 3. Toque no ícone para a definição ultraelevada como **E** ou 50 MP.
- 4. Toque em  $\bigcirc$  para tirar uma fotografia.

### **Nota**

O modo de definição ultraelevada permite tirar fotografias em **50 MP**, **64 MP**, **108 MP** ou outros modos Ultra HD. Esta funcionalidade e os parâmetros podem variar consoante o seu modelo.

## **Gravar vídeos no modo Vídeo curto**

Pode aplicar efeitos diferentes para gravar um vídeo curto durante 1 a 15 segundos.

Quando tocar em **Vídeo curto** pela primeira vez, a opção não está presente. Pode tocar novamente em **Vídeo curto** após a transferência.

1. Abra **Câmara**.

- 2. Selecione **Mais**.
- 3. Toque em **Vídeo curto** e, em seguida, toque em **Vídeo curto**.
- 4. Selecione para configurar a sua gravação.
	- Toque em **P** para adicionar música de fundo.
	- Toque em © para aplicar o efeito de velocidade.
	- Toque em  $\circledast$  e selecione para aplicar o efeito **Embelezar**, o efeito **Filtros** ou o efeito **Caleidoscópio**.
- 5. Toque em **p** para começar a gravar.
- 6. Toque em  $\left( \bullet \right)$  para parar de gravar.
- 7. Toque em  $\odot$  para guardar a gravação.

## **Tirar fotografias no modo Panorama**

Pode tirar uma fotografia no modo paisagem ampla ou pode tirar uma fotografia para grupos grandes no modo Panorama.

- 1. Abra **Câmara**.
- 2. Selecione **Mais**.
- 3. Toque em **D** Panorama.
- 4. Aponte a câmara para o ponto inicial da fotografia de Panorama.
- 5. Toque em  $\bigcirc$  para iniciar a fotografia de Panorama.
- 6. Mantenha a câmara alinhada com a seta e desloque de acordo com a direção da seta quando estiver a fotografar.
- 7. Toque em  $\left( \cdot \right)$  para terminar a fotografia de Panorama.

#### **Nota**

- Pode tocar em  $\bigcirc$  para alterar o ponto inicial do nível horizontal para o nível vertical. Pode tocar em  $\blacksquare$ para alterar a direção inicial da esquerda para a direita ou de cima para baixo.
- Se terminar a fotografia de Panorama percorrendo toda a linha de referência, esta termina

automaticamente. Pode aceder a **Galeria** para ver e editar a fotografia.

## **Gravar vídeos no modo Diretor**

O modo **Diretor** permite-lhe gravar vídeos cinemáticos e brilhantes com apenas um toque.

- 1. Abra **Câmara**.
- 2. Selecione **Mais**.
- 3. Toque no  $\widehat{\mathbf{B}}$  modo **Diretor**.
- 4. Ajuste as funcionalidades tais como **WB**, **F**, **ISO**, **EV**, **EV**, **Resolução** e **Velocidade dos fotogramas**.
- 5. Toque em **foi** para realizar a configuração de câmara múltipla. Pode configurar o telemóvel como uma câmara ou monitor.
- 6. Toque em **p** para começar a gravar.

## **Gravar vídeos no modo Câmara lenta**

Pode gravar um vídeo em câmara lenta no modo **Câmara lenta**.

- 1. Abra **Câmara**.
- 2. Selecione **Mais**.
- 3. Toque em **Câmara lenta**.
- 4. Toque em **p** para começar a gravar.
- 5. Toque em  $\odot$  para parar de gravar.

## **Gravar vídeos no modo Time-lapse**

O modo Time-lapse grava um vídeo durante vários minutos, ou mesmo horas, e, em seguida, condensa o vídeo com uma velocidade mais elevada. Pode capturar a beleza da mudança como nuvens em movimento, o nascer e o por do sol e flores a desabrochar.

- 1. Abra **Câmara**.
- 2. Selecione **Mais**.
- 3. Toque em **Time-lapse**.
- 4. Selecione para configurar a sua gravação.
- Toque em para selecionar **Velocidade** e **Duração**.
- Aumente ou diminua o zoom da fotografia.
- Toque em para ajustar os parâmetros. Para mais informações, consulte Funcionalidades Pro.
- 5. Toque em **p** para começar a gravar.
- 6. Toque em  $\left( \bullet \right)$  para parar de gravar.

#### $\overrightarrow{O}$  **Dica**

Pode utilizar um tripé para manter a câmara estável quando estiver a gravar.

#### **Gravar vídeos no modo Efeitos de filme**

Pode gravar um vídeo com o modo Efeitos de filme e aplicar mais efeitos de câmara mágicos.

Quando tocar em **Efeitos de filme** pela primeira vez, a opção não está presente. Pode tocar novamente em **Efeitos de filme** após a transferência.

- 1. Abra **Câmara**.
- 2. Selecione **Filme**.
- 3. Toque em  $\otimes$  para selecionar um efeito de filme.
- 4. Siga as instruções de cada efeito.
- 5. Toque em **p** para começar a gravar.
- 6. Toque em  $\bigcirc$  para parar de gravar.

### **Tirar fotografias no modo Exposição longa**

O modo Exposição longa mantém o obturador aberto durante um período de tempo. Quando fotografar uma cascata, uma rua muito movimentada ou uma luz em movimento, a exposição longa consegue capturar o rastro dos objetos.

Quando tocar em **Exposição longa** pela primeira vez, a opção não está presente. Pode tocar novamente em **Exposição longa** após a transferência.

- 1. Abra **Câmara**.
- 2. Selecione **Mais**.
- 3. Toque em **Exposição longa**.
- 4. Selecione uma cena correspondente.
- 5. Toque em  $\bigcirc$  para começar a fotografar.
- 6. Toque em **para parar de fotografar.**

## **Dica**

Pode utilizar um tripé para manter o telemóvel estável quando estiver a fotografar para obter uma fotografia nítida.

## **Tirar fotografias no modo Superlua**

Esta funcionalidade permite-lhe tirar uma fantástica fotografia da lua.

Quando tocar em **Superlua** pela primeira vez, a opção não está presente. Pode tocar novamente em **Superlua** após a transferência.

- 1. Abra **Câmara**.
- 2. Selecione **Mais**.
- 3. Toque em **Superlua**.
- 4. Toque e arraste o cursor para ajustar o nível de zoom de 5x para 60x.
- 5. Toque em  $\bigcirc$  para tirar uma fotografia.

### **Nota**

Os níveis de zoom podem variar em diferentes modelos.

## $\overleftrightarrow{O}$ **Dica**

Pode tocar em (0) para adicionar a silhueta de um avião, ramos de árvores e outros designs ou texto à fotografia.

## **Gravar vídeos no modo Vídeo duplo**

O modo Vídeo duplo divide a cena no visor em duas visualizações. Pode ver e gravar ao mesmo tempo uma cena com a câmara frontal e traseira.

- 1. Abra **Câmara**.
- 2. Selecione **Mais**.
- 3. Toque em **Vídeo curto** e, em seguida, toque em **Vídeo duplo**.
- 4. Toque em o para ajustar os lugares das visualizações frontal e traseira no visor.
- 5. Toque em para começar a gravar.
- 6. Toque em  $\odot$  para parar de gravar.

#### *<del>∵</del>O* Dica

Pode tocar em  $\binom{R}{k}$  para aumentar uma visualização e reduzir a outra visualização.

### **Definições da câmara**

Pode aceder a **Câmara** > > **Definições** para abrir **Definições da câmara**.

#### **Adicionar uma marca de água**

Pode proteger as suas fotografias com marcas de água ou adicionar outras informações tais como hora, localização ou temperatura às fotografias.

- 1. Abra **Câmara**.
- 2. Toque no modo **Fotografia** e, em seguida,toque em **Marca de água**.
- 3. Selecione para adicionar tipos de marca de água.
	- Pode selecionar **Adicionar registo de hora às fotografias**.
	- Pode selecionar **Marca de água do dispositivo**.
	- Toque em **Marca de água personalizada** para adicionar a sua marca de água. Antes de adicionar a marca de água personalizada terá de selecionar primeiro **Marca de água do dispositivo**.
	- Toque em **Leica** para selecionar **Hora** e **Coordenadas** para a sua marca de água.

#### **Nota**

Esta funcionalidade pode não estar disponível em alguns modelos.

#### **Ativar foco de Acompanhamento de movimento**

Esta funcionalidade mantém automaticamente as pessoas ou os animais de estimação em movimento em foco. Além disso, pode tocar duas vezes em qualquer objeto no visor para acompanhar.

1. Abra **Câmara**.

2. Toque no **v** modo **Fotografia** e, em seguida, toque em **foco de Acompanhamento de movimento**.

## **Nota**

Esta funcionalidade pode não estar disponível em alguns modelos.

#### **Ativar Sugestões inteligentes**

- 1. Abra **Definições da câmara**.
- 2. Toque em **Sugestões inteligentes**.

3. Selecione sugestões inteligentes. As funcionalidades estão normalmente ativadas por predefinição.

- Toque em para ativar **Scanner de documentos**. Esta funcionalidade apresenta um atalho sempre que a câmara AI detetar um documento ou apresentação de diapositivos.
- Toque em para ativar **Digitalizar códigos QR**. Esta funcionalidade apenas permite que a câmara traseira digitalize códigos QR no modo **Fotografia**.

### **Ativar Notificar sobre a orientação**

A câmara notifica sobre a orientação quando o telemóvel estiver paralelo ao chão.

- 1. Abra **Definições da câmara**.
- 2. Toque em para ativar **Notificar sobre a orientação**.

### **Ativar Corrigir distorção em fotografias ultra largas**

### **Nota**

A funcionalidade **Corrigir distorção em fotografias ultra largas** está ativada por predefinição.

#### 1. Abra **Definições da câmara**.

2. Toque em para ativar **Corrigir distorção em fotografias ultra largas**.

#### **Ativar captura de movimento**

Acompanhar o movimento serve para minimizar que fotografias de crianças, animais de estimação e outros objetos ativos fiquem desfocadas.

#### 1. Abra **Definições da câmara**.

2. Toque em para ativar **Captura de movimento**.

## **Nota**

Esta funcionalidade pode não estar disponível em alguns modelos.

#### **Ativar modo Noite automático**

O modo Noite automático consegue detetar automaticamente condições de fraca iluminação e melhorar a qualidade da imagem.

#### 1. Abra **Definições da câmara**.

2. Toque em para ativar o **modo Noite automático**. Esta funcionalidade está normalmente ativada por predefinição.

### **Ativar Eliminar sinais**

Elimine sinais utilizando os efeitos de alisamento da pele.

- 1. Abra **Definições da câmara**.
- 2. Toque em **Definições de selfies**.
- 3. Toque em para ativar **Eliminar sinais**.

### **Ativar formato HEIF**

Um formato de ficheiro de imagem de alta eficiência poupa espaço de armazenamento.

- 1. Abra **Definições da câmara**.
- 2. Toque em para ativar o **formato HEIF**.

### **Nota**

Não pode tirar fotografias em tempo real e remover marcas de água no modo HEIF.

### **Configurar a qualidade da imagem**

- 1. Abra **Definições da câmara**.
- 2. Toque em Qualidade da imagem para selecionar **Alta**, **Padrão** ou **Baixa**.

#### **Configurar a função dos botões de volume**

Pode personalizar os atalhos dos botões de volume.

1. Abra **Definições da câmara**.

2. Toque na função **botões de Volume** para selecionar **Obturador**, **Temporizador**, **Zoom** ou **Volume**.

### **Ativar Obturador adicional**

Depois de ativar esta funcionalidade, pode arrastar o botão obturador para criar um obturador adicional.

### 1. Abra **Definições da câmara**.

2. Toque em para ativar **Obturador adicional**.

#### **Tocar para tirar uma fotografia**

Pode tocar no visor para tirar uma fotografia.

#### 1. Abra **Definições da câmara**.

2. Toque em para ativar **Tocar para tirar uma fotografia**.

### **Personalizar a câmara**

Pode alterar a disposição, a cor e o som da câmara.

- 1. Abra **Definições da câmara**.
- 2. Toque em **Personalizar** para escolher os tipos personalizados.
	- Toque em **Funcionalidade de disposição** para reorganizar os ícones tanto no ecrã inicial da câmara como no ecrã de funcionalidades **Mais**.
	- Toque nos **modos Câmara** para selecionar o separador **Mais** ou o painel **Mais**.

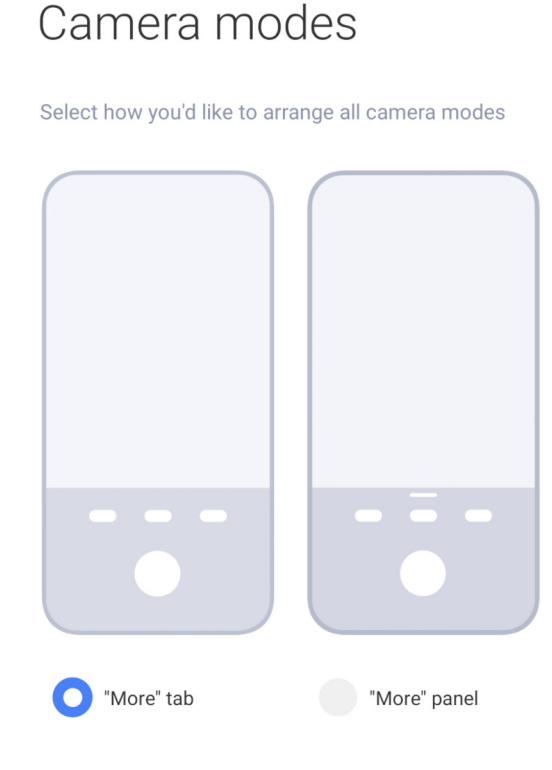

## **Guardar informação de localização**

A informação de localização é guardada quando tirar uma fotografia. Pode aceder a **Galeria** para ver a informação de localização nas informações detalhadas das fotografias.

- 1. Abra **Definições da câmara**.
- 2. Toque em para ativar **Guardar informação de localização**.

 $\leftarrow$ 

#### **Ativar o som do obturador**

A câmara emite um som quando toca no obturador.

#### 1. Abra **Definições da câmara**.

2. Toque em para ativar o **som do Obturador**. Esta funcionalidade está normalmente ativada por predefinição.

#### **Ativar modo Bolso**

O sistema bloqueia gestos de toque quando coloca o telemóvel no bolso.

- 1. Abra **Definições da câmara**.
- 2. Toque em para ativar o **modo Bolso**.

#### **Guardar definições**

A funcionalidade Guardar definições permite guardar os modos utilizados anteriormente em vez de reiniciar automaticamente para as preferências predefinidas.

#### 1. Abra **Definições da câmara**.

2. Toque em **Guardar definições** para selecionar para ativar ou desativar as definições anteriores.

- Toque em para ativar o **modo Câmara**. O **modo Câmara** guarda o modo utilizado anteriormente em conjunto com a seleção frontal ou traseira da câmara.
- Toque em para ativar **Embelezar**. **Embelezar** guarda as preferências de Embelezar selecionadas durante a sessão anterior. Esta funcionalidade está ativada por predefinição.
- Toque em para ativar a **Câmara AI**. A **Câmara AI** guarda o estado da câmara IA durante a sessão anterior. Esta funcionalidade está ativada por predefinição.

#### **Definir Anti-banding**

Quando tirar uma fotografia ou vídeo de um ec**rã eletrónico**, pode configurar o anti-banding para reduzir as interferências na fotografia.

- 1. Abra **Definições da câmara**.
- 2. Toque em **Anti-banding** para selecionar **Off**, **50 Hz**, **60 Hz** ou **Automático**.

### **Reinicializar predefinições**

- 1. Abra **Definições da câmara**.
- 2. Toque em **Reiniciar predefinições**.
- 3. Toque em **OK**.

## **Mais definições**

### **Configurar as definições da câmara quando tira uma selfie**

- 1. Abra **Câmara**.
- 2. Toque em  $\circledcirc$  para mudar para a câmara frontal.
- 3. Aceda a > **Definições** para abrir as **Definições da câmara**.
- 4. Toque em **Definições de selfies** e selecione para configurar as definições da câmara.
- Toque em para ativar a **Câmara frontal de espelho**.
- Toque em para ativar **Ajustar os efeitos de maquilhagem para homens**.

**Configurar as definições da câmara no modo Vídeo**

- 1. Abra **Câmara**.
- 2. Selecione o modo **Vídeo**.
- 3. Aceda a > **Definições** para abrir as **Definições da câmara**.
- 4. Selecione para configurar a câmara.
	- Toque em **Codificador de vídeo** para selecionar o codificador de vídeo de elevada compatibilidade ou elevado desempenho.
	- Toque em para ativar **Permitir identificação de vídeos**. Pode tocar em **Identificador** quando gravar um vídeo para voltar para o momento identificado durante a reprodução.

#### **Configurar as definições da câmara no modo Pro**

- 1. Abra **Câmara**.
- 2. Selecione o modo **Pro**.
- 3. Toque em  $\Box$  para mudar para gravar um vídeo.
- 4. Toque em **v** e, em seguida, toque em **Alesa Histograma**. O **Histograma** permite que a câmara apresente feedback de exposição em tempo real quando estiver a gravar. Para mais informações, consulte Configurar definições da câmara no modo Vídeo quando estiver a gravar um vídeo.

# **Capítulo 9 Galeria**

## **Visão geral da Galeria**

Abra **Galeria** para ver todos os itens multimédia visuais guardados no seu telemóvel. Pode ver, editar e gerir fotografias e vídeos.

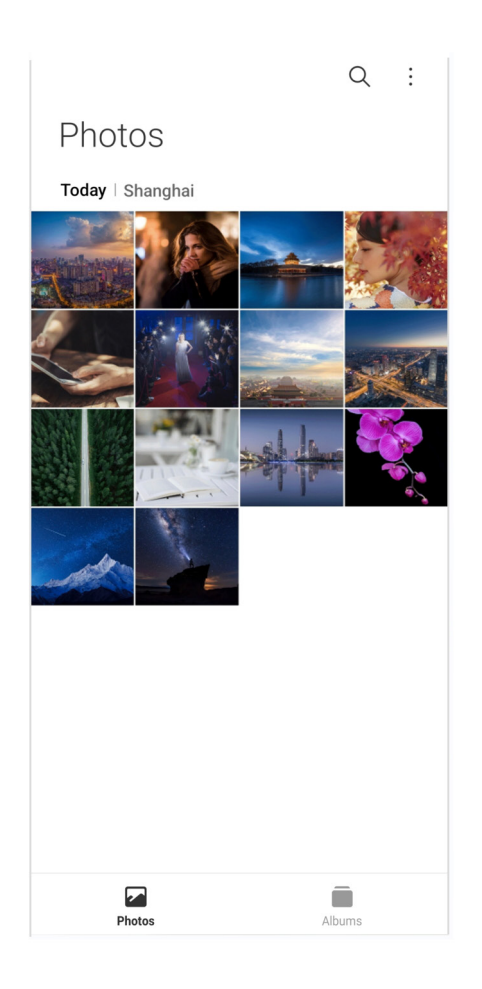

## **Fotografias**

Pode ver fotografias e vídeos organizados por dias, meses ou anos.

### **Ver fotografias**

- 1. Aceda a **Galeria** > **Fotografias**.
- 2. Toque numa fotografia para ver os detalhes.
- 3. Deslize para esquerda ou para a direita para ver outras fotografias.

### **Editar fotografias**

Pode cortar a fotografia para uma proporção diferente, adicionar filtros, doodle, texto ou molduras e efetuar ajustes para embelezar a fotografia.

- 1. Aceda a **Galeria** > **Fotografias**.
- 2. Selecione uma fotografia.
- 3. Toque em  $\mathscr Z$  para editar a fotografia.
- 4. Selecione **Básico** ou **AI** para aplicar efeitos diferentes.
- Toque em <sup>(\*</sup> Automático para aplicar efeitos automáticos à fotografia.
- Toque em **Cortar** para cortar a fotografia para um tamanho diferente.
- Toque em <sup>3</sup> Filtro para adicionar efeitos de cor.
- Toque em **Ajustar** para ajustar a exposição, brilho, contraste, saturação, carácter vibrante, calor, tom, destaques, desvanecimento, grão, nitidez e vinheta da fotografia.
- Toque em  $\oslash$  **Doodle** para criar doodles ou adicionar formas diferentes.
- Toque em **Texto** para adicionar uma marcação ou texto.
- Toque em **Mosaico** para aplicar mosaicos na fotografia.
- Toque em **Enquadramento de arte** para adicionar uma moldura à fotografia. Apenas as fotografias tiradas com dispositivos Xiaomi criados em conjunto com a Leica são suportados.
- Toque em **Apagar** para remover a poluição visual.
- Toque em **Céu** para adicionar um fundo de céu.
- Toque em  $\odot$  **Autocolante** para tornar as selfies mais divertidas com vários autocolantes engraçados.
- Toque em **D Moldura** para adicionar uma moldura à fotografia e alterar a proporção.
- 5. Toque em  $\mathcal O$  para guardar as alterações.
- 6. Toque em **Guardar**.

#### $\overline{O}$ **Dica**

Pode tocar continuamente em **D**ara ver a fotografia original e libertar para ver a fotografia ajustada.

#### **Gerir fotografias**

Pode adicionar as fotografias a álbuns, definir a fotografia como fundo de ecrã e ver ou editar as informações detalhadas da fotografia.

- 1. Aceda a **Galeria** > **Fotografias**.
- 2. Selecione uma fotografia.
- 3. Toque em  $\odot$  para gerir a fotografia.
	- Toque em **Adicionar a álbum** para mover a fotografia para um álbum.

• Toque em **Reconhecer texto** para identificar textos. Agora pode copiar e rever o texto, partilhar o ficheiro de texto ou guardar o ficheiro em **Notas da aplicação**.

### **Nota**

Esta funcionalidade suporta atualmente idiomas tais como bahasa indonésia, espanhol, italiano, francês, alemão, português, chinês e inglês.

- Toque em **Ajustar** para transformar a fotografia num documento.
- Toque em **Marca de água protetora** para adicionar marcas de água à fotografia.
- Toque em **Definir como fundo de ecrã** para definir a fotografia como fundo de ecrã.
- Toque em **Alterar o nome** para alterar o nome da fotografia.
- Toque em **Lente Google** para identificar a fotografia. Esta funcionalidade pode não estar disponível em alguns modelos.
- Toque em **Detalhes** para ver e editar informações sobre a fotografia.

### **Reproduzir vídeos**

- 1. Aceda a **Galeria** > **Fotografias**.
- 2. Selecione um vídeo para reproduzir.
- 3. Deslize para esquerda ou para a direita para reproduzir outros vídeos.

### **Editar vídeos**

Pode cortar o vídeo para ajustar a duração, adicionar música de fundo, filtros ou efeitos de texto, bem como criar outros ajustes para os seus vídeos.

- 1. Aceda a **Galeria** > **Fotografias**.
- 2. Selecione um vídeo.
- 3. Toque em  $\frac{1}{2}$  para editar o vídeo.
	- Toque em o para ajustar a velocidade do vídeo.
	- Toque em **Editor** para cortar o vídeo em segmentos.
	- Toque em **Filtros** para adicionar efeitos visuais.
- Toque em **Melhorar** para ajustar a exposição, brilho, contraste, saturação, carácter vibrante, calor, tom, destaques, desvanecimento, grão, nitidez e vinheta do vídeo.
- Toque em **Legendas** para adicionar texto.
- Toque em **Banda sonora** para adicionar música de fundo.
- Toque em **Proporção** para alterar a proporção.
- Toque em **Pro** para passar para o **Editor de vídeo** para ajustar o vídeo. Para mais informações, consulte Editar um vídeo com o Editor de vídeo.
- 4. Toque em **Guardar**.

## **Gerir vídeos**

Pode adicionar os vídeos aos álbuns, definir os vídeos como fundo de ecrã, comprimir os vídeos e ver ou editar as informações detalhadas dos vídeos.

- 1. Aceda a **Galeria** > **Fotografias**.
- 2. Selecione um vídeo.
- 3. Toque em  $\odot$  para gerir o vídeo.
	- Toque em **Adicionar a álbum** para adicionar o vídeo a um álbum privado ou outro álbum.
	- Toque em **Definir vídeo como fundo de ecrã** para definir o vídeo como fundo de ecrã.
	- Toque em **Comprimir vídeo** para comprimir o vídeo.
	- Toque em **Alterar o nome** para alterar o nome do vídeo.
	- Toque em **Detalhes** para ver e editar as informações sobre o vídeo.

### **Partilhar fotografias e vídeos**

Pode partilhar as fotografias e vídeos com a sua família, amigos e outras plataformas de redes sociais.

- 1. Aceda a **Galeria** > **Fotografias**.
- 2. Selecione uma fotografia ou vídeo.
- 3. Toque em  $\mathbb{Z}$ .
- 4. Escolha uma plataforma para partilhar a sua seleção.

#### **Marcar uma fotografia ou vídeo como favorito**

Quando tira várias fotografias, pode utilizar a funcionalidade para marcar as suas fotografias ou vídeos favoritos. Todos os seus itens favoritos são guardados no álbum **Favoritos** e pode vêlos e editá-los.

- 1. Aceda a **Galeria** > **Fotografias**.
- 2. Selecione uma fotografia ou vídeo.
- 3. Toque em  $\heartsuit$ .

## **Nota**

Pode aceder a **Galeria** > **Álbuns** para ver as fotografias e os vídeos favoritos no álbum.

#### **Eliminar fotografias e vídeos**

- 1. Aceda a **Galeria** > **Fotografias**.
- 2. Selecione uma fotografia ou vídeo.
- 3. Toque em  $\overline{T}$ .
- 4. Toque em **Eliminar** na janela pop-up.

### *<u>Dica</u>*

Também pode tocar continuamente num item para selecionar várias fotografias ou vídeos a eliminar.

## **Álbuns**

As suas fotografias são organizadas automaticamente por categorias tais como Favoritos, Câmara, Capturas e gravações de ecrã e Vídeos. Pode ver os álbuns organizados ou criar álbuns novos.

### **Criar um álbum**

Pode criar álbuns e adicionar fotografias aos álbuns para categorizar as suas fotografias e vídeos.

- 1. Aceda a **Galeria** > **Álbuns**.
- 2. Toque em  $\bigoplus$  no canto inferior direito do telemóvel.
- 3. Introduza o nome do álbum.
- 4. Siga as instruções para adicionar fotografias ou vídeos ao álbum.

## ∙ं⊙ Dica

Também pode optar por não adicionar fotografias ou vídeos ao álbum.

#### **Alterar o nome de um álbum**

- 1. Aceda a **Galeria** > **Álbuns**.
- 2. Prima e mantenha premido o álbum cujo nome pretende alterar.
- 3. Toque em **1** Alterar o nome.
- 4. Introduza o novo nome do álbum.
- 5. Toque em **OK**.

### **Nota**

Pode alterar o nome do álbum predefinido tal como **Todas as fotografias**, **Favoritos**, **Vídeos** e **Capturas e gravações de ecrã**.

#### **Ocultar álbuns**

Pode ocultar álbuns para proteger a sua privacidade. Os álbuns ocultos não são apresentados no separador **Definições**.

- 1. Aceda a **Galeria** > **Álbuns**.
- 2. Prima e mantenha premido o álbum que pretende ocultar.
- 3. Toque em **[x] Ocultar**.
- 4. Toque em **OK** na janela pop-up.

## **Nota**

Se pretender ver os álbuns ocultos, pode consultar Ver álbuns ocultos para mais informações.

### **Eliminar álbuns**

- 1. Aceda a **Galeria** > **Álbuns**.
- 2. Prima e mantenha premido o álbum que pretende eliminar.
- 3. Toque em **Eliminar**.
- 4. Toque em **OK** na janela pop-up.

#### **Gerir álbuns**

Pode mover os álbuns para outros álbuns, fazer com que as fotografias ou os vídeos dos álbuns sejam mostrados em **Fotografias** e alterar a capa do álbum.

- 1. Aceda a **Galeria** > **Álbuns**.
- 2. Prima e mantenha premido um álbum para selecionar o álbum.
- 3. Toque em **Mais** para gerir o álbum.

• Toque em **Mostrar em fotografias** para que as fotografias sejam mostradas no álbum **Todas as fotografias**.

- Toque em **Mover para outros álbuns** para mover o álbum para outros álbuns.
- Toque em **Alterar capa do álbum** para selecionar uma nova fotografia como capa do álbum.

## **Editar um vídeo com Editor de vídeo**

O Editor de vídeo permite-lhe cortar os vídeos, aplicar ajustes de contraste e brilho, alterar a velocidade de reprodução e aplicar outras funcionalidades e efeitos.

- 1. Abra **Galeria**.
- 2. Toque em : no canto superior direito do telemóvel.
- 3. Toque em **Editor de vídeo**.
- 4. Selecione um ou vários vídeos.
- 5. Toque em  $\vee$  para importar os vídeos.
- 6. Utilize ferramentas de edição de vídeo para editar o vídeo.
	- Toque em **Modelos** para selecionar um modelo.

• Toque em **Editor** para adicionar transições ou novos vídeos e cortar o vídeo em segmentos.

- Toque em **Filtros** para adicionar um efeito de filtro ao vídeo.
- Toque em **Melhorar** para ajustar a exposição, brilho, contraste, saturação, carácter vibrante, calor, tom, destaques, desvanecimento, grão, nitidez e vinheta do vídeo.
- Toque em **Legendas** para adicionar textos ou créditos.
- Toque em **Banda sonora** para ajustar os níveis de volume e adicionar música de fundo ou som ao vídeo.
- Toque em **Proporção** para ajustar a proporção do vídeo.
- 7. Toque em **Guardar**.

## **Criar uma colagem**

Pode combinar várias fotografias numa única imagem e aplicar uma disposição interessante.

- 1. Abra **Galeria**.
- 2. Toque em : no canto superior direito do telemóvel.
- 3. Toque em **Colagem**.
- 4. Selecione entre uma e seis fotografias.
- 5. Toque em  $\vee$  para importar as fotografias.
- 6. Selecione um estilo de colagem.
	- Toque em **Póster** para selecionar uma colagem estilo póster.
	- Toque em **Disposição** para selecionar uma disposição. Em seguida, pode tocar em **Margens** para adicionar margens e tocar em **Proporção** para alterar a proporção de toda a colagem.
	- Toque em **Rolo de filme** para selecionar uma colagem estilo rolo de filme.
- 7. Toque em **Guardar**.

## **Criar um clipe**

Pode partilhar fotografias a partir da **Galeria** criando um slideshow das suas fotografias com efeitos de vídeo e música.

- 1. Abra **Galeria**.
- 2. Toque em : no canto superior direito do telemóvel.
- 3. Toque em **Clipe**.
- 4. Selecione entre três a vinte fotografias e toque em  $\vee$  para importar as fotografias.
- 5. Utilize ferramentas de edição para editar o clipe.
	- Toque em **Modelos** para selecionar um modelo.
- Toque em **Áudio** para adicionar música de fundo ou som ao clipe.
- Toque em **Editar** para adicionar mais fotografias ou eliminar algumas fotografias.
- 6. Toque em **Guardar**.

## **Nota**

Pode optar por criar um vídeo de **10 s** ou um **Vídeo mais longo** na parte superior central do telemóvel.

## **Editar uma fotografia com Recorte**

A funcionalidade Recorte pode cortar automaticamente objetos de uma fotografia e alterar o fundo atrás dos objetos.

- 1 Abra **Galeria**.
- 2. Toque em : no canto superior direito do telemóvel.
- 3. Toque em **Recorte**.
- 4. Selecione uma fotografia.
- 5. Aguarde até o sistema identificar os objetos na fotografia.
- 6. Selecione um fundo para alterar o fundo atrás dos objetos.
- 7. Toque em **Guardar**.

## **Editar uma fotografia com Arte**

Pode adicionar um estilo de Arte às suas fotografias.

- 1. Abra **Galeria**.
- 2. Toque em : no canto superior direito do telemóvel.
- 3. Toque em **Arte**.
- 4. Selecione um estilo de arte.
	- Toque em **Low poly** para adicionar um fundo geométrico futurista.
	- Toque em **Gravura** para adicionar um ambiente de impressões de mestres antigas.
	- Toque em **Esboço** para transformar fundos em esboços.
	- Toque em **Aguarela** para adicionar fundos com estilo de aguarela.
	- Toque em **RGB** para adicionar um efeito cyberpunk retro.
- Toque em **Cortinas** para adicionar um efeito de segmentos verticais deslocados.
- Toque em **Janela embaciada** para adicionar desfocamentos opacos.
- Toque em **Tecnologia** para adicionar um toque futurista.
- 5. Selecione uma fotografia.
- 6. Aguarde até o sistema aplicar o estilo de arte.

#### **Nota**

Também pode selecionar um estilo de arte para alterar o estilo atual.

7. Toque em **Guardar**.

## **Editar um vídeo com efeitos de Vídeo**

Utilizar efeitos de Vídeo para aplicar efeitos interessantes em vídeos de retrato.

Esta funcionalidade pode não estar disponível em alguns modelos.

- 1. Abra **Galeria**.
- 2. Toque em i no canto superior direito do telemóvel.
- 3. Toque em **efeitos de Vídeo**.
- 4. Toque em **Iniciar** e selecione um vídeo.
- 5. Toque em **Seguinte** para importar o vídeo.
- 6. Prima e mantenha premido os efeitos de vídeo para aplicar efeitos diferentes no vídeo.
- 7. Toque em **Guardar**.

### **Libertar espaço**

A funcionalidade Libertar espaço elimina fotografias na Galeria para libertar espaço de armazenamento.

- 1. Abra **Galeria**.
- 2. Toque em : no canto superior direito do telemóvel.
- 3. Toque em **Libertar espaço**.

O sistema começa a analisar automaticamente a **Galeria**.

4. Toque em **Ver** ou **Ver detalhes**.

- 5. Selecione as fotografias que pretende eliminar.
- 6. Toque em **Eliminar fotografias selecionadas**.
- 7. Toque em **Eliminar** na janela pop-up.

## **Organizar e definir o formato de visualização do álbum**

Pode organizar os álbuns por nome, hora em que foram criados ou última atualização.

- 1. Abra **Galeria**.
- 2. Toque em **Álbuns** na parte inferior.
- 3. Toque em i no canto superior direito do telemóvel.
- 4. Toque em **Organizar e ver**.
- 5. Selecione para organizar e definir o formato de visualização do álbum.

• Toque em **Organizar** para organizar os álbuns em **Personalizar**, **Nome**, **Criado** ou **Última atualização**.

• Toque em **Lista de visualização** para ver os álbuns no formato de lista.

## **Def inições da Galeria**

### **Ativar Selecionar melhor fotografia**

O HyperOS analisa fotografias semelhantes e marca as melhores fotografias para si.

A funcionalidade **Selecionar melhor fotografia** está ativada por predefinição. Também pode desativar esta funcionalidade para deixar de marcar as fotografias.

- 1. Abra **Galeria**.
- 2. Toque em : no canto superior direito do telemóvel.
- 3. Toque em **Definições**.
- 4. Toque em para ativar **Selecionar melhor fotografia**.

## **Ver álbuns ocultos**

- 1. Abra **Galeria**.
- 2. Toque em **Álbuns** na parte inferior.
- 3. Toque em : no canto superior direito do telemóvel.
- 4. Toque em **Definições**.
- 5. Toque em **Ver álbuns ocultos**.

### $\overline{O}$ **Dica**

Se pretender ocultar álbuns, pode consultar Ocultar álbuns para mais informações.

#### **Ativar Reconhecer texto em imagens**

Esta funcionalidade permite ao sistema reconhecer texto em imagens e pode selecionar ou realizar outras ações com o texto.

- 1. Abra **Galeria**.
- 2. Toque em : no canto superior direito do telemóvel.
- 3. Toque em **Definições**.
- 4. Toque em para ativar **Reconhecer texto em imagens**.

### **Nota**

Para reconhecer o texto em imagens, consulte Gerir fotografias para mais informações.

### **Configurar a partilha segura**

A partilha segura permite-lhe partilhar fotografias e vídeos sem as informações de privacidade tais como localização, modelo ou metadados.

- 1. Abra **Galeria**.
- 2. Toque em i no canto superior direito do telemóvel.
- 3. Toque em **Definições**.
- 4. Toque em **Partilha segura**.
- 5. Selecione para configurar a partilha segura.

• Toque em para ativar **Partilhar sem informação de localização de forma predefinida** para remover a informação de localização de fotografias partilhadas. **Partilhar sem informação de localização de forma predefinida** está ativada de forma predefinida.

• Toque em **para ativar Partilhar sem metadados de forma predefinida** para remover o modelo do dispositivo, metadados e outras informações. A funcionalidade **Partilhar sem**  **metadados de forma predefinida** está ativada de forma predefinida.

#### **Converter HEIF antes de enviar**

O sistema converte imagens HEIF para JPEG antes de as enviar.

- 1. Abra **Galeria**.
- 2. Toque em : no canto superior direito do telemóvel.
- 3. Toque em **Definições**.
- 4. Toque em para ativar **Converter HEIF antes de enviar**. Esta funcionalidade está

normalmente ativada por predefinição.

# **Capítulo 10 Aplicações**

## **Nota**

Quando utilizar aplicações, algumas permissões tais como o acesso à informação de localização e câmara, terão de ser autorizadas. Pode fornecer permissões limitadas às aplicações e remover a permissão a qualquer momento.

## **Calculadora**

Pode utilizar a **Calculadora** para efetuar cálculos aritméticos básicos com a calculadora padrão. Também pode utilizar a calculadora científica para funções de trigonometria, radianos angulares, raízes e medições financeiras e de moeda.

### **Utilizar a calculadora**

- 1. Abra **: Calculadora**.
- 2. Escolha a calculadora adequada.

• Toque em **Calculadora** para utilizar a calculadora básica para cálculos aritméticos básicos.

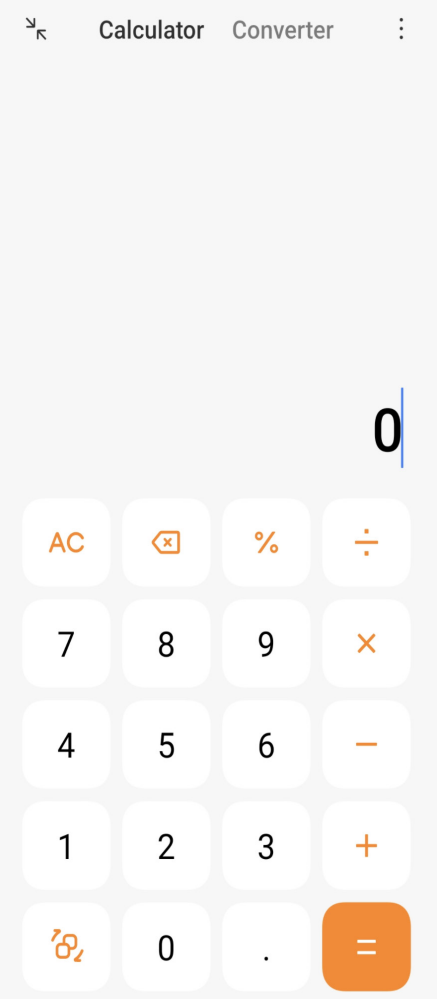

• Toque em  $\mathcal{B}_2$  para passar para a calculadora científica para funções de trigonometria, radianos angulares e raízes.

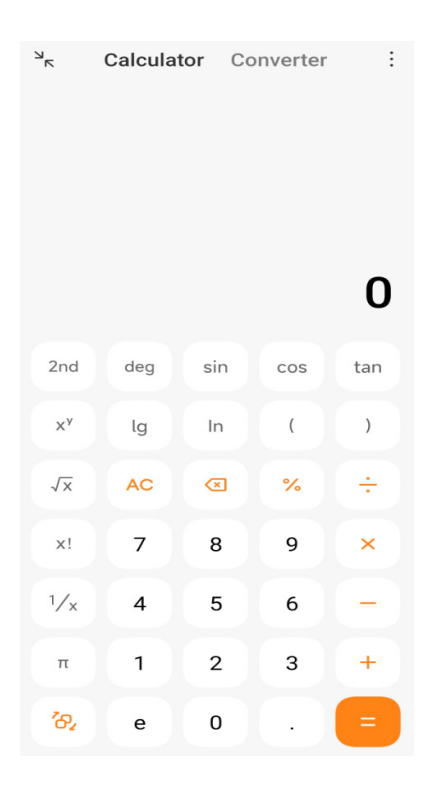

• Toque em **Conversão** para utilizar a calculadora de conversão para converter moedas e várias unidades de medição.

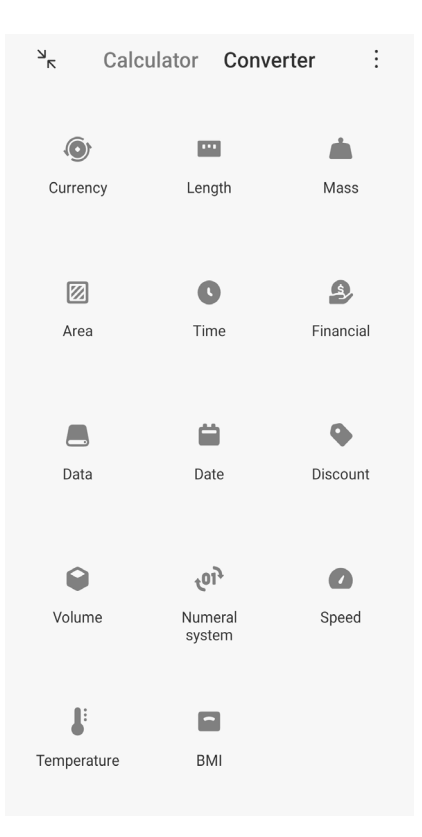

#### **Copiar, eliminar ou limpar números**

- 1. Abra **: Calculadora**.
- 2. Toque nos números para calcular.
- 3. Selecione para copiar, eliminar ou limpar números.
	- Toque continuamente no resultado do cálculo no ecrã e, em seguida, toque em **Copiar**. Agora poderá colar o resultado noutro local.
	- Toque em **«** para eliminar os últimos dígitos se efetuar um erro ao introduzir um número.
	- Toque em **C** para eliminar a última entrada ou toque em **AC** para eliminar todas as entradas.

## **Relógio**

#### **Adicionar um alarme**

Pode definir alarmes para qualquer altura do dia e definir que estes sejam repetidos num ou vários dias da semana.

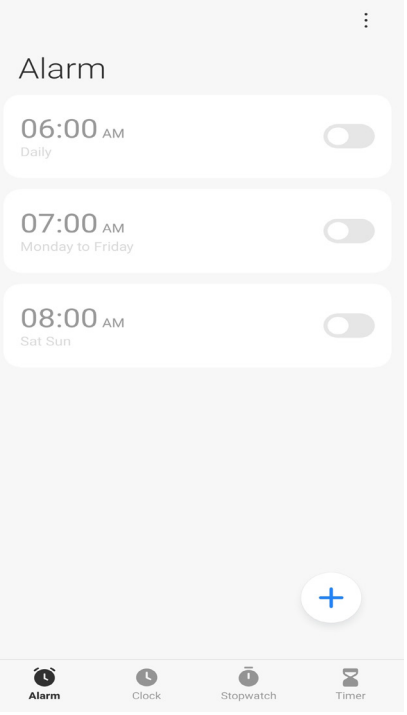

## 1. Abra **Relógio**.

- 2. Toque em  $\left(\frac{1}{2}\right)$  na página inicial para adicionar um alarme.
- 3. Ajuste a hora do alarme.
- 4. Defina o toque, a frequência de repetição e outros itens.
- 5. Toque em  $\checkmark$ .
- O como é mostrado junto à hora do alarme.

#### **Dica**

Se pretender mudar a hora do alarme predefinida, toque no alarme para mudar a hora.

#### **Desligar o alarme**

Pode desligar o alarme uma vez no dia em que configurar ou desligar o alarme repetido.

- 1. Abra **Relógio**.
- 2. Toque em **intere** junto à hora do alarme.
- 3. Selecione para desligar o alarme uma vez ou desligar o alarme repetido.

### **Adicionar relógio personalizado**

Pode adicionar relógios em países e regiões diferentes para comparar a hora.

1. Abra **Relógio**.

- 2. Toque em  $\bigcirc$ .
- 3. Toque em  $(+)$ .
- 4. Procure por país ou cidade.
- 5. Toque no local para adicionar um relógio personalizado à página inicial.

#### **Utilizar o cronómetro**

Pode utilizar o cronómetro para medir a duração de uma atividade tal como um jogo ou um evento.

1. Abra **Relógio**.

- 2. Toque em  $\ddot{\bullet}$ .
- 3. Toque em  $\odot$  para começar.
- 4. Toque em **para pausar o cronómetro.**

#### **Nota**

Também pode tocar em  $\blacktriangleright$  para assinalar diferentes segmentos de tempo, tocar em  $\blacktriangleright$  para continuar ou tocar em  $\bullet$  para reiniciar o cronómetro.

#### **Definir um temporizador**

Pode utilizar o temporizador para fazer uma contagem decrescente de um tempo específico. Pode definir tempos com duração desde um segundo a 99 horas 59 minutos e 59 segundos.

- 1. Abra **Relógio**.
- 2. Toque em  $\mathbf{Z}$ .
- 3. Defina o período de tempo.
- 4. Toque em para começar a contar.

#### **Nota**

O temporizador para automaticamente quando o tempo terminar. Também pode tocar em para pausar o temporizador em pausa, tocar em para continuar ou tocar em para reiniciar o temporizador.

## **Bússola**

Pode utilizar a **Bússola** para mostrar a sua direção, localização e elevação.

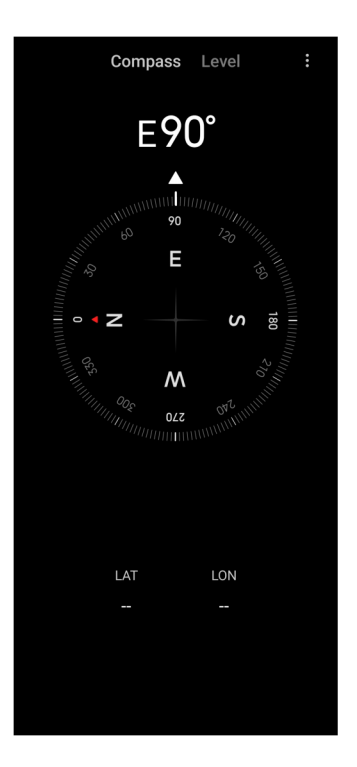

## **Utilizar a bússola**

- 1. Abra **Bússola**.
- 2. Coloque o telemóvel numa superfície horizontal ou vertical para ver o mostrador da bússola.

### *<u>C*</u> Dica

Pode ver a visualização em tempo real fornecida pela câmara quando segurar o telemóvel na vertical.

### **Utilizar um nível**

Pode utilizar o nível para medir se uma superfície é horizontal ou vertical.

1. Abra **Bússola**.

2. Deslize o ecrã para a esquerda para aceder à página inicial para utilizar o telemóvel como um nível.

3. Coloque o dispositivo numa superfície horizontal ou vertical para ver o mostrador do nível.

### **Nota**

Quando a cor dos círculos ficar verde, mostra se o telemóvel está horizontal ou vertical relativamente à superfície.
# **Transferências**

Pode utilizar **V** Transferências para gerir as aplicações transferidas e outros ficheiros.

### **Adicionar uma nova tarefa de transferência**

- 1. Abra **Transferências**.
- 2. Toque em  $(+)$  no canto inferior direito.
- 3. Introduza uma ligação HTTP ou HTTPS na caixa.
- 4. Toque em **Transferir**.

### **Dica**

Pode deslizar para a esquerda a partir da página inicial para ver as tarefas de transferência concluídas.

### **Eliminar uma tarefa transferida**

- 1. Abra **Transferências**.
- 2. Deslize para a esquerda ou toque em  $\heartsuit$  para abrir a página transferida na página inicial.
- 3. Selecione para eliminar uma tarefa transferida.
	- Toque continuamente no item e, em seguida, toque em  $\Box$ .
	- Toque no item e, em seguida, toque em  $(\Box)$ .

## **Gestor de ficheiros**

O **Gestor de ficheiros** é um explorador de ficheiros fácil e eficaz. Ajuda-o a gerir facilmente o armazenamento do seu dispositivo, armazenamento associado à rede e armazenamentos na cloud. Também pode verificar rapidamente o número de ficheiros e aplicações que tem no seu dispositivo imediatamente depois de abrir a aplicação.

### **Ver um documento**

Pode tocar em  $\bullet$  para ver documentos. Estes estão organizados em várias categorias tais como imagens, vídeos, documentos, música, APKs, Bluetooth e transferências e arquivos. Pode tocar na categoria correspondente para localizar um documento.

### **Estatísticas de armazenamento**

Pode tocar em **p** para verificar rapidamente os ficheiros que ocupam o armazenamento interno do seu dispositivo e ver todos os itens nas pastas raiz.

### **Partilhar ficheiros**

- 1. Abra **Gestor de ficheiros**.
- 2. Selecione um ficheiro e, em seguida, toque no mesmo.
- 3. Toque em **Enviar** para partilhar o ficheiro em diferentes plataformas.

### **Mover ficheiros para outra pasta**

- 1. Abra **Gestor de ficheiros**.
- 2. Selecione um ficheiro e, em seguida, toque no mesmo.
- 3. Toque em **Mover** para mover o ficheiro para outras pastas.

### **Eliminar ficheiros**

- 1. Abra **Gestor de ficheiros**.
- 2. Selecione um ficheiro e, em seguida, toque no mesmo.
- 3. Toque em **Eliminar** para eliminar o ficheiro.

### **Gerir ficheiros**

Pode tornar os ficheiros privados, adicionar os ficheiros à pasta **Favoritos**, copiar, alterar o nome e efetuar outros ajustes.

- 1. Abra **Gestor de ficheiros**.
- 2. Selecione um ficheiro e, em seguida, toque no mesmo.
- 3. Toque em  $\odot$  **Mais** para gerir o ficheiro.
	- Toque em **Copiar** para copiar o ficheiro para outra pasta.
	- Toque em **Tornar privado** para tornar o ficheiro privado.
	- Toque em **Adicionar a favoritos** para adicionar o ficheiro à pasta **Favoritos** em **Adicionar a favoritos** de **armazenamento interno**.
- Toque em **Alterar o nome** para alterar o nome do ficheiro.
- Toque em **Abrir noutra aplicação** para abrir o ficheiro com outras aplicações.
- Toque em **Detalhes** para ver as informações detalhadas do ficheiro.

### **Limpar espaço**

- 1. Abra **Gestor de ficheiros**.
- 2. Toque em : no canto superior direito do telemóvel.
- 3. Toque em **Limpar**.

O sistema verifica automaticamente ficheiros de lixo dos **Ficheiros cache**, **Ficheiros obsoletos**, **Pacotes**, **Resíduos** e **Memória**.

- 4. Selecione os ficheiros que pretende eliminar.
- 5. Toque em **Limpar**.

### **Google**

Os serviços Google suportam muitas aplicações. Para saber como utilizar as aplicações, consulte https://support.google.com para mais informações. Para transferir mais aplicações, aceda à  $\triangleright$ Aplicação **Play Store** ou ao website oficial da Google.

### **Assistente**

Pode utilizar um <sup>e</sup>: Assistente para que tudo seja realizado mais rapidamente. Em vez de realizar as tarefas manualmente tocando com o dedo no ecrã várias vezes, esse trabalho pode ser realizado através de comandos de voz. O **Assistente** é inteligente e está muito bem integrado com o HyperOS.

Para mais informações, consulte assistant.google.com.

### **Calendário**

Pode utilizar **Calendário** para ver informações de planeamento, definir lembretes e adicionar tarefas ou eventos.

### **Contactos**

Pode utilizar **Contactos** para manter todas as informações de contactos num único local e

alcançar várias pessoas de uma só vez. Pode organizar, rever e fundir os seus contactos, criar listas pessoais e enviar mensagens rapidamente para grupos de pessoas com as quais está mais em contacto, sem ter de introduzir os seus dados individualmente.

### **Drive**

Com **Drive**, pode abrir, ver, alterar o nome e partilhar ficheiros guardados na sua conta da cloud Drive.

Para mais informações, consulte support.google.com/drive.

### **Reunir**

Pode fazer facilmente videochamadas individuais com **Reunir**.

Para mais informações, consulte support.google.com/meet.

### **Gmail**

O **Gmail** permite-lhe enviar e receber um e-mail com o serviço de e-mail da Google.

Para mais informações, consulte support.google.com/mail.

### **Google**

Com **G** Google, pode encontrar conteúdo online do seu interesse e ligar o seu feed personalizado para receber conteúdo personalizado.

Para mais informações, consulte support.google.com/websearch.

### **Google One**

Com **Google One**, pode efetuar automaticamente o back up do seu telemóvel e gerir o armazenamento na Google cloud.

• Pode utilizar a conta Google para efetuar um back up automático de fotografias, contactos, mensagens e outros elementos importantes. Se danificar, perder ou atualizar o seu telemóvel, pode restaurar tudo no novo dispositivo HyperOS.

### **Nota**

Cada conta Google tem 15 GB de espaço livre.

• Pode gerir o armazenamento da sua conta Google em **Drive**, **Gmail** e **Fotografias**.

#### **Mapas**

Pode utilizar **Q** Mapas para obter direções e outras informações relacionadas com a localização.

### **Atenção**

Deve ativar os serviços de localização para utilizar **?** Mapas.

Para mais informações, consulte support.google.com/maps.

#### **Notícias**

**Notícias** é um agregador de notícias personalizado que organiza e destaca o que está a acontecer no mundo para que possa descobrir mais sobre as históricas que são importantes para si.

Para mais informações, consulte support.google.com/news/publisher-center.

#### **Fotografias**

Pode armazenar e fazer automaticamente back up das suas fotografias e vídeos na sua conta Google com **P** Fotografias.

Para mais informações, consulte support.google.com/photos.

#### **Play Store**

Pode encontrar novas aplicações, filmes e programas de televisão, música, livros, revistas e jogos em **Play Store**.

Para mais informações, consulte support.google.com/play.

### **Podcasts**

Com **Podcasts**, pode reproduzir os últimos episódios dos seus programas preferidos, explorar recomendações de podcasts e gerir as suas atividades de áudio.

Para mais informações, consulte support.google.com/googleplay/podcasts.

#### **YouTube**

Pode utilizar **D** YouTube para ver e carregar vídeos a partir do seu dispositivo.

Para mais informações, consulte support.google.com/youtube.

109

### **YT Music**

Pode transmitir e pesquisar listas de reprodução, álbuns e artistas a partir de **@ YT Music**.

# **Navegador Mi**

**O** O Navegador Mi é um navegador rápido e seguro com todas as funcionalidades para dispositivos móveis. Pode utilizar o **Navegador Mi** para navegar na Internet, explorar notícias, procurar coisas, ver vídeos, fazer compras online e jogar online. Também pode utilizar o **Navegador Mi** para transferir imagens e vídeos das redes sociais, utilizar ferramentas de gestão de ficheiros e definir pastas privadas.

### **Procurar ou abrir endereços da Internet**

- 1. Abra **D** Navegador Mi.
- 2. Toque em **Página inicial** para abrir a página inicial.
- 3. Introduza na barra de pesquisa para procurar ou abrir endereços da Internet.

### **Gerir ficheiros**

Pode enviar, ocultar, eliminar e ver informações detalhadas.

- 1. Abra o **O** Navegador Mi.
- 2. Toque em **Ficheiros** para ver todos os ficheiros.
- 3. Prima e mantenha premido um ficheiro que pretende gerir.
- 4. Selecione **Enviar**, **Ocultar**, **Eliminar** ou **Mais**.

### **Abrir jogos online**

Pode jogar jogos online sem carregar uma Aplicação de jogo.

- 1. Abra o **O** Navegador Mi.
- 2. Toque em  $\circledcirc$  **Jogos** para abrir a página de Jogos.
- 3. Toque num jogo para jogar.

### **Ver Marcações e histórico**

Pode ver as suas marcações armazenadas e histórico de pesquisa.

1. Aceda ao **O** Navegador Mi > **QPerfil**.

2. Toque em  $\Omega$  para ver as marcações e histórico.

### **Ativar modo Incógnito, modo Escuro ou modo Desktop**

- 1. Aceda a **O** Navegador Mi > **Q Perfil.**
- 2. Selecione para ativar **modo Incógnito**, **modo Escuro** ou **modo Desktop**.
	- **Modo Incógnito**: o modo Incógnito permite-lhe pesquisar na Internet de forma segura e privada sem deixar um histórico de procura ou pesquisa.
	- **Modo Escuro**: o esquema de cores escuras permite melhorar a experiência visual com o ambiente de pouco brilho.
	- **Modo Desktop**: o modo Desktop permite-lhe explorar as páginas da Internet de uma forma semelhante a um computador.

### **Mi Remote**

A **Mi Remote** é uma aplicação de controlo remoto universal que funciona com a porta IR Blaster (Infrared Blaster) do seu telemóvel. A Mi Remote suporta Samsung, LG, Sony, Panasonic, Sharp, Haier, Videocon, Micromax, Onida e outras marcas. Pode controlar os equipamentos disponíveis, incluindo televisões, descodificadores, leitores de DVD, smart boxes, ar condicionado, projetores, câmaras e outros dispositivos em sua casa.

### **Utilizar Mi Remote para controlar dispositivos remotos**

Pode utilizar a Aplicação MI Remote no telemóvel para controlar dispositivos remotos quando não estiver num lugar conveniente com um Controlo remoto.

Os seguintes passos utilizam a **Set-top box** como exemplo.

1. Abra **Mi Remote.** 

2. Toque em **Adicionar controlo remoto** para ver os tipos de dispositivos disponíveis tais como televisão, ventoinha ou smart box.

3. Selecione **Set-top box** para escolher um fornecedor de serviços.

4. Toque em **Ligar** e siga as instruções apresentadas no ecrã para conectar os dispositivos remotos.

### **Nota**

A **Mi Remote** não suporta alguns dispositivos. Pode verificar as funcionalidades com base em situações

reais.

# **Vídeo Mi**

O **Vídeo Mi** é um leitor de vídeo local poderoso. Com o **Vídeo Mi** pode reproduzir, transferir, transmitir e gerir os seus vídeos num único local. Pode aumentar e diminuir facilmente o zoom dos vídeos reproduzidos.

## **Reproduzir vídeos**

- 1. Abra **Vídeo Mi**.
- 2. Toque em **Local** para ver os ficheiros locais.
- 3. Toque em para abrir a página de vídeos.

Pode ver os seus vídeos locais nas categorias **Vídeos**, **Pastas** e **Lista de reprodução**.

4. Toque num vídeo para reproduzir.

### **Reproduzir músicas**

- 1. Abra **Vídeo Mi**.
- 2. Toque em **Local** para ver os ficheiros locais.
- 3. Toque em **para abrir a página de músicas**.
- 4. Toque numa música para reproduzir.

## **Funcionalidades úteis nos painéis laterais**

Quando reproduzir um vídeo, pode utilizar funcionalidades úteis para adicionar mais efeitos ao seu vídeo.

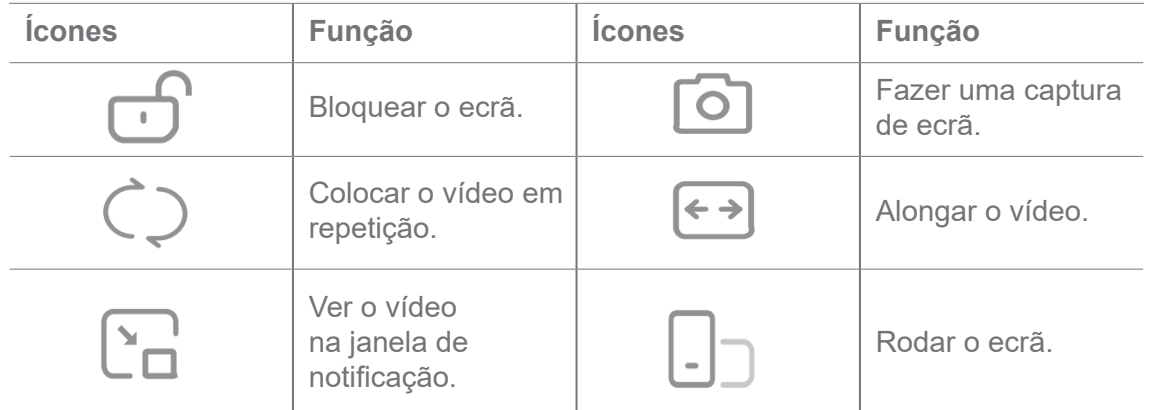

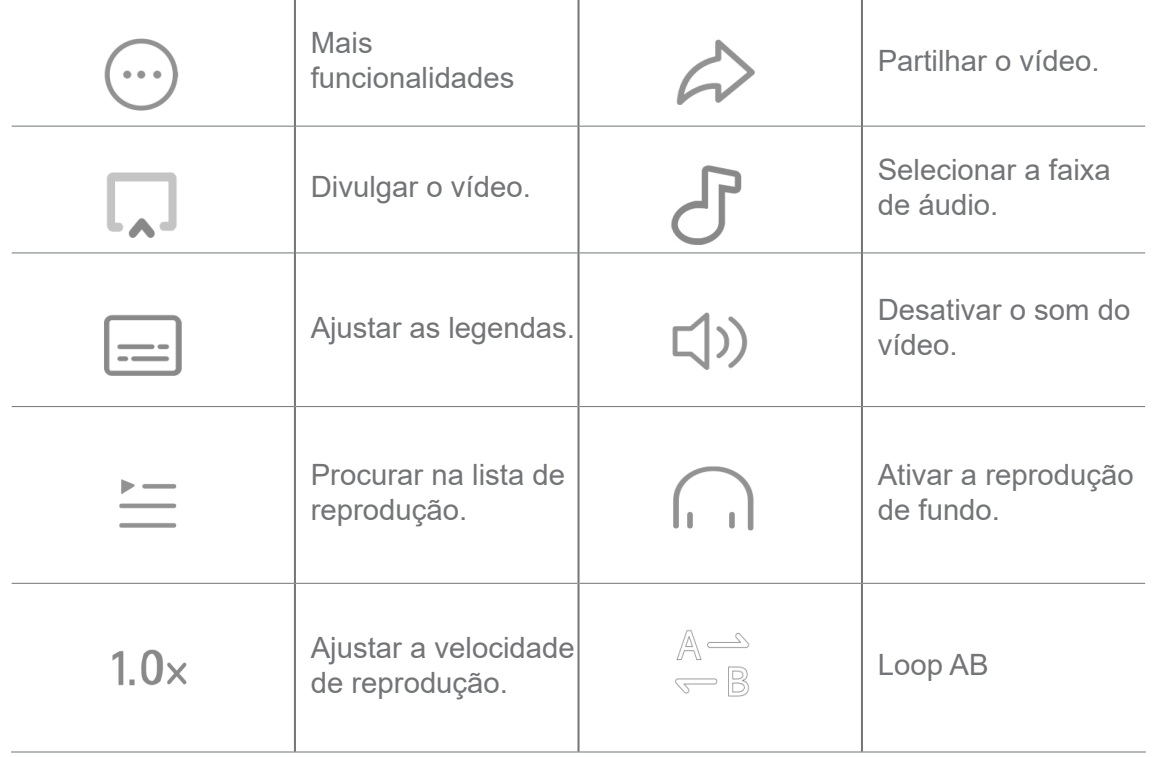

# **Atalhos de gestos em Vídeo Mi**

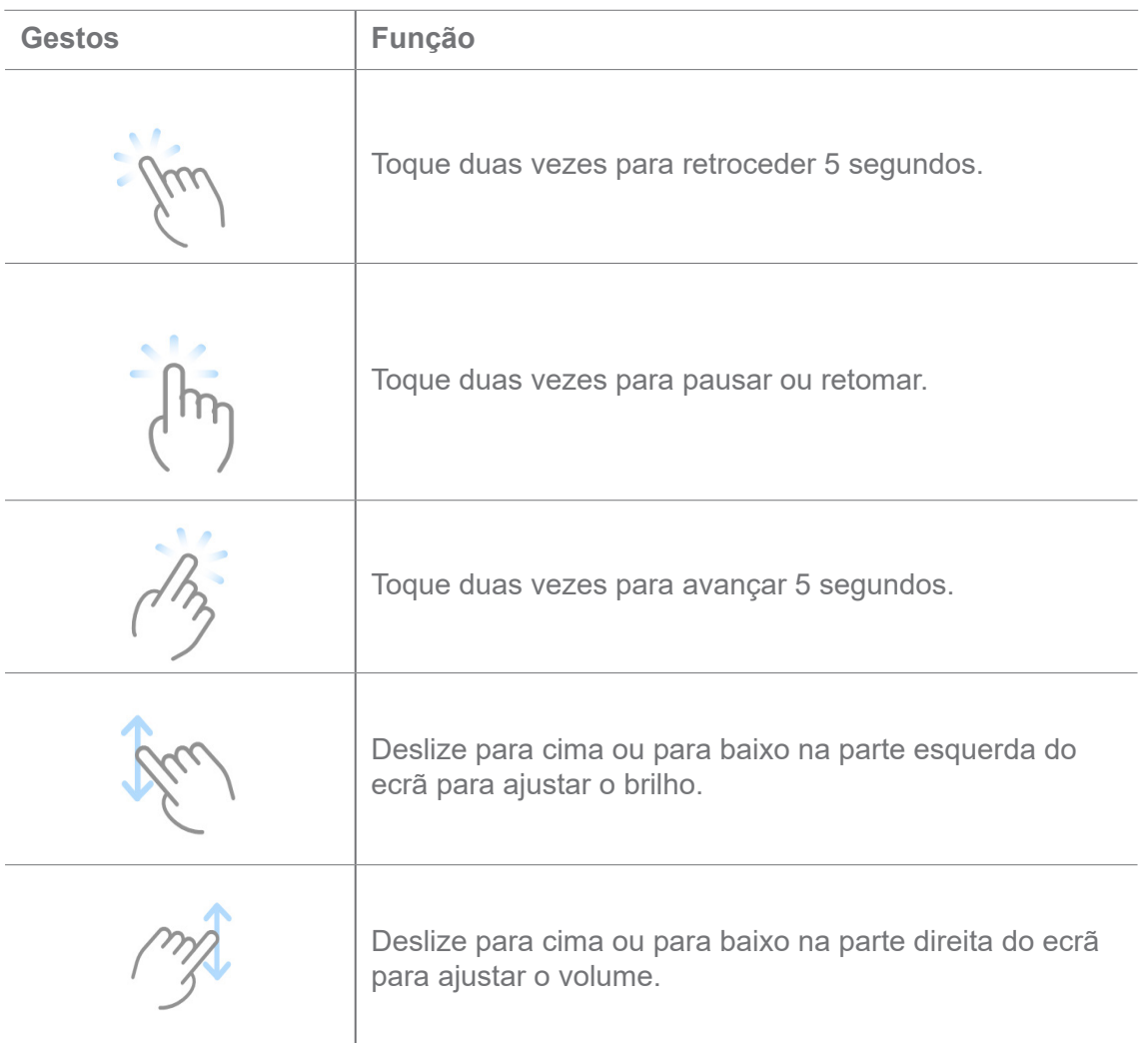

### **Gerir vídeos**

Pode partilhar, alterar o nome, eliminar e ocultar os vídeos.

- 1. Abra **Vídeo Mi**.
- 2. Selecione um vídeo e, em seguida, toque continuamente no mesmo.
- 3. Faça a gestão dos vídeos.
	- Toque em  $\uparrow$  **Partilhar** para partilhar o vídeo em diferentes plataformas.
	- Toque em  $\Box$  **Alterar o nome** para alterar o nome do vídeo.
	- Toque em  $\overline{Q}$  **Propriedades** para ver as informações detalhadas do vídeo.
	- Toque em **Ocultar** para tornar o vídeo privado.
	- Toque em **Eliminar** para eliminar o vídeo.

### **Música**

Pode utilizar **J** Música para transmitir e explorar listas de reprodução, álbuns e artistas. Também pode reproduzir música guardada no seu telemóvel.

### **Reproduzir a sua música**

- 1. Abra **Música**.
- 2. Pesquise canções na página **Canções**, **Artistas**, **Álbuns** ou **Pastas**.
- 3. Selecione uma música para reproduzir.

### **Aceder à sua Conta Xiaomi**

Pode aceder à sua Conta Xiaomi para sincronizar as suas informações e preferências de música.

- 1. Abra **Música**.
- 2. Toque em  $\overline{P}^2$  para abrir as definições da conta.
- 3. Toque em **Aceder** para aceder à sua Conta Xiaomi.

#### **Configurar Música**

Pode configurar o temporizador dormir, filtrar ficheiros e outras definições.

### 1. Abra **Música**.

- 2. Toque em  $\overline{P}$  para abrir as definições da conta.
- 3. Aceda a **Definições** > **Definições avançadas** para encontrar serviços e definições.

• Toque em para ativar **Temporizador de sono** para parar o leitor após um determinado tempo.

• Toque em **Auscultadores e efeitos áudio** para ativar **Dolby Atmos** e ajustar o equalizador de gráficos.

• Toque em para ativar **Por tamanho** ou **Por duração** e arraste o cursor para ajustar para filtrar ficheiros de áudio.

#### **Ativar modo Escuro**

**O modo Escuro** cria um efeito visual de conforto num ambiente de pouca iluminação.

- 1. Abra **Música**.
- 2. Toque em  $\overline{P}^2$  para abrir as definições da conta.
- 3. Toque em para ativar o **modo Escuro**.

### **Notas**

Pode tirar notas com texto, imagens, áudio e mapas.

### **Criar uma nota**

- 1. Abra **A** Notas.
- 2. Toque em  $\bigoplus$  na página  $\bigoplus$  para criar uma nota.
- 3. Introduza o texto.
- 4. Toque em  $\checkmark$  para guardar a nota.

### *<u>C*</u>: Dica

- Pode adicionar áudio, imagens, rascunhos, listas de verificação e outros itens a uma nota.
- Também pode aplicar um estilo de título, um tipo de letra negrito ou itálico, uma lista de itens ou números e mais itens para alterar a formatação.

### **Criar uma nota de voz**

- 1. Abra **Notas**.
- 2. Toque em  $\bigoplus$  para adicionar uma nota.
- 3. Toque em  $\|\cdot\|$  e fale para o seu telemóvel.
- 4. Toque em **para parar a gravação.**
- 5. Introduza o título da nota de voz.
- 6. Toque em  $\checkmark$  para guardar a nota de voz.

### $\overleftrightarrow{O}$ **Dica**

Pode premir e manter premido  $\leftrightarrow$  para criar uma nota de voz.

### **Eliminar uma nota**

- 1. Abra **Z** Notas.
- 2. Toque continuamente na nota em  $\blacksquare$ .
- 3. Toque em **Eliminar**.

#### **Gerir notas**

Pode ocultar, fixar, eliminar, mover a nota e criar uma pasta para categorizar notas.

- 1. Abra **Notas**.
- 2. Prima e mantenha premida uma nota para escolher uma ou várias notas.
- 3. Selecione para gerir notas.
	- Toque em **Ocultar** para ocultar a nota.
	- Toque em **Fixar** para fixar a nota.
	- Toque em **Eliminar** para eliminar a nota.
	- Toque em **Mover para** para mover a nota para uma nova pasta.

#### **Restaurar notas eliminadas**

1. Abra **Notas**.

- 2. Toque em  $\equiv$  na página inicial.
- 3. Toque em  $\boxed{\circ}$  para ver todas as pastas.
- 4. Toque em  $\overline{m}$  para ver todas as notas eliminadas.
- 5. Toque na nota que pretende restaurar e, em seguida toque em  $\frac{0}{c_1}$  Restaurar.

#### **Criar uma nova pasta**

- 1. Abra **Notas**.
- 2. Toque em  $\equiv$  na página inicial.
- 3. Toque em  $\boxed{\circ}$  para ver todas as pastas.
- 4. Toque em **Nova pasta**.
- 5. Introduza o nome da pasta.
- 6. Toque em **OK**.

### **Procurar notas**

- 1. Abra **Notas**.
- 2. Toque na barra de pesquisa na página  $\equiv$  para introduzir as palavras-chave da nota.
- 3. Selecione para localizar a nota.

### **Ver notas ocultas**

- 1. Abra **A** Notas.
- 2. Deslize para baixo a partir da parte superior do ecrã e, em seguida, liberte.
- 3. Introduza a palavra-passe de proteção de privacidade.
- 4. Toque numa nota oculta para ver detalhes.

#### **Criar uma lista de verificação de subtarefas**

Pode utilizar Notas como lembrete para se lembrar das rotinas e tarefas diárias.

- 1. Abra **Notas**.
- 2. Deslize para a esquerda ou toque em **Tarefas** na parte superior da página inicial.
- 3. Toque em  $\bigoplus$  para criar uma lista de verificação de subtarefas.
- 4. Introduza o texto da subtarefa.
- 5. Toque em **Concluído**.

### **Nota**

- Pode definir um lembrete e um intervalo de repetição para cada lista de verificação de subtarefa.
- Se pretender adicionar mais subtarefas, toque em  $\sim$ .

### **Gravador**

Pode utilizar **Gravador** para gravar um evento, reunião, notas pessoais, aulas, ideias criativas, etc.

### **Gravar áudio**

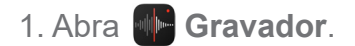

- 2. Toque em  $\bullet$  para começar.
- 3. Toque em para parar de gravar.
- 4. Toque em **v** para guardar a gravação.

#### $\overline{O}$ **Dica**

- O nome da gravação é criado de forma predefinida. Pode editar o nome para um novo nome.
- Pode tocar em para marcar segmentos específicos, tocar em **para pausar a gravação e tocar em** 
	- para continuar a gravação.

### **Ver gravações**

- 1. Abra **ME** Gravador.
- 2. Toque na gravação que pretende ver.

### *<u>C*</u>: Dica

Também pode partilhar, marcar ou fazer com que a gravação seja reproduzida rapidamente.

### **Configurar Gravador**

1. Abra **ME** Gravador.

- 2. Toque em  $\odot$  no canto superior direito do telemóvel.
- 3. Selecione para gerir as definições do Gravador.
	- Toque em para ativar o **modo Auscultador** para reproduzir áudio através dos auscultadores.
	- Toque em para ativar **Silenciar toque durante a gravação**.
	- Toque em para ativar **Nomear a gravação manualmente**.
	- Toque em **Formato de gravação** para selecionar**M4A**, **MP3** ou **WAV**.
	- Toque em **Eliminar gravações sincronizadas** para eliminar gravações sincronizadas.
	- Toque em **Itens eliminados recentemente** para gerir os itens eliminados. Os itens eliminados podem ser armazenados no lixo até 30 dias.
	- Toque em **Limpar dados** para eliminar os itens de cache, dados de aplicações e definições personalizadas.

### **Scanner**

Pode abrir **Scanner** e colocar o código QR dentro do ecrã para digitalizar diferentes tipos de códigos QR e códigos de barras.

### **Atenção**

Não utilize o Scanner para tirar fotografias a objetos que contêm os seus dados pessoais.

### *<u>C*</u> Dica

Pode ligar o flash no ambiente escuro.

### **Segurança**

Pode utilizar **U** Segurança para limpar o armazenamento do telemóvel, gerir aplicações e permissões, filtrar e bloquear chamadas e mensagens de spam e proteger o seu telemóvel de vírus ocultos ou aplicações maliciosas.

#### **Bloqueio de aplicações**

O **Bloqueio de aplicações** ajuda-o a proteger a sua privacidade. Para mais informações, consulte Bloqueio de aplicações.

#### **Bateria e desempenho**

Utilize **Bateria** para testar o consumo de energia e otimizar itens relacionados com a bateria. Para mais informações, consulte o Capítulo 4 Bateria e manutenção.

### **Lista de números bloqueados**

A **Lista de números bloqueados** filtra automaticamente todo o tipo de spam, phishing e chamadas e mensagens de marketing. A **Lista de números bloqueados** apresenta o histórico das suas mensagens SMS e das suas chamadas recebidas filtradas.

### **Nota**

Os números de telefone destacados indicam mensagens não lidas ou chamadas. Os números de telefone passam de vermelho para preto depois de ler as respetivas mensagens ou histórico de chamadas.

#### **Ativar Lista de números bloqueados**

Pode adicionar números de telefone à lista de números bloqueados.

- 1. Aceda a **Segurança** > **Lista de números bloqueados**.
- 2. Toque em  $\odot$  no canto superior direito do telemóvel.
- 3. Toque em para ativar **Lista de números bloqueados**.

#### **Gerir chamadas recebidas bloqueadas**

Pode ver o histórico de chamadas recebidas bloqueadas ou desbloquear uma chamada recebida bloqueada.

- 1. Aceda a **Segurança** > **Lista de números bloqueados**.
- 2. Selecione uma chamada bloqueada.
- 3. Toque no número de telefone para ver o histórico de chamadas.
- 4. Faça a gestão das chamadas recebidas bloqueadas.
	- Toque numa chamada no histórico de chamadas para marcar ou enviar uma mensagem.
	- Toque em **Desbloquear** para desbloquear o número.

#### ∙ं⊘ Dica

Pode tocar continuamente num número de telefone para eliminar vários itens.

#### **Gerir lista de números bloqueados**

Utilize números de telefone, prefixos e localizações para estabelecer as condições de bloqueio.

Terá de ativar primeiro **Lista de números bloqueados**.

- 1. Aceda a **Segurança** > **Lista de números bloqueados**.
- 2. Toque em  $\odot$  no canto superior direito do telemóvel.
- 3. Faça a gestão da lista de números bloqueados.

• Toque em **Números bloqueados** para bloquear chamadas e mensagens de números específicos.

• Toque em **Exceções** para permitir chamadas e mensagens de números específicos.

#### **Definições da lista de números bloqueados de chamadas**

Pode optar por bloquear chamadas de diferentes grupos de pessoas e contactos.

- 1. Aceda a **Segurança** > **Lista de números bloqueados**.
- 2. Toque em  $\odot$  no canto superior direito do telemóvel.
- 3. Toque em **Ligar para lista de números bloqueados** para selecionar bloquear chama**das**.
	- Toque em para ativar **Bloquear chamadas de estranhos**.
	- Toque em para ativar **Bloquear chamadas reencaminhadas.**
	- Toque em para ativar **Bloquear chamadas de contactos**.
	- Toque em para ativar **Bloquear chamadas de números ocultos**.

#### **Velocidade rápida**

Utilize **Velocidade rápida** para ajudar o seu telemóvel a funcionar mais rapidamente. Esta funcionalidade limpa cache e memória das aplicações de terceiros em funcionamento, aplicações de sistema em funcionamento e aplicações bloqueadas.

#### **Limpeza**

Utilize **Limpeza** para eliminar itens desnecessários armazenados no telemóvel para o telemóvel trabalhar mais rapidamente e de forma produtiva.

### **Limpar lixo**

A funcionalidade **Limpeza** analisa o lixo de ficheiros cache, ficheiros obsoletos, pacotes de instalação, resíduos e memória cache. Pode limpar estes itens.

- 1. Abra **Segurança**.
- 2. Toque em **Limpeza** para iniciar uma análise automática de lixo.
- 3. Selecione os itens que pretende limpar.
- 4. Toque no botão abaixo para limpar os itens selecionados.

### **Configurar um lembrete**

Pode receber uma notificação de alerta para utilizar**Limpeza** quando o lixo atingir o**limite**.

- 1. Aceda a **Segurança** > **Limpeza**.
- 2. Toque em  $\odot$  no canto superior direito do telemóvel.
- 3. Toque em para ativar **Lembrar de limpar**.
- 4. Defina o limite do lixo e programe a frequência dos alertas.

### **Utilização de dados**

Use **Utilização de dados** para gerir o seu plano de dados. Regista a utilização de dados e ajuda a limitar os dados móveis, dados de fundo ou utilização Wi-Fi das aplicações.

### **Limpeza profunda**

Utilize **Limpeza profunda** para eliminar itens redundantes ou desnecessários para libertar a capacidade de armazenamento do telemóvel.

• **Eliminar fotografias redundantes**: deteta fotografias duplicadas e imagens com uma fraca qualidade na sua **Galeria**.

• **Desinstalar aplicações raramente utilizadas**: elimina as aplicações que são raramente utilizadas para libertar espaço.

• **Eliminar dados de aplicações**: elimina dados que não são importantes para cada aplicação.

• **Eliminar os ficheiros grandes**: elimina os ficheiros grandes que não são importantes.

• **Eliminar os vídeos desnecessários**: elimina os vídeos desnecessários.

### **Definições de limpeza**

- 1. Aceda a **Segurança** > **Limpeza**
- 2. Toque em  $\odot$  no canto superior direito do telemóvel.
- 3. Selecione para gerir as definições de **Limpeza**.
	- Toque em para ativar **Lembrar de limpar** e, em seguida, defina o limite de tamanho do lixo e programe.
	- Toque em para ativar **Analisar memória da aplicação**.
	- Toque em para ativar **Mostrar atalho para ecrã principal**.

### **Aplicações duplicadas**

As **Aplicações duplicadas** permitem-lhe efetuar a cópia de uma aplicação existente no seu dispositivo e utilizá-la de forma independente através de uma conta diferente. Para mais informações, consulte Aplicações duplicadas.

### **Limpeza de Facebook**

Utilize **Limpeza de Facebook** para limpar imagens, vídeos, GIFs ou ficheiros cache.

#### **Game Turbo**

O **Game Turbo** aumenta a estabilidade da ligação para jogos limitando a largura de banda das transferências de fundo e reduzindo a demora da rede. Esta funcionalidade limpa a memória reservada aos processos secundários para obter mais espaço para jogos e evitar que seja perturbado por notificações.

### **Abrir jogos com Game Turbo**

- 1. Aceda a **Segurança** > **Game Turbo**.
- 2. Deslize para cima ou para baixo na parte esquerda do ecrã para selecionar um jogo.
- 3. Toque em **Começar a jogar** para iniciar o jogo com**Game Turbo**.

#### **Adicionar jogos ao Game Turbo**

- 1. Aceda a **Segurança** > **Game Turbo**.
- 2. Toque em **para ver jogos.**
- 3. Toque em junto aos jogos para adicionar os jogos a **Game Turbo**.

**Gerir as definições gerais do Booster**

- 1. Aceda a **1.** Segurança > **Game Turbo** > **.**
- 2. Toque em **Definições gerais**.
- 3. Selecione para gerir as definições gerais do Booster.
	- Toque em para ativar **Game Turbo** para melhorar a experiência de jogo.
	- Toque em para ativar **Atalhos no jogo**. Pode deslizar da extremidade superior do ecrã para ver jogos.
	- Toque em para ativar **Recomendações de conteúdo** para receber recomendações de conteúdo relacionadas com o jogo.
	- Toque em para ativar **Remover jogos adicionados do ecrã principal**.
	- Toque em **Desinstalar jogos** para selecionar desinstalar jogos de uma só vez.
	- Toque em para ativar **Atalho para ecrã principal**.
	- Toque em **Adicionar** jogo para adicionar jogos a **Game Turbo**.

### **Configurar modo Desempenho**

- 1. Aceda a **U** Seguranca > **Game Turbo** >  $\bullet$ .
- 2. Toque no **modo Desempenho** para configurar o modo Desempenho.
	- Toque no **modo Desempenho** para selecionar ativar **Otimização de Wi-Fi** ou **Controlos táteis otimizados**. A **Otimização de Wi-Fi** reduz o atraso da rede Wi-Fi. Os **Controlos táteis otimizados** aumentam a resposta do toque e a sensibilidade.
	- Toque em para ativar **Otimização do desempenho** para evitar o sobreaquecimento e problemas relacionados com o hardware.
	- Toque em **Exceções de memória** para adicionar aplicações às exceções e impedir que sejam otimizadas.

• Toque em para ativar **Aumentar velocidade de WiFi do MI** para aumentar a velocidade da ligação entre 10% e 20% quando o telemóvel estiver ligado a routers Mi/Redmi.

## **Configurar Game DND**

Esta funcionalidade limita funcionalidades selecionadas, botões e gestos de ecrã completo do sistema quando estiver a jogar.

- 1. Aceda a **U** Segurança > **G** Game Turbo > **.**
- 2. Toque em **Game DND** para configurar Game DND.
	- Toque em **Experiência melhorada** para selecionar para ativar **Desligar brilho automático**, **Desligar modo de leitura**, **Limitar gestos de captura de ecrã** ou **Não abrir janela de notificações**.
	- Toque em para ativar **Limitar botões e gestos**.

### **Gerir as definições GPU**

As definições GPU ajudam a selecionar ou personalizar o desempenho entre a **Qualidade da imagem**, a **Velocidade dos fotogramas mais elevada** e o **Desempenho de jogo** ao jogar.

- 1. Aceda a **Segurança** > **Game Turbo**.
- 2. Toque em **Personalizar** na parte inferior do telemóvel.
- 3. Toque em **Definições GPU** para selecionar modos GPU tais como **Predefinição**, **Poupar energia**, **Equilibrado**, **Elevada qualidade** ou **Personalizar**.

### **Nota**

A funcionalidade **Personalizar** permite-lhe personalizar a **Velocidade dos fotogramas, Resolução**, **Anti sobreposição**, **Filtro anisotrópico**, **Qualidade de textura de filtragem** e **Otimizar gráficos**.

### **Configurar Comandos táteis**

Os **Comandos táteis** ajudam a selecionar ou personalizar o desempenho entre o **modo Clássico (predefinido)**, **modo Pro**, **Visar precisão** e **Estabilidade de toque**.

1. Aceda a **Segurança** > **Game Turbo**.

- 2. Toque em **Personalizar** na parte inferior do telemóvel.
- 3. Toque em **Definições adicionais** para selecionar modos **CONTROLOS TÁTEIS**.
- Toque no **modo Clássico (predefinido)**.
- Toque no **modo Pro**. O **modo Pro** foi criado para jogadores profissionais.
- Toque em **Personalizar** para personalizar a **Resposta de deslizamento**, **Sensibilidade a toques contínuos**, **Visar precisão** e **Estabilidade de toque**.

### **Definir Área resistente ao toque**

Esta funcionalidade reduz a sensibilidade ao toque próximo das extremidades para evitar o acionamento de controlos de toque.

- 1. Aceda a **Segurança** > **Game Turbo**.
- 2. Toque em **Personalizar** na parte inferior do telemóvel.
- 3. Toque em **Definições adicionais** para selecionar **Área resistente ao toque**.

### **Definir as Imagens melhoradas**

Esta funcionalidade ajuda a aumentar o contraste e melhorar os detalhes para jogos.

- 1. Aceda a **Segurança** > **Game Turbo**.
- 2. Toque em **Personalizar** na parte inferior do telemóvel.
- 3. Toque em **Definições adicionais** para selecionar desempenhos de **Imagens melhoradas**.

### **Reiniciar predefinições**

- 1. Aceda a **Segurança** > **Game Turbo**.
- 2. Toque em **Personalizar** na parte inferior do telemóvel.
- 3. Toque em **Definições adicionais** para selecionar **Restaurar predefinições**.
- 4. Toque em **Restaurar**.
- 5. Toque em **OK**.

### **Ocultar aplicações**

A utilização de **Ocultar aplicações** permite-lhe ocultar ícones das aplicações para que deixem de ser apresentados no Ecrã principal.

1. Aceda a **Segurança** > **Ocultar aplicações**.

2. Toque em junto a uma aplicação para ocultar o ícone da aplicação.

#### **Abrir Aplicações ocultas**

- 1. Afaste dois dedos no Ecrã principal.
	- É apresentada uma pasta com aplicações ocultas.
- 2. Toque numa aplicação oculta.

#### **Nota**

Se tiver ativado o Bloqueio de aplicações, terá de introduzir a palavra-passe quando abrir a pasta oculta.

#### **Gerir Aplicações ocultas**

- 1. Aceda a **Segurança** > **Ocultar aplicações**.
- 2. Toque em  $\odot$  no canto superior direito do telemóvel.
- 3. Faça a gestão das **Aplicações ocultas**.
	- Toque em para ativar **Ocultar notificações** para não mostrar as notificações de aplicações ocultas.
	- Toque em para ativar **Bloqueio de aplicações** para proteger ficheiros privados.

### **Gerir Aplicações**

Pode aceder a **U Segurança > Gerir aplicações** para atualizar e desinstalar aplicações ou gerir permissões. Para mais informações, consulte Gerir aplicações, Aplicações duplicadas e Permissões.

#### **Privacidade**

Utilize <sup>0</sup> Privacidade para gerir aplicações que necessitam de permissões sensíveis, monitorizar a forma como as aplicações utilizam as permissões sensíveis e gerir outras permissões relacionadas com privacidade. Para mais informações, consulte Proteção de privacidade.

#### **Segundo espaço**

Pode aceder a **U** Segurança > **1** Segundo espaço para criar um segundo espaço para separar e garantir a segurança dos seus dados.

Para ligar Segundo espaço, consulte Ligar segundo espaço para mais informações.

#### **Análise de segurança**

Utilize **Análise de segurança** para analisar o seu telemóvel relativamente a aplicações perigosas e vírus. Esta funcionalidade resolve problemas associados ao Wi-Fi, ambientes de pagamento, privacidade e vírus.

#### **Utilizar uma Análise de segurança**

Utilize uma Análise de segurança para analisar o sistema e obter sugestões sobre limpeza de lixo e verificação de novas funcionalidades.

- 1. Aceda a **Segurança** > **Análise de segurança**.
- 2. Toque nas sugestões para libertar espaço ou ver as novas funcionalidades.

### **Analisar antes de instalar**

Esta funcionalidade permite verificar as aplicações relativamente a vírus e malware antes de instalar.

- 1. Aceda a **Segurança** > **Análise de segurança**.
- 2. Toque em  $\odot$  no canto superior direito do telemóvel.
- 3. Toque em para ativar **Analisar antes de instalar**.

#### **Resolver problemas**

Utilize **Resolver problemas** para analisar e resolver problemas de desempenho, rede, definições, bateria e outros problemas no telemóvel.

#### **Nota**

Se encontrar algum problema, pode tocar em **Enviar** para comunicar problemas ou sugestões em **Serviços e feedback**.

#### **Rede de teste**

#### **Detetar e resolver problemas relacionados com a rede**

Utilize **Rede de teste** para executar um teste de rede quando encontrar problemas com a rede. Pode seguir as instruções apresentadas no ecrã para resolver os problemas de rede atuais após ver os resultados do teste.

#### **Fechar as aplicações ligadas**

Serão apresentadas todas as aplicações que se encontram atualmente ligadas à Internet nos resultados do teste. Pode tocar numa aplicação para forçar a sua paragem.

### **Serviços e feedback**

Pode comunicar quaisquer problemas que encontre aos nossos programadores. As suas sugestões sobre como melhorar o HyperOS também são bem-vindas. Envidamos sempre os nossos melhores esforços para solucionar os problemas comunicados nas próximas atualizações.

### **Abrir Serviços e feedback**

Pode aceder a **Serviços e feedback** através de um dos dois métodos seguintes:

- **Toque em <sup>2</sup> Servicos e feedback em Ferramentas.**
- Toque em **Feedback** em **Definições**.

### **Enviar feedback**

- 1. Abra **Serviços e feedback**.
- 2. Toque em **Enviar feedback**.
- 3. Selecione **Problemas** ou **Sugestões** para descrever problemas.
	- Toque em **Problemas** e descreva os problemas.
	- Toque em **Sugestões** e partilhe como gostaria de melhorar o HyperOS.
- 4. Selecione o item do seu feedback.
- 5. Selecione a frequência do problema e a hora exata em que o problema ocorreu

recentemente.

6. Toque em **Enviar**.

### **Nota**

Pode optar por adicionar uma imagem ou vídeo, introduzir o seu número de telemóvel ou e-mail ou adicionar registos quando enviar um feedback.

# **ShareMe**

Pode utilizar a aplicação **<sup>o</sup> ShareMe** para efetuar back up ou transferir ficheiros entre dispositivos HyperOS ou entre os seus dispositivos móveis. Para mais informações, consulte Transferir ficheiros com a aplicação ShareMe.

# **Temas**

**Temas** pode dar um novo visual ao seu telemóvel. Temas é a plataforma oficial de personalização do HyperOS com milhares de temas de alta qualidade. Além dos temas familiares, fundos de ecrã, toques e tipos de letra, poderá encontrar muitas outras opções de personalização para o seu Ecrã de bloqueio e Ecrã principal.

# **Meteorologia**

Pode utilizar **Meteorologia** para verificar as condições meteorológicas na sua localização atual e noutras localizações. Pode ver as previsões meteorológicas para as próximas horas ou para os próximos cinco dias e ver a poluição do ar e outras informações.

### **Ver informações meteorológicas**

Pode abrir **Meteorologia** para ver a visão meteorológica desse dia e dos cinco dias seguintes para a sua localização. Também pode verificar a previsão de 24 horas, velocidade e direção do vento, sensação real, índice de UV e pressão na página inicial.

### **Adicionar uma cidade à sua lista de meteorologia**

Pode adicionar e ver as informações das condições meteorológicas de diferentes cidades na sua lista de meteorologia.

## 1. Abra **Meteorologia**.

- 2. Toque em  $\frac{1}{2}$  no canto superior direito da página inicial.
- 3. Pesquise por cidade.
- 4. Toque em  $\leftrightarrow$  para adicionar a cidade à página inicial.

### **Eliminar uma cidade da sua lista de meteorologia**

- 1. Abra **Meteorologia**.
- 2. Toque em  $\oplus$  no canto superior direito da página inicial.
- É apresentada a lista de cidades.
- 3. Toque continuamente numa cidade.
- 4. Toque em **Eliminar**.

### **Gerir as definições das Condições meteorológicas**

Pode definir as suas unidades de condições meteorológicas preferidas, a hora de atualização das informações sobre as condições meteorológicas e alterar os efeitos sonoros quando as condições meteorológicas mudarem.

### 1. Abra **Meteorologia**.

- 2. Toque em : no canto superior direito da página inicial.
- 3. Toque em **Definições** para ver todas as definições.
- 4. Faça a gestão das definições das Condições meteorológicas.
	- **Unidades**: permite definir as unidades de temperatura preferidas, as unidades de velocidade do vento ou as unidades de pressão atmosférica.
	- **Atualizar à noite automaticamente**: permite que a aplicação atualize as informações sobre as condições meteorológicas entre as 23h00 e as 7h00.
	- **Efeitos sonoros**: permite alterações das condições meteorológicas com efeitos sonoros.

# **Comunidade Xiaomi**

A **Comunidade Xiaomi** é um fórum oficial para utilizadores Xiaomi. Ajuda e apresenta as notícias mais recentes sobre produtos Xiaomi e atualizações do HyperOS. Pode abrir uma conversa com fãs Xiaomi na Comunidade Xiaomi.

### **Ver as notícias mais recentes**

Pode ver as notícias e os comentários mais recentes sobre a Xiaomi e o HyperOS a partir das contas oficiais ou dos utilizadores na comunidade.

- 1. Abra **Comunidade Xiaomi**.
- 2. Toque em **PÁGINA INICIAL** para ver as notícias mais recentes.
- 3. Toque nas notícias que lhe interessam para ver mais detalhes.

Também pode fazer comentários por baixo das notícias.

### **Publicar**

Pode publicar tudo o que quiser dizer e partilhar as suas ideias com outros utilizadores com os mesmos interesses na comunidade.

1. Abra **Comunidade Xiaomi**.

2. Toque em <sup>2</sup> para escolher entre fazer uma publicação, cadeia de discussão, vídeo, sondagem ou P&R.

- 3. Introduza o texto que pretende partilhar.
- 4. Toque em **Enviar**.

### *<u>C*: Dica</u>

Também pode selecionar um fórum, adicionar um assunto, fotografias, vídeos e outros ficheiros multimédia à sua publicação. Outros utilizadores com o mesmo interesse poderão encontrar facilmente a sua publicação.

### **Aderir a um fórum**

Pode aderir ao fórum em que está interessado e ver as notícias e as informações mais recentes do fórum.

- 1. Abra **Comunidade Xiaomi**.
- 2. Toque em **FÓRUM** para ver os seus fóruns.
- 3. Toque em **Todos os fóruns** para ver todos os fóruns.
- 4. Selecione o fórum a que pretende aderir e, em seguida, toque em **Aderir** junto ao fórum.

# **Capítulo 11 Segurança**

### **Palavras-passe e segurança**

Pode definir uma palavra-passe para proteger o seu telemóvel. Quando ligar o telemóvel ou ativá-lo, terá de introduzir a palavra-passe para desbloquear o telemóvel.

### **Configurar o Bloqueio do ecrã**

1. Aceda a **Definições** > **Impressões digitais, dados do rosto e bloqueio do ecrã** > **Bloqueio do ecrã**.

- 2. Selecione um tipo de bloqueio do ecrã.
	- Toque em **Padrão** para desenhar um padrão simples com o dedo para bloquear o telemóvel. Para mais informações, consulte Configurar um bloqueio através de padrão.
	- Toque em **Fixar** para introduzir entre quatro e dezasseis números para bloquear o telemóvel. Para mais informações, consulte Configurar um bloqueio através de PIN.
	- Toque em **Palavra-passe** para introduzir quatro ou mais letras ou números para bloquear o telemóvel. Para mais informações, consulte Configurar bloqueio através do rosto.

### **Configurar um bloqueio através de padrão**

- 1. Aceda a **Definições** > **Impressões digitais, dados do rosto e bloqueio do ecrã** > **Bloqueio do ecrã**.
	- 2. Toque em **Padrão**.
	- 3. Desenhe um padrão de desbloqueio e, em seguida, toque em **Seguinte**.
	- 4. Desenhe novamente um padrão de desbloqueio e, em seguida, toque em **Confirmar**.

### **Nota**

Se não pretender definir outros métodos de bloqueio, toque em **Cancelar**.

### **Configurar um bloqueio através de PIN**

1. Aceda a **Definições** > **Impressões digitais, dados do rosto e bloqueio do ecrã** >

#### **Bloqueio do ecrã**.

- 2. Toque em **Fixar**.
- 3. Introduza entre quatro e dezasseis dígitos.
- 4. Toque em **Continuar** e, em seguida, toque em **OK** para confirmar a sua palavra-passe.

### **Nota**

Se não pretender definir outros métodos de bloqueio, toque em **Cancelar**.

### **Configurar um bloqueio através de palavra-passe**

1. Aceda a **Definições** > **Impressões digitais, dados do rosto e bloqueio do ecrã** > **Bloqueio do ecrã**.

- 2. Toque em **Palavra-passe**.
- 3. Introduza quatro ou mais dígitos ou letras.
- 4. Toque em **Continuar** e, em seguida, toque em **OK** para confirmar a sua palavra-passe.

### **Nota**

Se não pretender definir outros métodos de bloqueio, toque em **Cancelar**.

### **Configurar um bloqueio por impressão digital**

Tem de configurar primeiro **Bloqueio do ecrã** antes de configurar **Desbloquear com impressão digital**. Para mais informações, consulte Configurar o bloqueio do ecrã.

1. Aceda a **Definições** > **Impressões digitais, dados do rosto e bloqueio do ecrã** >

### **Desbloquear com impressão digital**.

- 2. Verifique a sua identificação desbloqueando o ecrã.
- 3. Adicione a sua impressão digital ao scanner de impressão digital.
- 4. Toque em **Concluído**.

### **Nota**

O local do sensor de impressão digital pode variar consoante os diferentes modelos. Os sensores de impressão digital poderão estar situados nas partes laterais do telemóvel ou na parte inferior do ecrã.

 $\overleftrightarrow{O}$ **Dica** 

Assegure-se de que o seu dedo e o ecrã estão limpos.

### **Configurar um bloqueio através do rosto**

Tem de configurar primeiro um **Padrão** antes de configurar **Desbloquear com rosto**. Para mais informações, consulte Configurar o bloqueio do ecrã.

1. Aceda a **Definições** > **Impressões digitais, dados do rosto e bloqueio do ecrã** >

### **Desbloquear com rosto**.

- 2. Verifique a sua identificação desbloqueando o ecrã.
- 3. Toque em **Começar** para adicionar os dados do seu rosto.

4. Toque em **Concluído**.

# **Desbloquear com dispositivo Bluetooth**

Pode desbloquear o telemóvel com dispositivos Bluetooth tais como alguns dispositivos utilizáveis junto ao corpo fabricados pela Xiaomi.

Terá de configurar o ecrã de bloqueio antes de configurar **Desbloquear com dispositivo Bluetooth**. Para mais informações, consulte Configurar o Bloqueio do ecrã.

# 1. Aceda a **Definições** > **Impressões digitais, dados do rosto e bloqueio do ecrã** >

# **Desbloquear com dispositivo Bluetooth**.

- 2. Toque em para ativar **Desbloquear dispositivo**.
- 3. Verifique a sua identificação desbloqueando o ecrã.
- 4. Toque em **Permitir** para ligar o Bluetooth na janela pop-up.
- 5. Toque em dispositivo disponível para ligar.

# **Utilizar palavra-passe de proteção de privacidade**

A palavra-passe de proteção de privacidade é utilizada para as aplicações que podem conter informações sensíveis.

- 1. Aceda a **Definições** > **Impressões digitais, dados do rosto e bloqueio do ecrã** > **Palavra-passe de proteção de privacidade**.
- 2. Toque em para ativar **Utilizar palavra-passe de proteção de privacidade**.

# **Encontrar o meu dispositivo**

Pode ativar **Encontrar o meu dispositivo** para encontrar, bloquear ou reiniciar o seu telemóvel se o perder.

1. Aceda a **Definições** > **Impressões digitais, dados do rosto e bloqueio do ecrã** > **Privacidade**.

2. Toque em **Localizar o meu dispositivo**.

3. Toque em para ativar **Utilizar localizar o meu dispositivo**. A funcionalidade **Localizar o meu dispositivo** está normalmente ativada por predefinição.

4. Toque em **Aplicação Localizar o meu dispositivo** ou **Web Localizar o meu dispositivo**

para encontrar o seu telemóvel.

### **Nota**

A funcionalidade **Aplicação Localizar o meu dispositivo** não funciona até adicionar uma conta Google.

### **Estado de segurança**

Aceda a **Definições** > **Segurança e privacidade** para ver as informações sobre **Localizar dispositivo**, **Atualização de segurança** e **Google Play Protect**.

#### **Nota**

O **Google Play Protect** verifica regularmente as suas aplicações e telemóvel para comportamento prejudicial. É notificado se for encontrado qualquer risco de segurança.

### **Segurança e emergência**

Em caso de emergência, pode utilizar o seu telemóvel de forma rápida e fácil para telefonar para pedir ajuda e alertar os seus contactos de emergência.

#### **Adicionar informações médicas**

Adicione a sua identificação, nome, endereço, tipo de sangue, alergias e outras informações médicas para ajudar a primeira pessoa que for socorrê-lo a saber estas informações rapidamente.

- 1. Aceda a **Definições** > **Segurança e emergência** > **Informações médicas**.
- 2. Toque em **Nome**, **Tipo de sangue**, **Alergias**, **Medicações**, **Endereço**, **Notas médicas** ou

Dador de órgãos para adicionar as suas informações médicas.

#### **Adicionar um contacto de emergência**

Pode adicionar contactos de emergência para ajudar os primeiros serviços de emergência a contactar a sua família e amigos.

- 1. Aceda a **Definições** > **Segurança e emergência** > **Contactos de emergência**.
- 2. Toque em **Adicionar contacto**.
- 3. Escolha um contacto ou crie um novo contacto.

4. Toque no contacto para adicioná-lo à lista de contactos de emergência.

### *<u>C*: Dica</u>

Pode tocar em  $Q$  para procurar um contacto.

#### **Utilizar SOS de emergência**

Após ativar esta funcionalidade, pode premir o botão de Ligar/desligar cinco vezes ou mais depressa para reproduzir um som alto quando o SOS de emergência estiver a ser iniciado.

Se configurar o SOS de emergência pela primeira vez, um guia no ecrã ajudá-lo-á a definir o SOS de emergência. As definições incluem reproduzir um alarme de contagem decrescente, definir as suas ações de emergência, partilhar as suas informações em caso de emergência, etc.

1. Aceda a **Definições** > **Segurança e emergência** > **SOS de emergência**.

2. Toque em para ativar **Utilizar SOS de emergência**.

**Utilizar SOS de emergência** está normalmente ativado por predefinição.

#### **Reproduzir som de alarme**

Após ativar esta funcionalidade, o telemóvel reproduzirá um som alto quando o SOS de emergência for iniciado.

Terá de ativar primeiro **Utilizar SOS de emergência**.

- 1. Aceda a **Definições** > **Segurança e emergência** > **SOS de emergência**.
- 2. Toque em **O** para ativar **Reproduzir som de alarme**.

#### **Gerir ações de emergência**

Terá de ativar primeiro **Utilizar SOS de emergência**.

- 1. Aceda a **Definições** > **Segurança e emergência** > **SOS de emergência**.
- 2. Faça a gestão de ações de emergência.
	- Toque em para ativar **Telefonar para serviços de emergência**. Pode adicionar uma chamada de emergência.

#### **Nota**

Se introduzir um número que não seja de emergência, o seu telemóvel tem de estar desbloqueado para utilizar **SOS de emergência** e a sua chamada poderá não ser atendida.

- Toque em **O** para ativar **Partilhar informações com contactos de emergência**. Numa emergência, a sua localização em tempo real e outras informações são partilhadas automaticamente.
- Toque em **O** para ativar **Gravar vídeo de emergência**. Esta funcionalidade pode gravar, fazer back up e partilhar um vídeo de emergência.

#### **Ativar Alertas de crises**

Esta funcionalidade notifica-o sobre catástrofes naturais e emergências públicas que afetam a sua área.

- 1. Aceda a **Definições** > **Segurança e emergência** > **Alertas de crises**.
- 2. Toque em para ativar **Alertas de crises**.

#### **Enviar Localização de emergência**

Quando efetuar uma chamada ou enviar uma mensagem para um número de emergência, o seu telemóvel consegue enviar automaticamente a localização para parceiros de resposta a emergências.

1. Aceda a **Definições** > **Segurança e emergência** > **Serviços de localização de** 

#### **emergência**.

2. Toque em para ativar **Utilizar serviços de localização de emergência**.

A funcionalidade **Utilizar serviços de localização de emergência** está normalmente ativada por predefinição.

#### **Ativar Alertas de terramotos**

Quando o telemóvel detetar um terramoto, receberá um alerta com a magnitude estimada inicial e a distância da sua localização.

1. Aceda a **Definições** > **Segurança e emergência** > **Alertas de terramotos**.

2. Toque em para ativar **Alertas de terramotos**.

#### **Ativar alertas de emergência sem fios**

Pode receber alertas de ameaça à sua vida e propriedade, notas sobre rapto de crianças e informações de teste do sistema de alerta de segurança.

1. Aceda a **Definições** > **Segurança e emergência** > **Alertas de emergência sem fios**.

2. Toque em para ativar **Permitir alertas**. A funcionalidade **Permitir alertas** está normalmente ativada por predefinição.

- 3. Selecione para ativar os tipos de alerta.
	- Toque em **O** para ativar **Ameaças extremas**. Esta funcionalidade alerta sobre ameaças extremas à vida e à propriedade.
	- Toque em **O** para ativar **Ameaças extremas**. Esta funcionalidade alerta sobre ameaças graves à vida e à propriedade.
	- Toque em **O** para ativar **Alertas ÂMBAR**. Esta funcionalidade alerta sobre notas de emergência de rapto de crianças.
	- Toque em **O** para ativar **Alertas de teste**. Esta funcionalidade permite que receba testes da operadora e testes mensais do sistema de alerta de segurança.

### **Nota**

Pode tocar em **Histórico de alertas de emergência** para ver os alertas anteriores.

### **Definir preferências de alertas**

- 1. Aceda a **Definições** > **Segurança e emergência** > **Alertas de emergência sem fios**.
- 2. Selecione para definir as preferências de alerta.
	- Toque em para ativar **Vibração** quando existir um alerta. A funcionalidade **Vibração** está normalmente ativada por predefinição.
	- Toque em **Lembrete de alerta** para selecionar a frequência do lembrete de alerta.

### **Privacidade**

**Ver Painel de privacidade**

Pode ver a linha cronológica de quando as aplicações utilizaram uma permissão nas últimas 24 horas.

1. Aceda a **Definições** > **Segurança e privacidade**.

2. Toque em **Privacidade** e, em seguida, toque em **Painel de privacidade** para ver as permissões que foram utilizadas recentemente.

3. Toque numa permissão para ver a linha cronológica.

### **Nota**

Esta funcionalidade pode não estar disponível em alguns modelos.

#### **Gerir permissões**

1. Aceda a **Definições** > **Segurança e privacidade**.

2. Toque em **Privacidade** e, em seguida, toque em **Gestor de permissões** para controlar o acesso das aplicações aos seus dados.

3. Toque numa permissão para verificar as aplicações que podem aceder à permissão.

4. Toque numa aplicação para alterar as permissões da mesma.

#### **Mostrar palavras-passe**

A funcionalidade **Mostrar palavras-passe** apresenta rapidamente os caracteres à medida que os introduz.

1. Aceda a **Definições** > **Segurança e privacidade**.

2. Toque em **Privacidade** e, em seguida, toque em para ativar **Mostrar palavras-passe**.

#### **Utilizar Preenchimento automático com a Google**

O Preenchimento automático com a Google guarda e preenche palavras-passe, cartões de crédito ou endereços, sempre que necessário.

1. Aceda a **Definições** > **Segurança e privacidade**.

2. Toque em **Mais segurança e privacidade** e, em seguida, toque em **Serviço de preenchimento automático da Google**.

3. Toque em para ativar **Utilizar preenchimento automático com a Google**.
## **Ativar Histórico de localização Google**

Pode verificar onde vai com o dispositivo.

Terá de adicionar uma conta Google ou utilizar myaccount.google.com para gerir algumas definições sem uma conta.

1. Aceda a **Definições** > **Segurança e privacidade**.

2. Toque em **Privacidade** e, em seguida, toque em **Acesso à localização**.

3. Toque em **Serviços de localização** e, em seguida, toque em **Histórico de localização Google** para ver a página **Controlos de atividade**.

4. Toque em **Ligar**.

## **Controlos de atividade**

Os dados guardados na sua conta ajudam a oferecer-lhe experiências mais personalizadas em todos os serviços Google. Pode escolher as definições que guardam dados na sua Conta Google.

Aceda a **Definições** > **Segurança e privacidade** > **Mais segurança e privacidade** >

**Controlos de atividade** para gerir **atividade Web e aplicações**, **Histórico de localização, Histórico de YouTube** e **Personalização de anúncios**.

## **Reiniciar ID de publicidade**

Crie um novo ID de publicidade que as aplicações possam utilizar a partir de agora.

- 1. Aceda a **Definições** > **Segurança e privacidade** > **Privacidade** > **Anúncios**.
- 2. Toque em **Reiniciar ID publicidade**.
- 3. Toque em **OK**.

## **Nota**

Também pode tocar em **Excluir personalização de anúncios** para ver anúncios que não se baseiam nos seus interesses.

## **Ativar Utilização e diagnóstico**

Esta funcionalidade partilha dados para ajudar a melhorar a experiência do dispositivo HyperOS.

1. Aceda a **Definições** > **Segurança e privacidade** > **Mais segurança e privacidade**.

- 2. Toque em **Utilização e diagnóstico** para ver informações sobre a utilização e o diagnóstico.
- 3. Toque em para ativar **Utilização e diagnóstico**.

#### **Permissões especiais**

Pode monitorizar de que forma as permissões sensíveis são utilizadas pelas aplicações:

• **Acesso a todos os ficheiros**: permite que uma aplicação leia, modifique e elimine todos os ficheiros no dispositivo ou em qualquer volume de armazenamento ligado.

• **Aplicações de administração do dispositivo**: permite que a Aplicação de administração elimine todos os dados, altere o bloqueio do ecrã, bloqueie o ecrã ou desative algumas funcionalidades de bloqueio do ecrã.

• **Apresentar sobre outras aplicações**: permite que uma aplicação seja apresentada sobre outras aplicações em utilização.

- **Acesso Não Incomodar**: permite que uma aplicação ative o modo **Não Incomodar**.
- **Aplicações de gestão multimédia**: permite que uma aplicação modifique ou elimine ficheiros multimédia criados com outras aplicações sem lhe pedir permissão.

• **Modificar definições do sistema**: permite que uma aplicação modifique definições do sistema.

• **Notificações do dispositivo e aplicações**: permite que uma aplicação aceda às notificações.

- **Picture-in-picture**: permite que uma aplicação crie uma janela picture-in-picture quando a aplicação estiver aberta ou após sair da mesma. Por exemplo, para continuar a ver um vídeo.
- **Acesso SMS Premium**: permite que uma aplicação aceda a SMS Premium.
- **Dados não restritos**: permite que uma aplicação utilize dados sem restrições.
- **Instalar aplicações desconhecidas**: permite que uma aplicação instale aplicações desconhecidas. No entanto, a funcionalidade poderá fazer com que o seu telemóvel fique mais vulnerável a ataques de aplicações desconhecidas.
- **Alarmes e lembretes**: permite que uma aplicação defina alarmes e programe ações sensíveis ao horário. Esta funcionalidade permite que a aplicação funcione em plano de fundo, o que poderá necessitar de mais bateria.
- **Acesso à utilização**: permite que uma aplicação acompanhe as outras aplicações que estão a ser utilizadas e com que frequência e a sua operadora, definições de idioma e outras informações detalhadas.
- **Serviços de assistência VR**: permite que uma aplicação funcione como serviço de assistência VR.
- **Controlo Wi-Fi**: permite que uma aplicação ligue ou desligue o Wi-Fi, analise e ligue a redes Wi-Fi, adicione ou remova redes ou crie um hotspot apenas local.

## **Outras permissões**

Pode gerir outras permissões relacionadas com privacidade. Para mais informações, consulte Gerir outras permissões.

# **Aplicações**

Pode aceder a **@ Definições** > **O Aplicações** para gerir aplicações e as respetivas permissões, definir **Aplicações duplicadas** e definir o **Bloqueio de aplicações**.

## **Gerir aplicações de sistema**

Pode gerir os serviços e as definições de uma aplicação de sistema. As aplicações de sistema incluem **Música**, **Gravador**, **Definições de chamadas**, **Câmara**, **Galeria**, **Segurança**, **Atualização das aplicações de sistema** e **Xiaomi Cloud**.

- 1. Aceda a **Definições** > **Aplicações** > **Definições da aplicações de sistema**.
- 2. Toque numa Aplicação de sistema para gerir as definições.

## **Gerir aplicações**

# **Desinstalar aplicações**

- 1. Aceda a **Definições** > **Aplicações** > **Gerir aplicações**.
- 2. Toque em Aplicação e, em seguida, toque em **Desinstalar** na parte inferior do telemóvel.
- 3. Toque em **OK**.

## **Definir Aplicações predefinidas**

Defina Aplicações predefinidas para utilizações básicas como marcação, mensagens e câmara.

- 1. Aceda a **Definições** > **Aplicações** > **Gerir aplicações**.
- 2. Toque em i no canto superior direito do telemóvel.
- 3. Toque em **Outras definições** e, em seguida, toque em **Aplicações predefinidas**.
- 4. Selecione uma função básica para definir uma Aplicação predefinida para a função.

Por exemplo, pode tocar em **Navegador** para selecionar **Chrome** ou **Navegador Mi** como a Aplicação predefinida para navegar em páginas da Internet.

# **Gestão dos atalhos do Ecrã principal**

Pode optar por ativar os atalhos do Ecrã principal das aplicações do sistema tais como **Temas**, **Gestor de ficheiros**, **Serviços e feedback**, **Transferências**, **Música,** e **Vídeo Mi**.

- 1. Aceda a **Definições** > **Aplicações** > **Gestão dos atalhos do ecrã principal**.
- 2. Toque em junto a uma aplicação para ativar o atalho do Ecrã principal.

O ícone da aplicação é apresentado no Ecrã principal.

# **Aplicações duplicadas**

As **Aplicações duplicadas**·permitem efetuar a cópia de uma aplicação existente no seu dispositivo e utilizá-la de forma independente através de uma conta diferente.

- 1. Aceda a **Definições** > **Aplicações** > **Aplicações duplicadas**.
- 2. Toque em **Criar**.
- 3. Toque em junto a uma aplicação para criar uma aplicação duplicada.
- 4. Toque em **Ligar**.

# **Nota**

Uma Aplicação duplicada está situada junto ao nome de uma aplicação. Sempre que o sistema exigir uma ação por parte de uma aplicação que tenha uma aplicação duplicada ser-lhe-á perguntado que aplicação está a ser utilizada.

# **Permissões**

# **Ativar o início automático**

Esta funcionalidade permite que as aplicações sejam iniciadas automaticamente quando ligar o

telemóvel.

Algumas aplicações podem indicar incorretamente que o HyperOS impediu o seu arranque. Pode verificar as permissões que foram atribuídas a aplicações individuais.

- 1. Aceda a **Definições** > **Aplicações** > **Início automático de fundo**.
- 2. Toque em junto a uma aplicação para ativar o início automático.

## **Gerir permissões**

- 1. Aceda a **Definições** > **Aplicações** > **Permissões**.
- 2. Toque em **Permissões** para aceder ao **Gestor de permissões**.

As permissões tais como Calendário, Câmara ou Contactos são apresentadas na forma de lista de permissão.

- 3. Toque num item para verificar as Aplicações que utilizam a permissão.
- 4. Toque numa Aplicação para gerir as permissões.

## **Gerir outras permissões**

- 1. Aceda a **Definições** > **Aplicações** > **Permissões**.
- 2. Toque em **Outras permissões** para gerir outras permissões.
	- Toque numa Aplicação para verificar ou alterar as permissões na página **Aplicações**.
	- Toque numa permissão para verificar ou alterar as definições do sistema na página **Permissões**.

## **Instalar através de USB**

Esta funcionalidade permite que uma aplicação seja instalada no seu dispositivo através de USB.

- 1. Aceda a **Definições** > **Aplicações** > **Permissões**.
- 2. Toque em **Instalar através de USB** e siga as instruções apresentadas no ecrã.

## **Bloqueio de aplicações**

**Proteger aplicações com o Bloqueio de aplicações**

O **Bloqueio de aplicações** verifica as aplicações instaladas no dispositivo e recomenda as aplicações que necessitam de proteção pela primeira vez.

1. Aceda a **Definições** > **Aplicações** > **Bloqueio de aplicações**.

- 2. Toque em **Ligar**.
- 3. Defina a palavra-passe do **Padrão**.
- 4. Opte por adicionar ou não adicionar uma Conta Mi.
- 5. Selecione Aplicações e toque em **Utilizar bloqueio de aplicações**.

# **Nota**

Pode optar por ativar o desbloqueio com impressão digital.

## **Adicionar aplicações ao Bloqueio de aplicações**

Utilize o **Bloqueio da aplicações** para proteger os dados das aplicações individuais e a sua privacidade.

- 1. Aceda a **Definições** > **Aplicações** > **Bloqueio de aplicações**.
- 2. Introduza a palavra-passe para abrir o **Bloqueio de aplicações**.
- 3. Selecione uma aplicação e toque em para bloquear a aplicação.

# *<u>Dica</u>*

Pode tocar no campo de pesquisa que se encontra na parte superior do ecrã para pesquisar aplicações.

## **Desativar Bloqueio de aplicações**

Remove a proteção de todas as aplicações em conjunto com a palavra-passe de bloqueio da aplicação.

- 1. Aceda a **Definições** > **Aplicações** > **Bloqueio de aplicações**.
- 2. Toque em  $\odot$  no canto superior direito do telemóvel.
- 3. Toque em para desativar **Bloqueio de aplicações**.
- 4. Toque em **OK**.

## **Gerir definições de Bloqueio da aplicação**

1. Aceda a **Definições** > **Aplicações** > **Bloqueio de aplicações**.

- 2. Toque em  $\odot$  no canto superior direito do telemóvel.
- 3. Gerir as definições de bloqueio de aplicações.
	- Toque em **Definições de bloqueio** para selecionar quando aplicar o **Bloqueio de aplicações**. Terá de verificar a palavra-passe do Bloqueio de aplicações quando abrir uma aplicação protegida na hora aplicada.
	- Toque em **Ocultar conteúdo de notificação** para selecionar as aplicações para ocultar o conteúdo de notificação. Esta funcionalidade permite-lhe ver **Tem uma mensagem nova**  em vez do conteúdo real quando receber uma notificação.
	- Toque em para ativar **Desbloquear todas as aplicaçõesao mesmo tempo**.

## **Gerir as definições da palavra-passe de Bloqueio de aplicações**

- 1. Aceda a **Definições** > **Aplicações** > **Bloqueio de aplicações**.
- 2. Toque em @ no canto superior direito do telemóvel.
- 3. Faça a gestão das definições da palavra-passe de bloqueio de aplicações.
	- Toque em **Alterar o tipo de palavra-passe** para alterar o tipo de palavra-passe de bloqueio de aplicações e a própria palavra-passe.
	- Toque em para ativar **Desbloquear com impressão digital**. Pode adicionar um desbloqueio com a impressão digital para bloquear a aplicação.
	- Toque em para ativar **Desbloquear com rosto**. Pode adicionar um desbloqueio com o rosto para bloquear a aplicação.
	- Toque em para ativar **Adicionar conta Xiaomi**. Recomendamos que adicione a sua conta Xiaomi antes de utilizar o **Bloqueio de aplicações**. Caso se esqueça da palavrapasse de bloqueio de aplicações pode redefini-la utilizando a sua conta Xiaomi. Caso contrário, apenas poderá efetuar uma reinicialização de fábrica.

# **Localização**

A localização pode utilizar fontes como GPS, Wi-Fi, redes móveis e sensores para ajudar a estimar a localização do seu dispositivo.

# **Ativar Acesso à localização**

Permita que as aplicações tenham permissão de localização para obter a sua informação de

localização.

- 1. Aceda a **Definições** > **Localização**.
- 2. Toque em para ativar **Utilizar localização**.

#### *<u>C*: Dica</u>

Também pode deslizar para baixo a partir do canto superior direito do telemóvel para ativar (1) Localização no Centro de controlo.

#### **Alterar as permissões de localização da aplicação**

Pode permitir que a aplicação aceda às permissões de localização sempre ou apenas durante a utilização ou não permitir.

- 1. Aceda a **Definições** > **Localização** > **Permissões de localização da aplicação**.
- 2. Toque numa aplicação para ver as permissões de localização.
- 3. Altere as permissões de localização para a aplicação.

#### **Nota**

Em alguns modelos, toque em **Acesso da aplicação à localização** para alterar as permissões de localização da aplicação.

#### **Gerir serviços de localização**

- 1. Aceda a **Definições** > **Localização**.
- 2. Toque em **Serviços de localização** para gerir os serviços de localização.
	- Toque em **Alertas de terramoto** para verificar o serviço de localização.

• Toque em **Serviço de localização de emergência** para utilizar o serviço de localização de emergência.

• Toque em **Precisão da localização da Google** para melhorar a precisão da localização.

• Toque em **Histórico de localização da Google** para ver o histórico de localização nas aplicações Google.

• Toque em **Procurar Wi-Fi** para permitir que as aplicações e os serviços procurem redes Wi-Fi em qualquer altura, mesmo com o Wi-Fi desligado.

• Toque em **Procurar Bluetooth** para permitir que as aplicações e os serviços procurem dispositivos próximos em qualquer altura, mesmo com o Bluetooth desligado.

# **Nota**

Em alguns modelos, pode tocar em **Partilhar informação de localização com a operadora** para que todas as operadoras conheçam a sua localização através da estação base.

# **Capítulo 12 Acessibilidade**

As funcionalidades de acessibilidade ajudam as pessoas com dificuldades de visão, físicas, audição e outras necessidades.

# **Geral**

# **Ativar atalho do menu de acessibilidade**

O menu de acessibilidade fornece atalhos convenientes que lhe permitem controlar o telemóvel.

- 1. Aceda a **Definições** > **Definições adicionais** > **Acessibilidade.**
- 2. Toque em **Menu de acessibilidade** na página **Geral**.
- 3. Toque em para ativar **Atalho do menu de acessibilidade**.

# **Definir o botão de Acessibilidade**

- 1. Aceda a **Definições** > **Definições adicionais** > **Acessibilidade**.
- 2. Toque no **botão de Acessibilidade** no separador **Geral**.
- 3. Selecione para definir o botão de Acessibilidade.
	- Toque em para ativar o **botão de Acessibilidade**.
	- Toque em **Utilizar botão ou gesto** para selecionar para aceder a funcionalidades de acessibilidade com um botão ou gesto.
	- Toque em **Tamanho** para definir o tamanho do botão de Acessibilidade.
	- Toque em para ativar **Desvanecer quando não estiver a ser utilizado**.

• Arraste o cursor para a esquerda ou para a direita para ajustar a **Transparência quando não estiver a ser utilizado**.

## **Ativar atalho do Ecrã de bloqueio**

Permite que o atalho das funcionalidades seja ativado a partir do Ecrã de bloqueio. Mantenha ambos os botões de volume premidos durante alguns segundos.

- 1. Aceda a **Definições** > **Definições adicionais** > **Acessibilidade.**
- 2. Toque em para ativar **Atalho a partir do ecrã de bloqueio**.

# **Visão**

## **Utilizar TalkBack**

TalkBack fornece feedback falado para que possa utilizar o telemóvel sem ter de olhar para o ecrã. TalkBack destina-se a situações ou pessoas com dificuldades em ver o ecrã.

- 1. Aceda a **Definições** > **Definições adicionais** > **Acessibilidade**.
- 2. Toque em **Visão** para ajustar os leitores do ecrã e apresentar na página **Visão**.
- 3. Toque em **TalkBack**.
- 4. Toque em para ativar **Utilizar TalkBack**.

5. Toque em **Permitir** e siga as instruções apresentadas no ecrã ou oiça o talkback para efetuar ações.

## **Nota**

Para desligar o TalkBack, terá de premir os botões de volume em simultâneo.

Pode, agora, tocar no ecrã do telemóvel para ouvir as palavras ou itens em voz alta.

## **Ativar atalho TalkBack**

- 1. Aceda a **Definições** > **Definições adicionais** > **Acessibilidade**.
- 2. Toque em **Visão** para ajustar os leitores do ecrã e apresentar na página **Visão**.
- 3. Toque em **TalkBack**.
- 4. Toque em para ativar **Atalho TalkBack**.
- 5. Toque em **Permitir**.
	- **Nota**

### **Configurar TalkBack**

- 1. Aceda a **Definições** > **Definições adicionais** > **Acessibilidade**.
- 2. Toque em **Visão** para ajustar os leitores do ecrã e apresentar na página **Visão**.
- 3. Aceda a **TalkBack** > **Definições**.
- 4. Selecione para configurar TalkBack.

Pode configurar as **Definições de conversão de texto em voz**, **Verbosity**, **Som e vibração** e personalizar **Indicador de foco**, gestos, menus e outros itens.

#### **Ativar atalho Selecionar para falar**

Quando Selecionar para falar estiver ativado, pode tocar em itens específicos no ecrã para ouvir as palavras ditas em voz alta.

- 1. Aceda a **Definições** > **Definições adicionais** > **Acessibilidade**.
- 2. Toque em **Visão** para ajustar os leitores do ecrã e apresentar na página **Visão**.
- 3. Toque em **Selecionar para falar**.
- 4. Toque em para ativar **Atalho Selecionar para falar**.
- 5. Toque em **Permitir** e siga as instruções apresentadas no ecrã para efetuar ações.

#### **Configurar Selecionar para falar**

- 1. Aceda a **Definições** > **Definições adicionais** > **Acessibilidade**.
- 2. Toque em **Visão** para ajustar os leitores do ecrã e apresentar na página **Visão**.
- 3. Aceda a **Selecionar para falar** > **Definições**.
- 4. Selecione para configurar **Selecionar para falar**.
	- Toque em **Definições de conversão de texto em voz** para configurar o motor preferencial, o idioma, a velocidade do discurso e o nível de tom.
	- Toque em **OD** para ativar Ler no fundo.
	- Toque em para ativar **Ler texto em imagens**.

#### **Gerir Saída de conversão de texto em voz**

- 1. Aceda a **Definições** > **Definições adicionais** > **Acessibilidade**.
- 2. Toque em **Visão** para ajustar os leitores do ecrã e apresentar na página **Visão**.
- 3. Toque em **Conversão de texto em voz**.
- 4. Selecione para gerir **Saída de conversão de texto em voz**.
	- Toque em **Motor preferencial** para configurar o motor do serviço de voz.
	- Toque em **Idioma** para selecionar o idioma de Saída de conversão de texto em voz.
	- Arraste o cursor para a esquerda ou para a direita para ajustar a **Velocidade do discurso**.
	- Arraste o cursor para a esquerda ou para a direita para ajustar o **Tom**.

#### **Gerir visualização**

- 1. Aceda a **Definições** > **Definições adicionais** > **Acessibilidade**.
- 2. Toque em **Visão** para ajustar os leitores do ecrã e apresentar na página **Visão**.
- 3. Selecione para gerir a visualização.
	- Toque em **Tamanho de visualização** para selecionar o tamanho de visualização do ícone.
	- Toque em **Magnificação** para ativar o **Atalho de magnificação**. O **Atalho de magnificação** permite-lhe aumentar rapidamente o zoom no ecrã para tornar o conteúdo maior.
	- Toque em **Correção de cores** para corrigir as cores de acordo com a sua visão.
	- Toque em **Inversão de cores** para tornar escuros os ecrãs luminosos e vice-versa.
	- Toque em para ativar **Remover animações**.

## **Ouvir**

#### **Utilizar Legendas em direto**

As Legendas em direto detetam discurso no seu dispositivo e geram automaticamente legendas.

Esta funcionalidade suporta atualmente o idioma inglês.

- 1. Aceda a **Definições** > **Definições adicionais** > **Acessibilidade**.
- 2. Toque em **Ouvir** para ajustar o áudio na página **Ouvir**.
- 3. Toque em **Legendas em direto**.
- 4. Toque em para ativar **Utilizar legendas em direto**.

# **Ativar Áudio mono**

Esta funcionalidade combina canais ao reproduzir áudio.

- 1. Aceda a **Definições** > **Definições adicionais** > **Acessibilidade**.
- 2. Toque em **Ouvir** para ajustar o áudio na página **Ouvir**.
- 3. Toque em para ativar **Áudio mono**.

# **Ajustar equilíbrio de áudio**

- 1. Aceda a **Definições** > **Definições adicionais** > **Acessibilidade**.
- 2. Toque em **Ouvir** para ajustar o áudio na página **Ouvir**.
- 3. Arraste o cursor para a esquerda ou para a direita para ajustar o **Equilíbrio de áudio**.

## **Gerir Preferências de legendas**

- 1. Aceda a **Definições** > **Definições adicionais** > **Acessibilidade**.
- 2. Toque em **Ouvir** para ajustar o áudio na página **Ouvir**.
- 3. Toque em **Preferências de legendas**.
- 4. Faça a gestão das **Preferências de legendas**.
	- Toque em para ativar **Mostrar legendas**.
	- Toque em **Estilo e tamanho das legendas** para ajustar o tamanho do texto e o estilo das legendas.

# **Nota**

Nem todas as aplicações suportam a preferência de legendas.

# **Físico**

#### **Ativar Mudar acesso**

A funcionalidade **Mudar acesso** permite-lhe interagir com o seu dispositivo HyperOS com um ou vários botões em vez do ecrã tátil. **Mudar acesso** pode ser útil se não conseguir interagir diretamente com o seu telemóvel. Utiliza botões para selecionar itens, deslocar, digitar, etc.

1. Aceda a **Definições** > **Definições adicionais** > **Acessibilidade**.

2. Toque em **Físico** para ajustar os controlos de interação e o dispositivo de introdução na página **Físico**.

- 3. Toque em **Mudar acesso**.
- 4. Toque em para ativar **Utilizar mudar acesso**.
- 5. Toque em **Permitir** e siga as instruções apresentadas no ecrã para efetuar ações.

#### **Ativar atalho Mudar acesso**

1. Aceda a **Definições** > **Definições adicionais** > **Acessibilidade**.

2. Toque em **Físico** para ajustar os controlos de interação e o dispositivo de introdução na página **Físico**.

- 3. Toque em **Mudar acesso**.
- 4. Toque em para ativar o **atalho Mudar acesso**.

#### **Gerir os controlos de interação**

1. Aceda a **Definições** > **Definições adicionais** > **Acessibilidade**.

2. Toque em **Físico** para ajustar os controlos de interação e o dispositivo de introdução na página **Físico**.

- 3. Faça a gestão dos controlos de interação.
	- Toque em **Atraso em tocar continuamente** para selecionar uma hora para que um toque contínuo seja considerado um toque contínuo.
	- Toque em **Altura para agir (tempo de acessibilidade esgotado)** para selecionar uma hora para apresentar mensagens que lhe pedem uma ação.
	- Toque em para ativar **botão de Ligar/desligar para terminar chamada**.

• Toque em para ativar **Ecrã de rotação automática**.

## **Gerir o dispositivo de introdução**

1. Aceda a **Definições** > **Definições adicionais** > **Acessibilidade**.

2. Toque em **Físico** para ajustar os controlos de interação e o dispositivo de introdução na página **Físico**.

- 3. Faça a gestão do dispositivo de introdução.
	- Toque em **Clique automático (hora de intervalo)** para selecionar uma hora para que o cursor clique automaticamente quando o cursor estiver parado durante um determinado período de tempo.
	- Toque em para ativar **Ponteiro do rato maior**.

# **Bem-estar digital e controlos parentais**

A funcionalidade **Bem-estar digital e controlos parentais** pode reduzir as interrupções do seu telemóvel. Pode adicionar restrições de conteúdo e definir outros limites para ajudar o seu filho a equilibrar o respetivo tempo de ecrã.

## **Ver o tempo de ecrã**

Pode verificar há quanto tempo está a utilizar o seu telemóvel.

1. Aceda a **Definições** > **Bem-estar digital e controlos parentais**.

2. Toque no círculo do painel de instrumentos ou no **Painel de instrumentos** para ver o tempo de ecrã.

## **Ativar modo Dormir**

Aplique o modo Dormir para silenciar o telemóvel e mudar o ecrã para preto e branco na hora de dormir. Apenas os alarmes e as chamadas importantes são passados.

- 1. Aceda a **Definições** > **Bem-estar digital e controlos parentais** > **modo Dormir**.
- 2. Toque em para ativar **Não incomodar para modo dormir**.
- 3. Toque em **Seguinte** para definir a hora e outras opções.
- 4. Toque em **Concluído**.

## **Ativar modo Foco**

Aplique o modo Foco para parar aplicações que distraem e ocultar notificações.

- 1. Aceda a **Definições** > **Bem-estar digital e controlos parentais** > **Modo Foco**.
- 2. Selecione Aplicações que distraem na lista de Aplicações.
- 3. Toque em **Ligar agora**.

#### *<u>C*</u> Dica

Também pode tocar em **Definir um horário** para definir um período de tempo para o modo Foco.

#### **Configurar controlos parentais**

Os pais podem supervisionar o telemóvel com a Aplicação **Family Link**, controlar o tempo de ecrã, definir limites conforme necessário e adicionar restrições aos serviços Google, tais como aprovações de aplicações ou filtros de conteúdos no **Google Play**.

- 1. Aceda a **Definições** > **Bem-estar digital e controlos parentais**.
- 2. Toque em **Configurar controlos parentais** e siga as instruções apresentadas no ecrã para configurar os controlos parentais.

#### **Nota**

As instruções apresentadas no ecrã orientam-o para a página da Google Family Link na **Play Store**. A **Google Family Link** proporciona permissões para os pais acederem aos telemóveis dos respetivos filhos. Terá de transferir e instalar a Aplicação no seu telemóvel e no telemóvel do seu filho.

# **Capítulo 13 Funcionalidades especiais**

#### **Nota**

As seguintes funcionalidades podem não estar disponíveis em alguns modelos.

## **Saber utilizar janelas flutuantes**

Pode aceder a **Definições** > **Definições adicionais** > **Janelas flutuantes** para saber como abrir notificações numa janela flutuante.

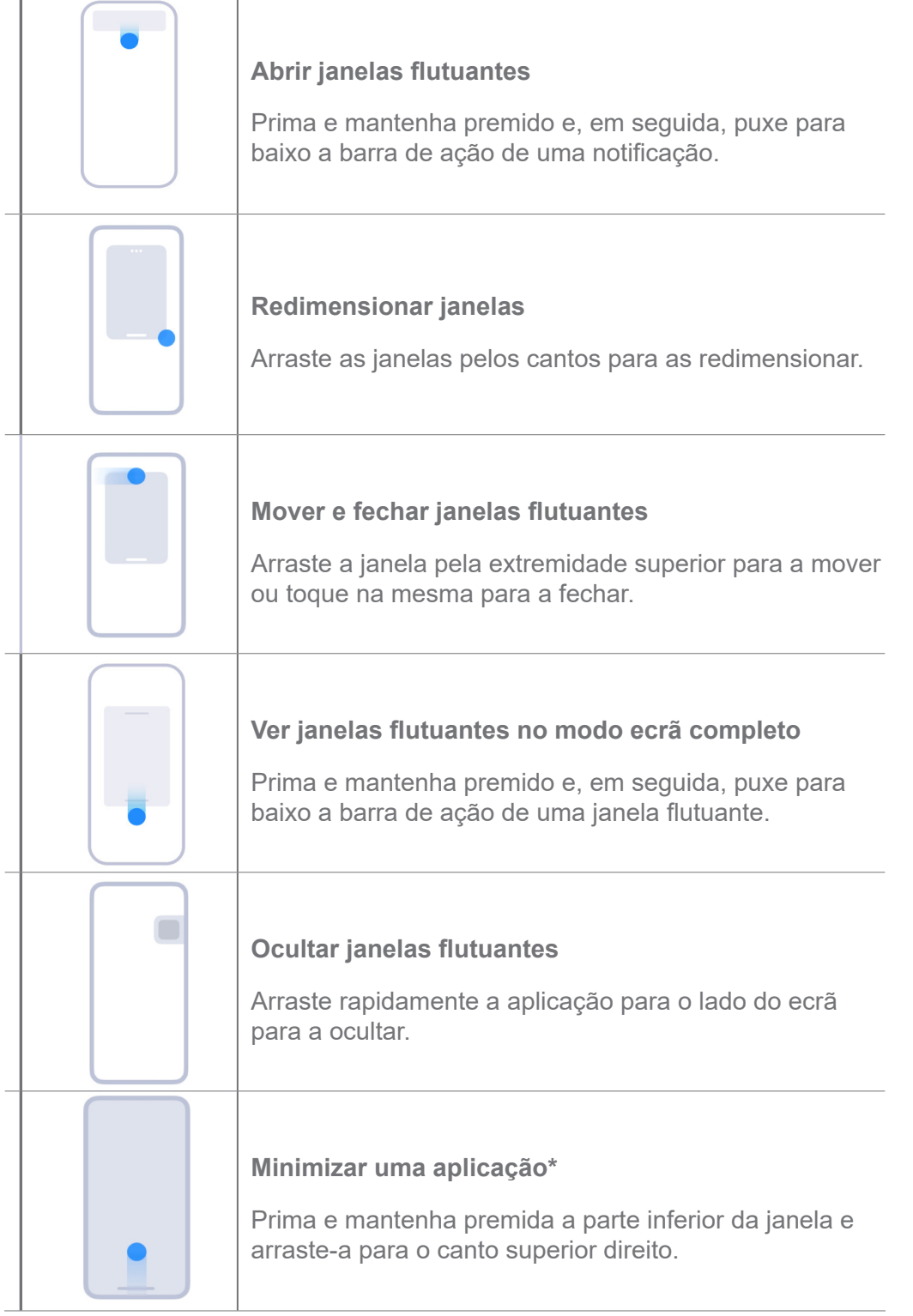

# **Nota**

\*Esta funcionalidade está disponível apenas quando o sistema de navegação estiver configurado para gestos.

# **Ativar Barra lateral**

Pode abrir uma segunda aplicação quando deslizar a Barra lateral.

- 1. Aceda a **Definições** > **Definições adicionais** > **Janelas flutuantes** > **Barra lateral**.
- 2. Selecione as cenas para ativar a Barra lateral.
- Toque em **para ativar Mostrar sempre.**
- Toque em para ativar **Mostrar atalho para ecrã principal**.
- Toque em para ativar **Mostrar enquanto reproduz vídeos**.

**Abrir uma aplicação na Barra lateral**

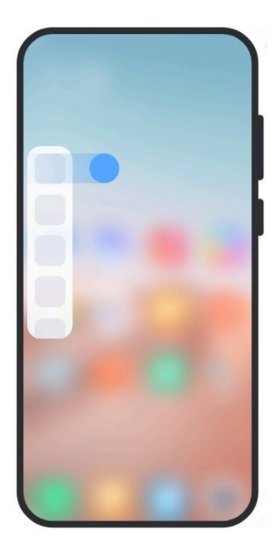

- 1. Deslize o indicador da Barra lateral direita para abrir a **Barra lateral**.
- 2. Toque numa aplicação na Barra lateral.

# $\overleftrightarrow{O}$ **Dica**

Também pode adicionar uma aplicação à **Barra lateral**.

# **Abrir uma aplicação nas janelas flutuantes**

Pode abrir uma aplicação nas janelas flutuantes sem interromper a experiência de jogo.

- 1. Abra um jogo em **Game Turbo**.
- 2. Deslize a barra lateral para a direita para abrir a **Barra lateral**.
- 3. Toque no ícone de uma aplicação para abrir a aplicação na janela flutuante.

# **Nota**

Se quiser saber como mover as janelas flutuantes, ver as janelas flutuantes no modo Ecrã completo, minimizar as janelas flutuantes ou minimizar uma aplicação, consulte Saber utilizar janelas flutuantes para mais informações.

# **Gerir atalhos das janelas flutuantes**

- 1. Abra um jogo em **Game Turbo**.
- 2. Deslize a barra lateral para a direita para abrir a **Barra lateral**.
- 3. Toque em  $\blacksquare$  na lista de Aplicações.
- 4. Faça a gestão dos atalhos das janelas flutuantes das aplicações.
	- Toque em  $\bullet$  para adicionar a aplicação aos atalhos das janelas flutuantes.
	- Toque em  $\bigcirc$  para remover a aplicação dos atalhos das janelas flutuantes.
- 5. Toque em **Concluído**.

## **Nota**

- Pode adicionar até dez aplicações.
- Pode premir e manter premido os ícones de aplicações para organizar as respetivas posições.

# **Caixa de ferramentas**

Pode utilizar a **Barra lateral** quando entrar num jogo ou jogar um vídeo para aceder às definições rápidas.

## **Nota**

- Alguns modelos têm funcionalidades **Barra lateral** mais potentes e diversas. Pode verificar se as funcionalidades estão disponíveis para o seu modelo.
- O nome UI para a funcionalidade poderá ser **Barra lateral** ou **Caixa de ferramentas** consoante o seu dispositivo.

## **Utilizar Caixa de ferramentas num Game Turbo**

- 1. Abra um jogo em **Game Turbo**.
- 2. Deslize o indicador da barra lateral para a direita para abrir a **Caixa de ferramentas**.
- 3. Seleciona para utilizar as funcionalidades da caixa de ferramentas.
	- Toque em **Apagar memória** para libertar mais espaço para jogos.
	- Toque em **Libertar espaço de armazenamento** para efetuar uma limpeza profunda.
	- Toque em **Aumentar** para aumentar o desempenho do jogo.
	- Toque em **DND** para limitar as notificações flutuantes.
- Toque em **Captura de ecrã** para fazer uma captura de ecrã dos jogos.
- Toque em **Gravar** para gravar um vídeo do ecrã dos jogos.
- Toque em **Definições** para configurar Game DND.
- Toque em **Nenhum** para escolher iluminar ou saturar o ecrã.
- Toque em **Desligar o ecrã** para desligar o ecrã, mas manter o jogo a funcionar no fundo.
- Toque em **Transmitir** para transmitir o ecrã para outro dispositivo.
- Toque em **Wi-Fi** para ligar e desligar rapidamente o Wi-Fi.

• Toque em **Comentários no ecrã** para ver as notificações de outras aplicações sem parar o jogo.

- Toque em **Alterar voz** para alterar a voz falada.
- Toque em **Temporizador** para definir temporizadores.

## **Utilizar Caixa de ferramentas de vídeo**

- 1. Reproduza um vídeo em **Saleria**.
- 2. Deslize a barra lateral para a direita para abrir a **Caixa de ferramentas de vídeo**.
- 3. Selecione para utilizar as funcionalidades da caixa de ferramentas.
	- Toque em **Gravar** para gravar um vídeo do ecrã dos jogos.
	- Toque em **Captura de ecrã** para fazer uma captura de ecrã dos jogos.
	- Toque em **Transmitir** para transmitir o ecrã para outro dispositivo.
	- Toque em **Reproduzir som de vídeo com ecrã desligado** para bloquear o ecrã, mas reproduzir o som no fundo.
	- Toque em **Aumentar a resolução** para ver automaticamente o vídeo numa resolução mais alta quando a resolução do vídeo for inferior ou igual a 720 p.
	- Toque em **Estilo** para ver o vídeo em diferentes efeitos de filtro.
	- Toque em **Imagem** para aumentar o contorno. No entanto, esta funcionalidade não está disponível quando a resolução do vídeo é superior a 4 K.
	- Toque em **Dolby Atmos** para aumentar os efeitos sonoros tais como diálogo ou estéreo.

# **Configurar o assistente da câmara frontal**

Aplique efeitos Embelezar ou ajuste a luz quando utilizar a câmara frontal.

- 1. Aceda a **Definições** > **Definições adicionais** > **Assistente da câmara frontal**.
- 2. Toque em para ativar o **Assistente da câmara frontal**.
- 3. Selecione para configurar o assistente da câmara frontal.
	- Arraste o cursor para a esquerda ou para a direita para ajustar o brilho frontal.
	- Toque em para ativar **Embelezar para videochamadas**.

# **Ligar Segundo espaço**

Pode criar um espaço separado no seu telemóvel onde pode utilizar contas e IDs diferentes e armazenar dados. Os dados no Segundo espaço não afetam o primeiro espaço.

- 1. Aceda a **Definições** > **Definições adicionais** > **Segundo espaço**.
- 2. Toque em **Ligar segundo espaço**.
- 3. Toque em **Continuar**.
- 4. Escolha a forma de alternar entre espaços.
	- Toque em **Utilizar uma palavra-passe**.
	- Toque em **Utilizar um atalho**.
- 5. Toque em **Continuar** para definir a palavra-passe para o segundo espaço.

# **Nota**

- As palavras-passe para os dois espaços têm de ser diferentes. Se estiver no primeiro espaço, pode introduzir a palavra-passe para o segundo espaço no Ecrã de bloqueio para entrar no segundo espaço.
- Pode tocar em **Ignorar** se optar por **Utilizar um atalho** para alternar entre espaços sem uma palavra-passe.

Depois de ativar **Segundo espaço**, o ícone **Mudar** aparece no Ecrã principal do seu telemóvel. Pode tocar em **para mudar para o primeiro espaço.** 

# **Medir a frequência cardíaca**

Pode utilizar o sensor de impressão digital para medir a sua frequência cardíaca.

1. Aceda a **Definições** > **Definições adicionais** > **Frequência cardíaca**.

2. Tape o sensor de impressão digital m com o dedo durante 15 segundos.

O resultado é apresentado no ecrã.

# **Capítulo 14 Reiniciar, atualizar, repor e restaurar**

# **Desligar o telemóvel**

- 1. Prima e mantenha premido o **botão de Ligar/desligar** até ser apresentado o menu.
- 2. Toque em **Desligar**.

## **Nota**

Quando não for possível utilizar o telemóvel normalmente, pode premir e manter premido o **botão de Ligar/ desligar** durante 15 segundos para forçar o reinício do dispositivo.

# **Reiniciar o telemóvel**

1. Prima e mantenha premido o **botão de Ligar/desligar** até ser apresentada a função de menu.

2. Toque em **Reiniciar**.

# **Atualizar a versão HyperOS**

Atualize o sistema HyperOS para a última versão para utilizar as funcionalidades mais recentes.

- 1. Aceda a **Definições** > **Acerca do telemóvel**.
- 2. Toque nas informações da **versão HyperOS**.
- 3. Toque em **Verificar atualizações** para atualizar para a versão HyperOS mais recente.

# **Nota**

O sistema informa-o sobre as informações mais recentes de atualização da versão HyperOS. Também pode entrar na página de atualização a partir da notificação e escolher se pretende atualizar ou não.

# **Atualizar aplicações de sistema**

1. Aceda a **Definições** > **Atualizar aplicações do sistema**.

2. Verifique as informações de atualização das aplicações e atualize as aplicações do sistema.

## **Gerir Atualização das aplicações de sistema**

Pode optar por atualizar as aplicações apenas quando aceder a redes Wi-Fi.

- 1. Aceda a **Definições** > **Atualização das aplicações de sistema** > > **Definições**.
- 2. Faça a gestão de **Atualização das aplicações de sistema**.
	- Toque em para ativar **Mostrar notificações de atualização**.
	- Toque em **Atualizações automáticas** para selecionar **Não atualizar** ou **Atualizar utilizando Wi-Fi**.

## **Efetuar back up e restaurar**

Pode efetuar back up e restaurar dados guardados no seu dispositivo e computador. Também pode efetuar back up dos dados na **Xiaomi Cloud**.

- 1. Aceda a **Definições** > **Acerca do telemóvel**.
- 2. Toque em **Efetuar back up e restaurar**.
- 3. Selecione para fazer um back up e restaurar os itens locais e da cloud.

#### **Nota**

Esta funcionalidade tem de estar ligada à Internet e necessita de algumas permissões para funcionar normalmente.

## **Reposição de fábrica**

Pode remover todos os dados do seu telemóvel e reiniciar o telemóvel para as definições de fábrica.

- 1. Aceda a **Definições** > **Acerca do telemóvel**.
- 2. Toque em **Reposição de fábrica** e siga as instruções apresentadas no ecrã.

#### **Nota**

Terá de efetuar um back up de todos os itens importantes tais como contas, contactos, fotografias e vídeos, aplicações, cópias de segurança, dados do cartão SD e outros itens.

# **Capítulo 15 Acerca do dispositivo e contas**

# **Acerca do telemóvel**

Pode aceder a **@ Definições** > **Acerca do telemóvel** para ver informações tais como informações da versão HyperOS, informações de segurança importantes, informações de certificação e outras informações.

# **Extensão de memória**

Pode aceder a **Definições** > **Definições adicionais** > **Extensão de memória** e adicionar mais RAM ocupando armazenamento.

# **Nota**

Utilize esta funcionalidade apenas quando existir espaço de armazenamento suficiente disponível no seu dispositivo.

# **Conta Xiaomi**

A Conta Xiaomi é um método de autentificação utilizado para os dispositivos Xiaomi. Funciona com o HyperOS, Xiaomi Cloud, Xiaomi Community e outros serviços. Pode aceder a

**Definições** >  $\frac{d}{d}$  Conta Xiaomi para aceder com a sua Conta Xiaomi.

# **Google**

Pode aceder a **Definições** > **G** Google para aceder com a sua Conta Google e configurar os serviços preferenciais como anúncios, preenchimento automático, dispositivos e partilha no telemóvel.

# **Contas e sincronização**

Pode sincronizar o calendário, contactos, drive, e-mail e outras informações da Google e de outras contas.

# **Ativar Dados de sincronização automática**

Qualquer alteração que efetue nas suas contas na Internet, será copiada automaticamente para o seu dispositivo.

1. Aceda a **Definições** > **Definições adicionais** > **Contas e sincronização**.

- 2. Toque em para ativar **Dados de sincronização automática**.
- 3. Toque em **OK**.
- 4. Toque em **Sincronização** na janela pop-up.

#### **Nota**

Também pode tocar em **Sincronizar agora** na parte inferior do telemóvel para sincronizar manualmente os dados.

#### **Ativar Wi-Fi apenas**

A conta sincroniza dados apenas quando aceder a uma rede Wi-Fi.

- 1. Aceda a **Definições** > **Definições adicionais** > **Contas e sincronização**.
- 2. Toque em para ativar **Apenas Wi-Fi**.

## **Nota**

Terá de ativar **Dados de sincronização automática** antes de ativar **Apenas Wi-Fi**.

# **Serviços e feedback**

Pode aceder a **Definições** > **Feedback** para procurar problemas e enviar feedback. Para mais informações, consulte Serviços e feedback.

# **Isenção de responsabilidade**

Este guia do utilizador genérico foi publicado pela Xiaomi ou pela sua filial local. A Xiaomi poderá, a qualquer momento e sem aviso prévio, realizar melhorias e alterações a este guia do utilizador devido a erros tipográficos, imprecisões sobre informações atuais, bem como melhorias a programas e/ou equipamentos. No entanto, essas alterações serão incorporadas nas novas edições online do guia do utilizador (consulte os detalhes em www.mi.com/global/service/ userguide).

Uma vez que este guia do utilizador genérico descreve as funcionalidades abrangentes dos telemóveis Xiaomi, os parâmetros de aspeto, as funcionalidades, as funções, os procedimentos operacionais e a configuração do telemóvel poderão não estar disponíveis para os seus atuais modelos de telemóvel. As ilustrações, incluindo, entre outros, a cor, o tamanho, as imagens e os ícones, poderão ser ligeiramente inconsistentes com o seu dispositivo atual. Todas as ilustrações presentes neste guia servem apenas para referência.